Good Thinking, Good Future

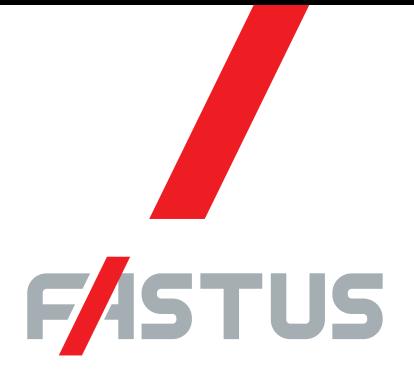

\*FASTUS is a product brand of Optex FA.

General-purpose amplifier unit CDA series

# **User's manual**

Compatible sensor

Small displacement sensor with digital display CD22 series

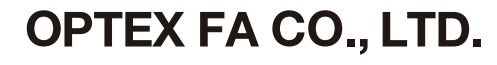

Thank you for purchasing the CDA series general-purpose amplifier unit. The CDA series is a general-purpose amplifier unit that can connect to up to two sensors. You can change the settings of the connected sensors from the CDA. You can also perform level difference and thickness measurements with minimal settings by using the CDA in combination with two displacement sensors.

This manual contains the information necessary for using the CDA series and the CD22 series small displacement sensor with digital display connected to the CDA.

Read this manual thoroughly before using the product to ensure correct product use with full understanding of the functions and performance of the product.

Also, after you have finished reading this manual, store it safely for future reference.

# **Safety Precautions**

In order to use this product safely, be sure to follow the safety precautions included in the instruction manual included with each device.

# **Related Manuals**

The related manuals are shown below. Read the related manuals together with this one.

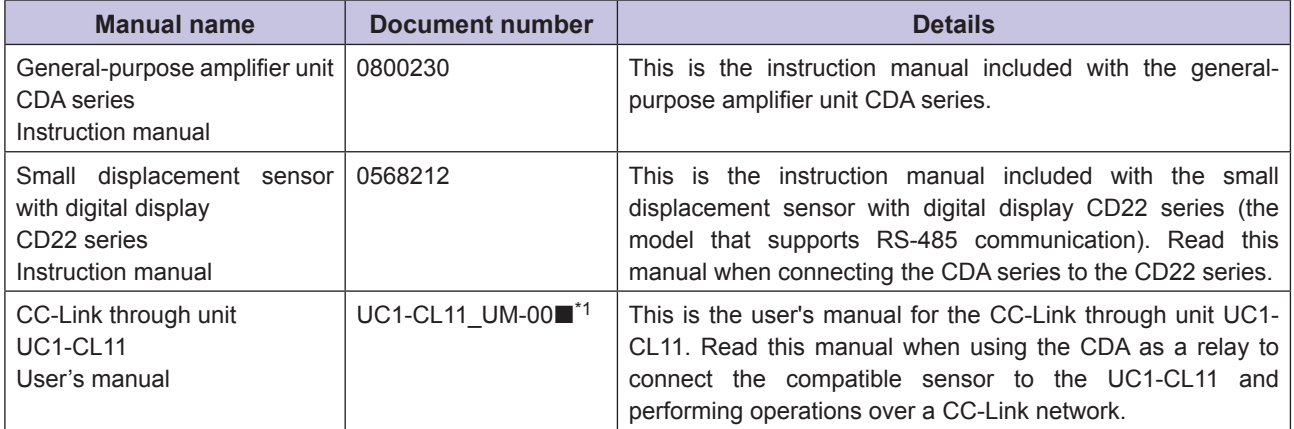

\*1 The mark "" indicates the revision number of the user's manual.

# **Expressions Used in This Manual**

This section explains the expressions used in this manual.

#### **Caution**

Indicates an item that requires special attention during operation

### **880** MEMO **080**

Indicates information that is useful to know during operation

### **Abbreviations**

Unless otherwise specified, the abbreviations shown below have the following meanings in this manual.

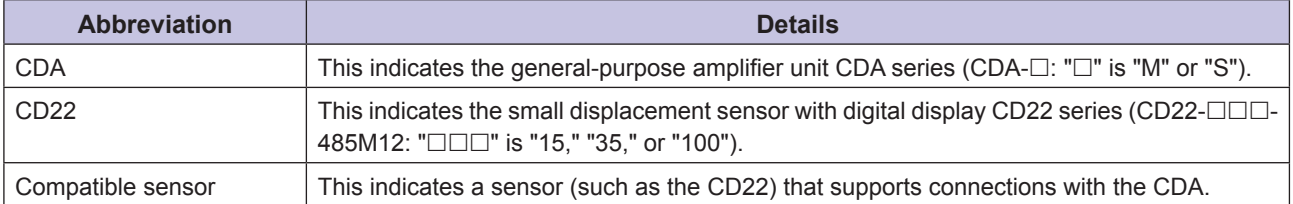

i

# <span id="page-4-0"></span>**Manual Composition**

This manual is composed of the following details.

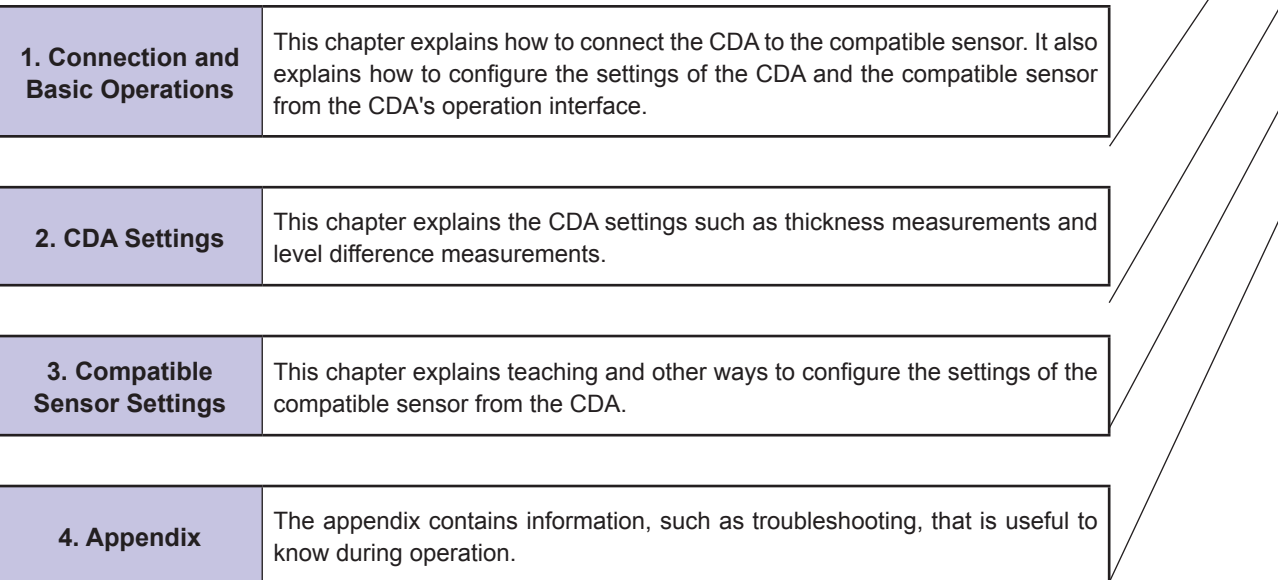

**1**

iii

L.

# **Contents**

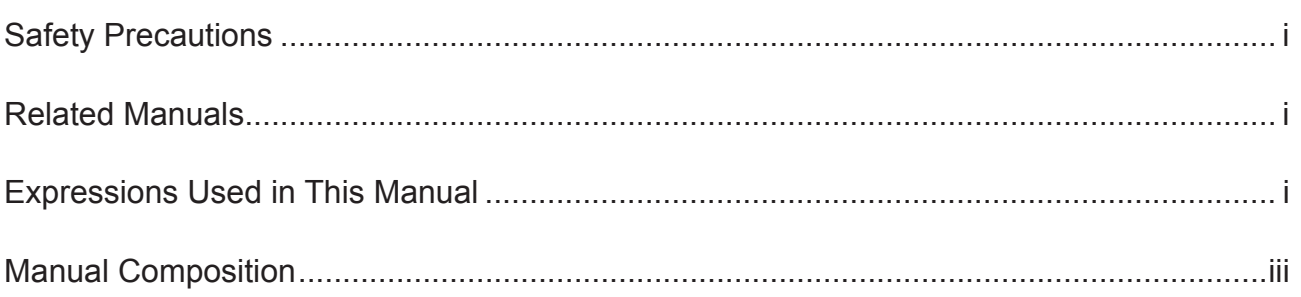

 $\bullet$ 

. . . . . . . . . .

#### **Connection and Basic Operations**  $\overline{1}$

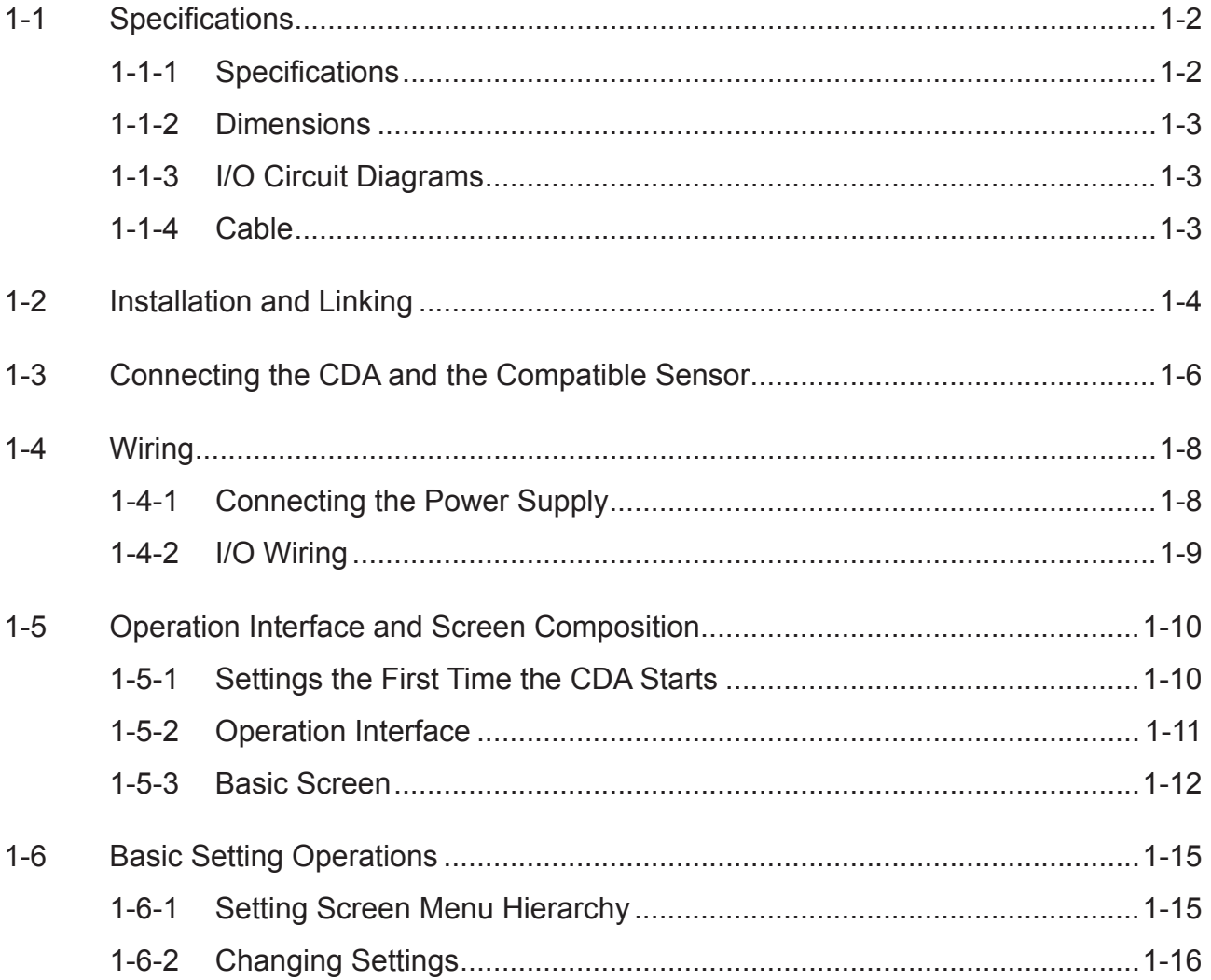

Ш  $\mathsf{i}\mathsf{v}$ 

# **2 CDA Settings**

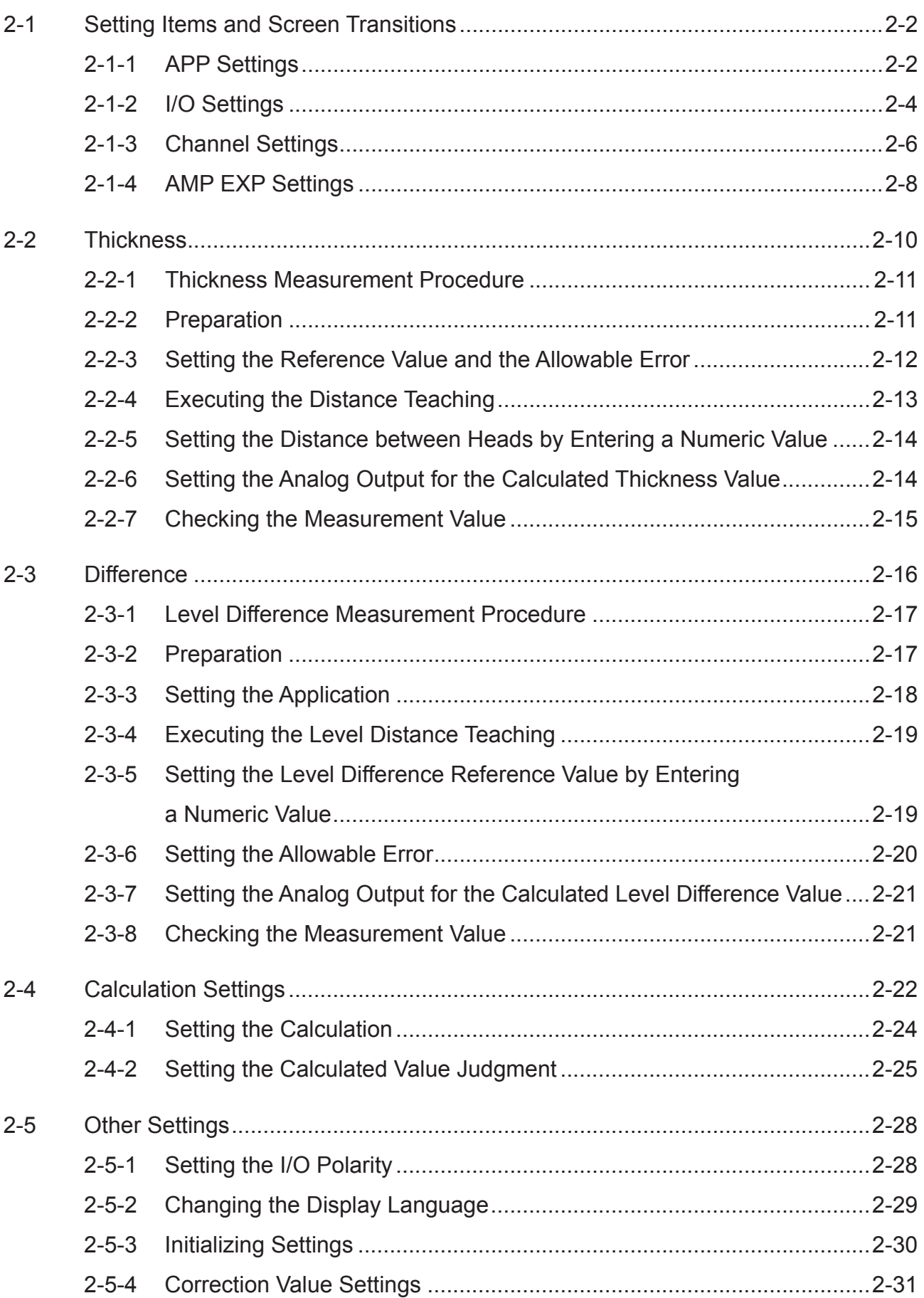

v

 $\frac{1}{2}$ 

# **3 Compatible Sensor Settings**

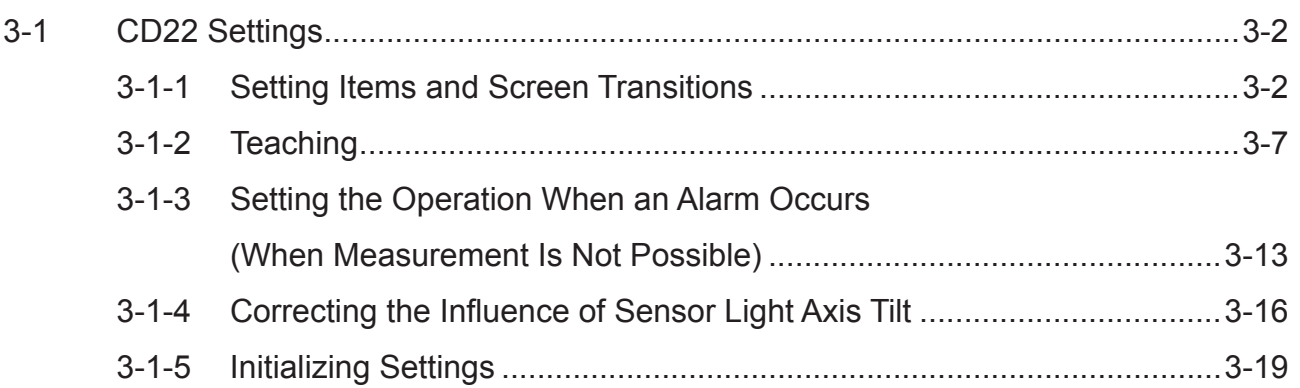

# **4 Appendix**

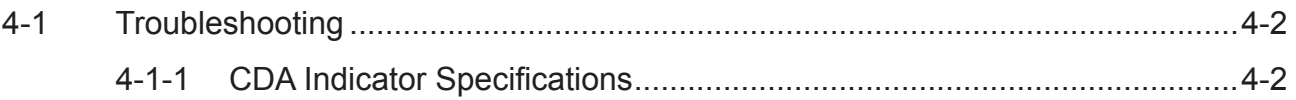

Ш

# **Connection and Basic Operations**

This chapter explains how to connect the CDA to the compatible sensor. It also explains how to configure the settings of the CDA and the compatible sensor from the CDA's operation interface.

*1*

# **1-1 Specifications**

# **1-1-1 Specifications**

The CDA specifications are shown below. For the specifications of the compatible sensor, see its instruction manual.

 $\bullet$  $\bullet$  $\bullet$ 

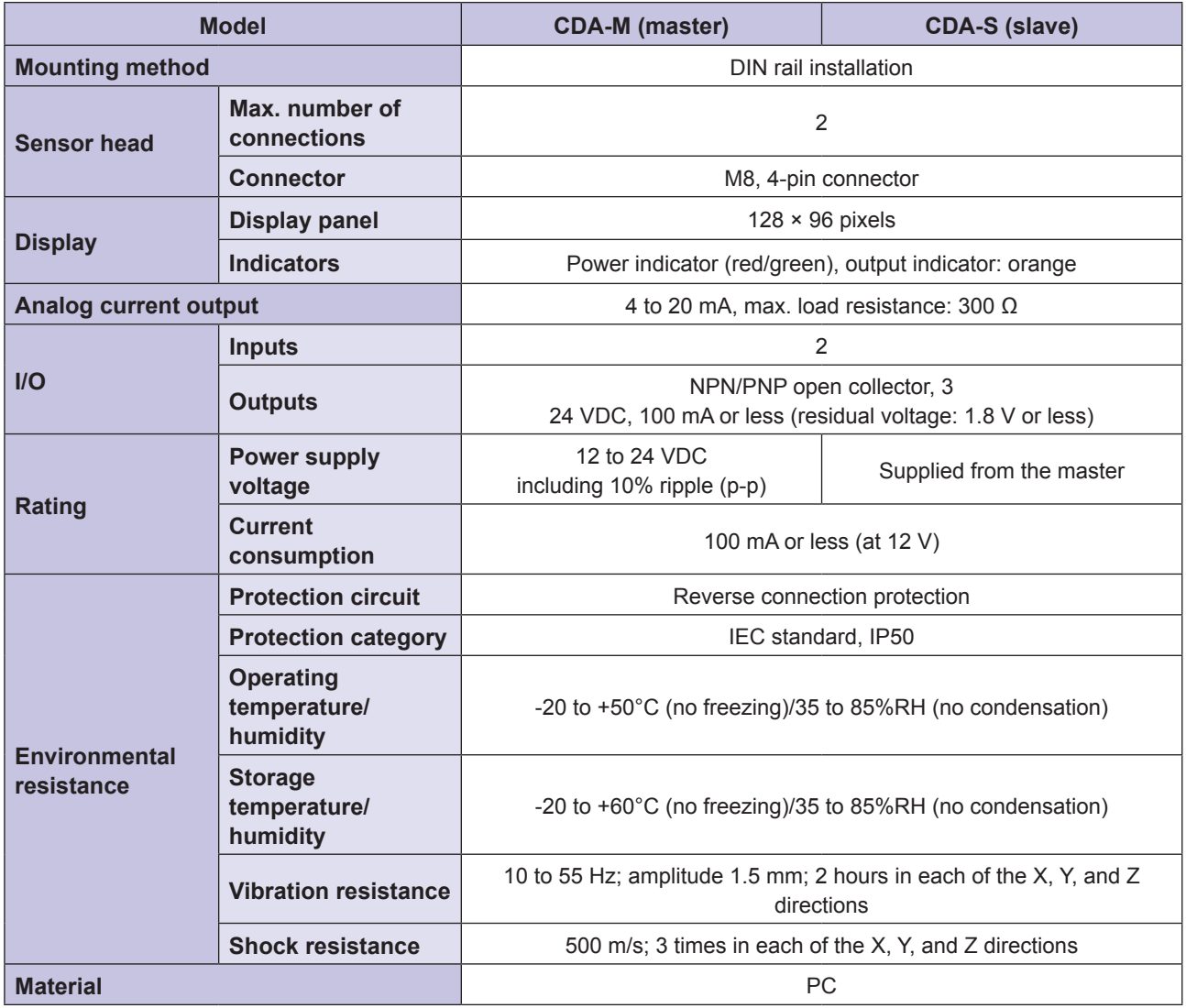

# <span id="page-10-0"></span>**1-1-2 Dimensions**

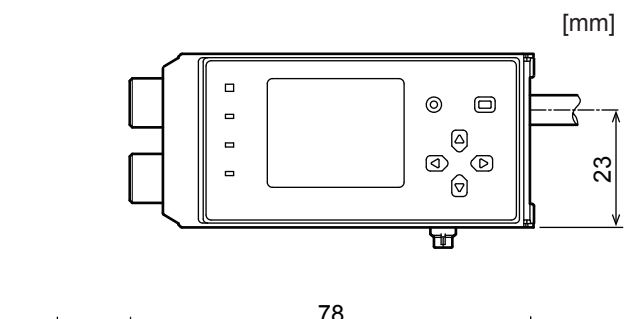

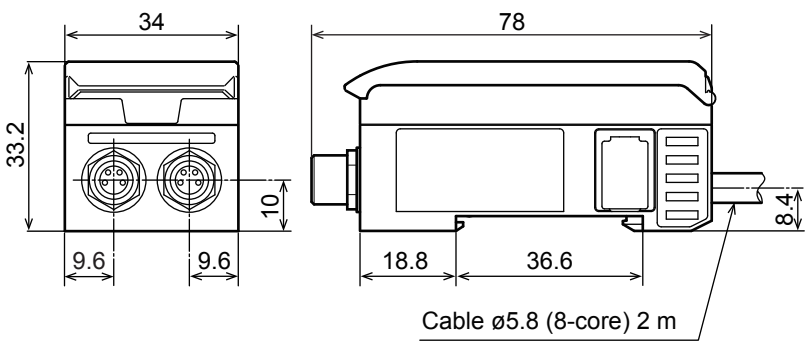

# **1-1-3 I/O Circuit Diagrams**

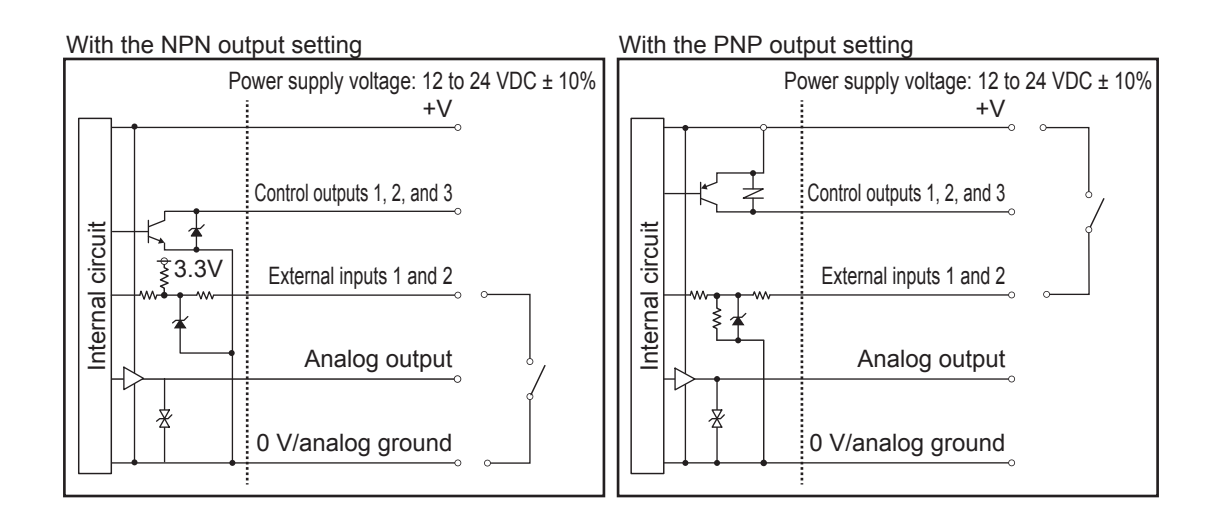

## **1-1-4 Cable**

One of the following cables (sold separately) is required to connect the CDA to the compatible sensor.

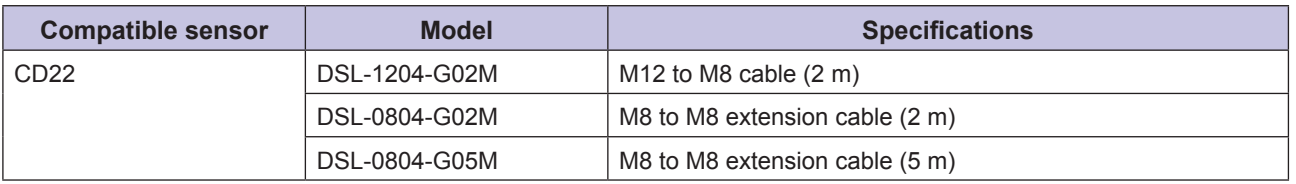

# **1-2 Installation and Linking**

Install the CDA on a DIN rail. This section also explains how to link multiple CDAs together.

#### **MAG MEMO**

- Ensure that the CDA is not connected to a power supply or to the compatible sensor before installing the CDA on or removing the CDA from a DIN rail.
- By linking a CDA with a UC1-CL11 on a DIN rail, you can operate the CDA and the compatible sensor that is connected to it over a CC-Link network. For details, see the UC1-CL11 user's manual.

*1* **Align the DIN rail mounting hooks at the bottom on the rear of the CDA with the bottom side of the DIN rail. While pushing the CDA in the direction of (1) to press it onto the DIN rail, push the top of the CDA onto the DIN rail in the direction of (2).**

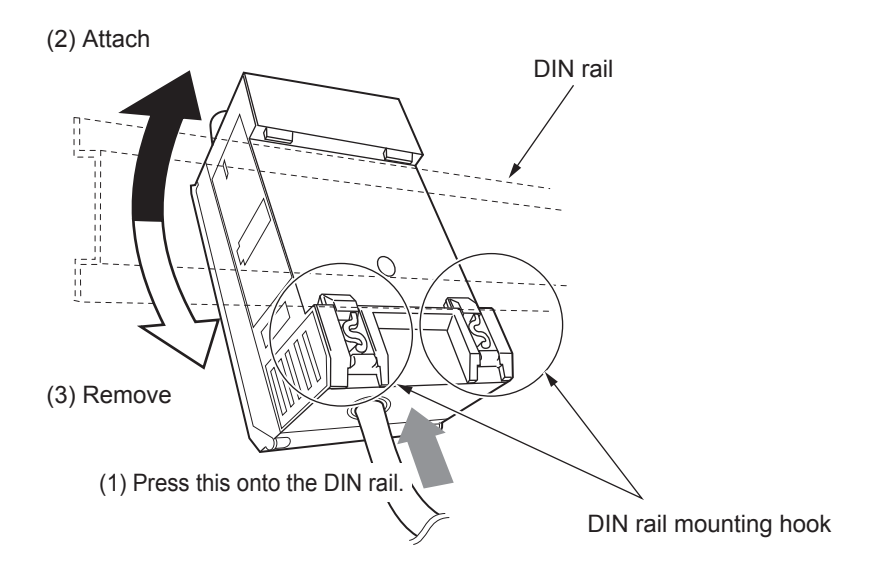

Check that the DIN rail mounting hooks are firmly locked and that the CDA is securely mounted on the DIN rail.

#### ass  **MEMO**

To remove the CDA from the DIN rail, push the CDA in the direction of (1), and then push the top of the CDA off of the DIN rail in the direction of (3).

### *2* **When linking together multiple CDAs, do so with them mounted on the DIN rail.**

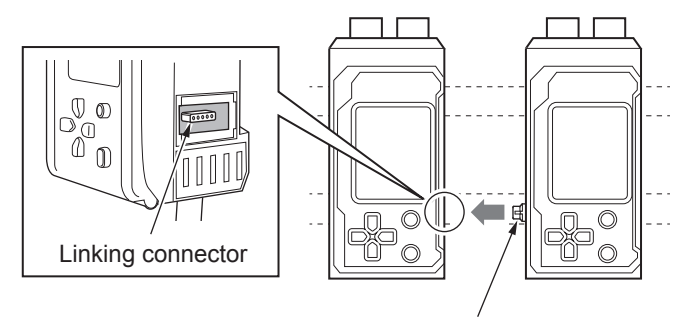

Linking connector

### **Caution**

When linking the CDA with another unit (such as another CDA or a UC1-CL11) on a DIN rail, use the linking connectors to link the units together securely. If a linking connector is at an angle or is not firmly inserted all the way, the CDA or the other linked device may be damaged when the power is turned on.

*3* **To fix the units in place securely on the DIN rail, attach end plates (sold separately) to the DIN rail so that they surround the linked devices and fix the end plates in place with screws.**

Orient the end plates on each end of the linked devices so that the product side of each end plates faces the units, which means the right and left end plates face the opposite direction. Catch the notch of the end plate onto the DIN rail in order to attach the end plate.

The tightening torque for the screws is 0.9 N•m or less.

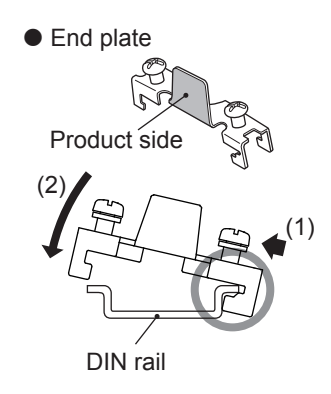

Installation and Linking

# **1-3 Connecting the CDA and the Compatible Sensor**

This section explains the procedure for connecting the CDA and the compatible sensor. The CD22 is used as an example in this section.

#### **Caution**

Do not connect/disconnect the CDA and the compatible sensor when a power supply is connected. Connecting/ disconnecting the devices while the power is on may lead to malfunctions.

#### **880 MEMO 089**

If you need to extend the cable, connect an extension cable (2 m or 5 m type) between the cable and the CDA head connector.

Follow the procedure shown below to connect the devices.

*1* **Connect the cable to the CD22, and then turn the connector on the cable side to lock it in place.**

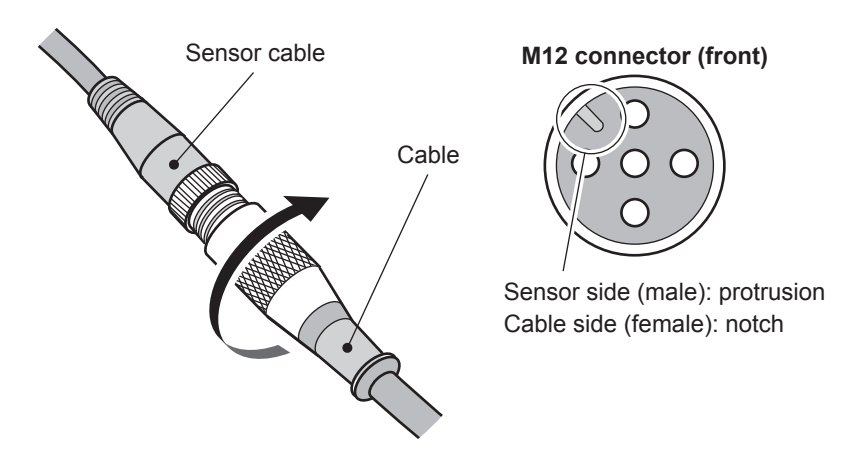

Align the protrusion on the M12 connector with the notch to connect the cable.

### *2* **Connect the other connector (M8) of the cable connected to the CD22 to the CDA head connector, and then turn the connector on the cable side to lock it in place.**

Check the orientation of the pins of the head connector of the channel that you are connecting to and of the M8 connector of the cable before establishing the connection.

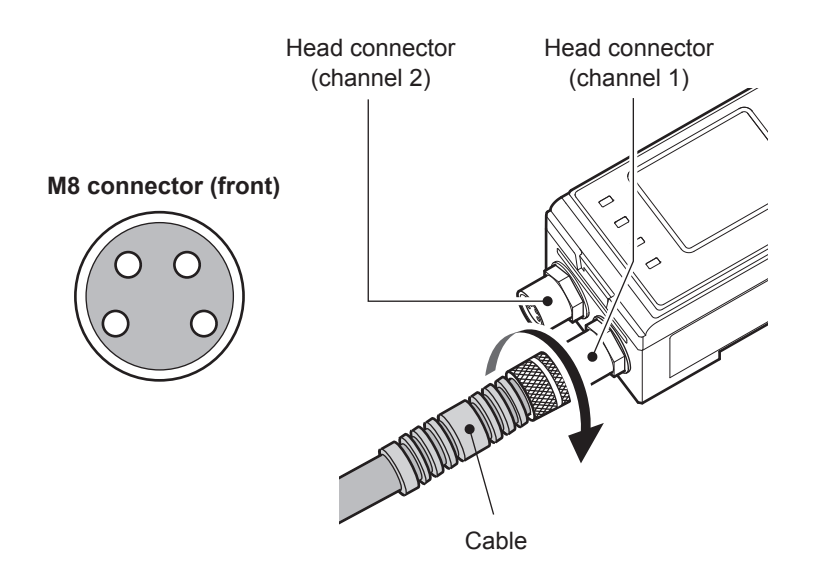

#### **Caution**

- When connecting or removing a sensor, do not use tools to turn the CDA head's connector fixing screw. In the event that this screw is removed, the CDA will need to be repaired.
- Avoid installing the CDA on a DIN rail while the CDA is connected to a compatible sensor. Doing so may apply unnecessary force to the cable.

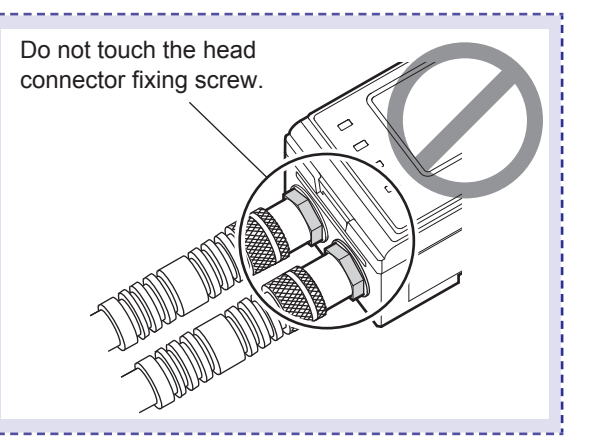

Ramco Innovations **Example 2001** www.optex-ramco.com **phone 800-280-6933** phone 800-280-6933

# **1-4 Wiring**

# **1-4-1 Connecting the Power Supply**

#### Connect the power supply to the CDA.

When you connect the power supply to the CDA, power is supplied to the sensor by way of the head connector.

*1* **Connect the specified power supply to the brown (power supply +) and blue (GND) wires.**

<span id="page-15-0"></span>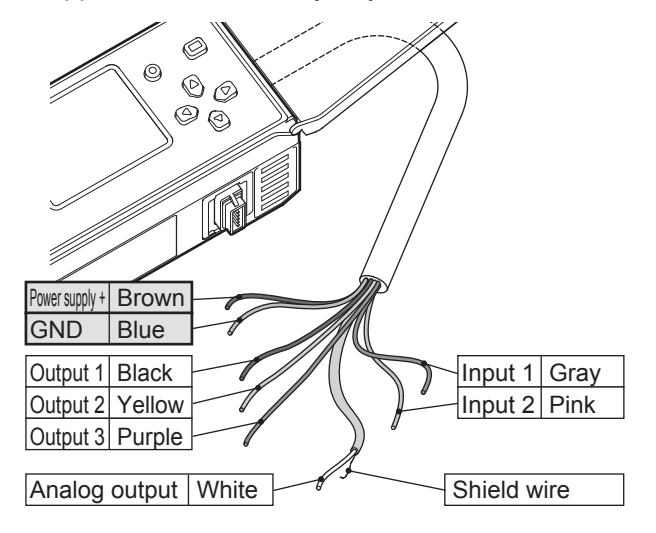

#### **Caution**

- Before turning on the power, check that all the connections are complete. Also, turn the power supply off before performing wiring work such as switching and removing wires.
- When linking together multiple CDAs, you have to connect a power supply to each CDA as outlined above in order to supply power to the compatible sensors.

1-8 Wiring

# **1-4-2 I/O Wiring**

Connect the wires for external I/O to the CDA.

### *1* **See ["1-4-1 Connecting the Power Supply" \(page 1-8\)](#page-15-0) and connect the wires for external input.**

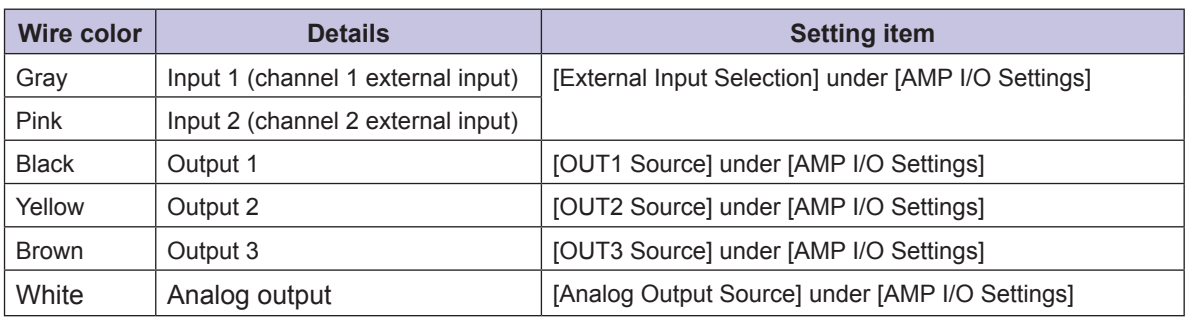

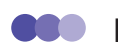

### **MEMO**

- The function assigned to external input is common to channel 1 and channel 2. You cannot assign a different function to each channel.
- For the external I/O settings, see ["2-1-2 I/O Settings" \(page 2-4\)](#page-29-0).

# **1-5 Operation Interface and Screen Composition**

## **1-5-1 Settings the First Time the CDA Starts**

The first time that you turn on the CDA after you purchase it, a screen for setting the display language is displayed.

Follow the procedure shown here to set the display language.

#### **OBD MEMO CONTRACTOR**

**2 Press**  $\overline{A}$ .

You can change the display language later from the CDA's [AMP EXP Settings] menu.

**1** Use ⓒ or ⓒ to select [Japanese: 日] or **[English: 英].**

The display language setting is confirmed

and the basic screen is displayed.

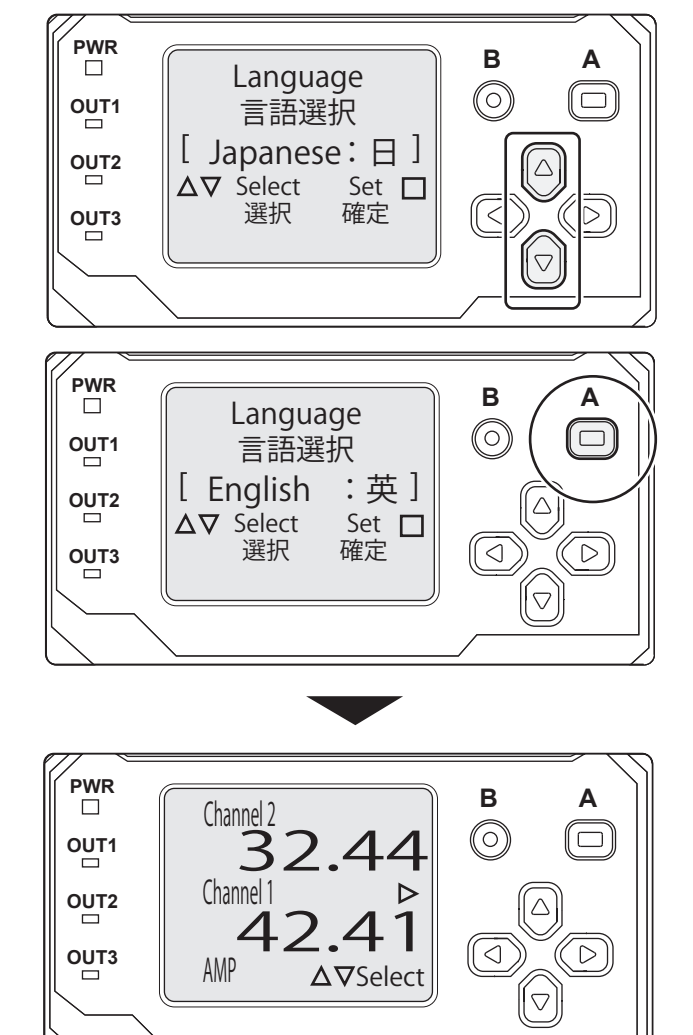

# **1-5-2 Operation Interface**

The CDA operation interface is shown below.

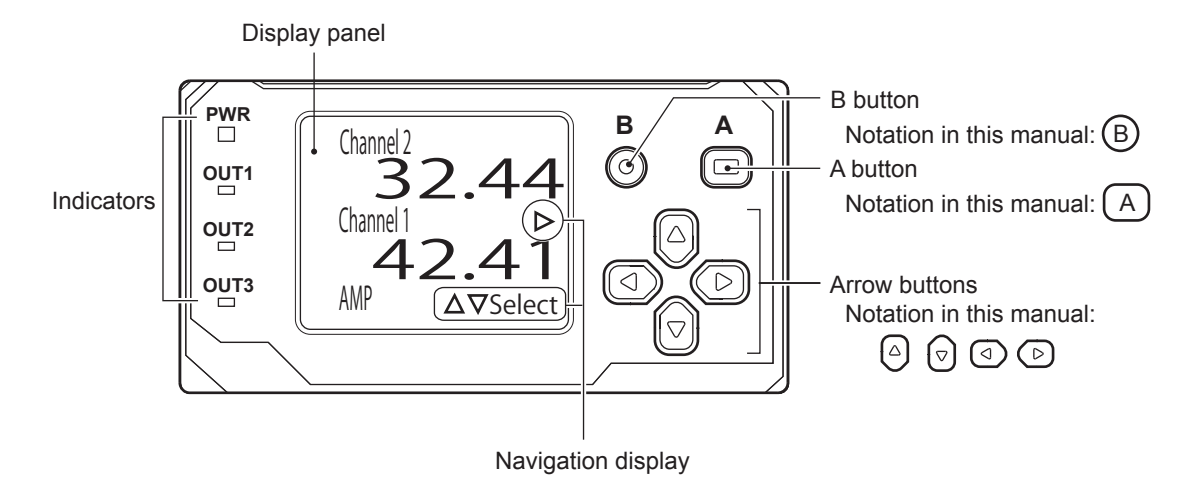

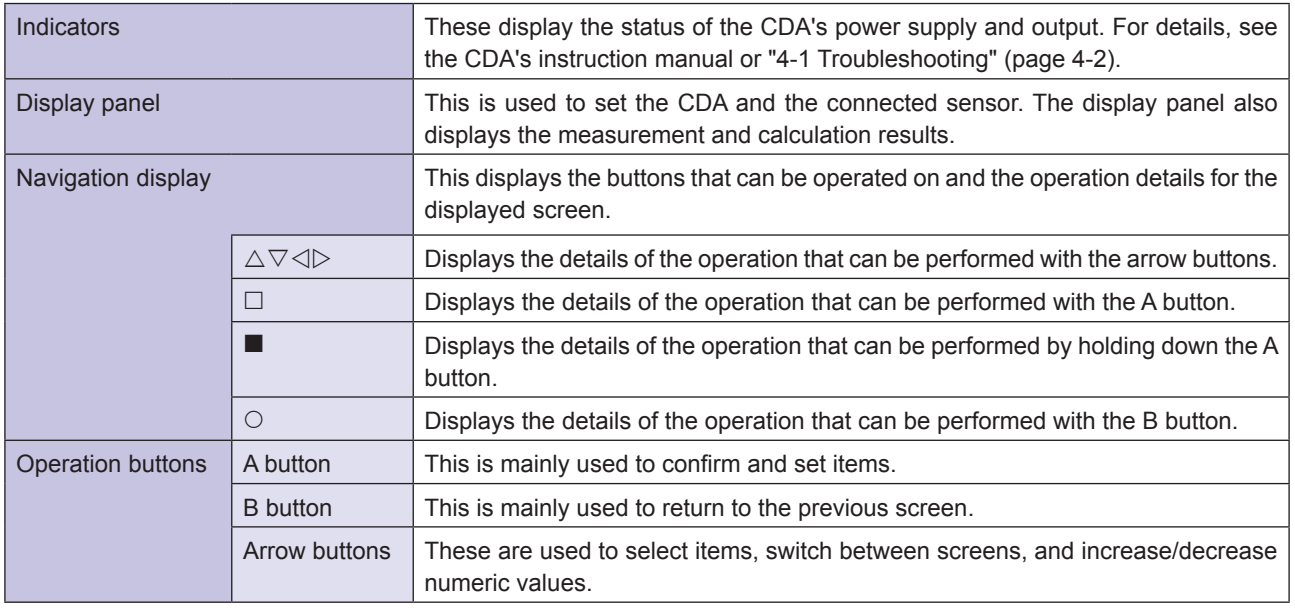

#### **GOD MEMO**

- In actuality, the display panel is black and the characters and figures are displayed in white on it. For example, " $\Box$ " in the navigation display is actually a square drawn in white and """ is actually a square that is filled in white.
- If no operations are performed for approximately 10 minutes, the CDA's power-saving function turns the screen display off. The [PWR] LED flashes in green. In this situation, press an operation button to display the basic screen (if the basic screen or a setting menu had been displayed) or the calculation screen (if the calculation screen had been displayed).

1-11 Operation Interface and Screen Composition

## **1-5-3 Basic Screen**

The basic screen is the CDA's start screen after you make the initial language setting.

- If a sensor is connected to channel 1 or channel 2, the current measurement value is displayed.
- By switching between menus, you can switch the display between the settings of the connected sensor and CDA and the calculation.

### **Switching to the sensor settings menu/amp settings menu**

Follow the procedure shown below to switch the display between the screens used to set the CDA and the connected sensor.

**1** On the basic screen, press  $\odot$  or  $\odot$ .

The cursor  $(\blacktriangleright)$  will be displayed on the left side of the basic screen, and the navigation display will be switched.

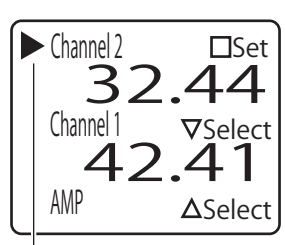

**Cursor** 

 $2$  **Use**  $\odot$  **or**  $\odot$  **to move the cursor and switch the target that you want to set.** 

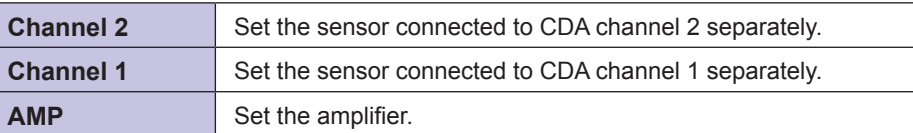

## $3$  **Press**  $\overline{A}$ .

The display switches to the [Top Menu] screen of the selected setting target.

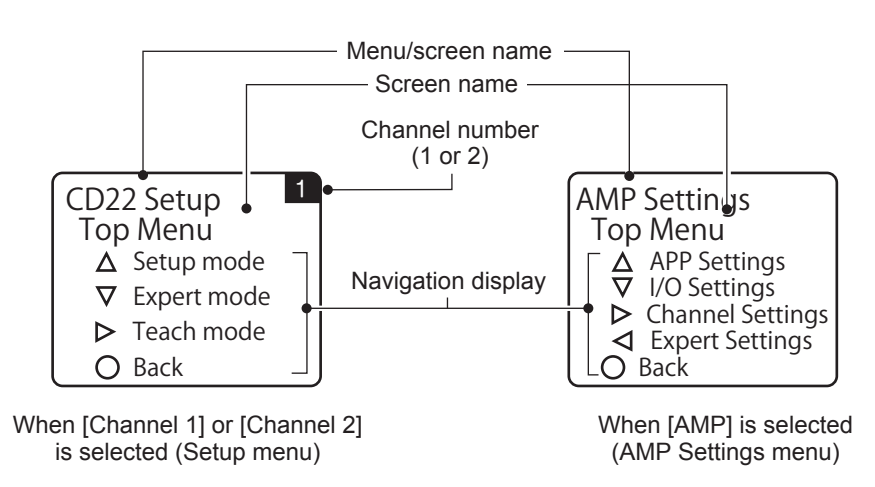

Press  $\circledB$  on the Top Menu screen to return to the basic screen.

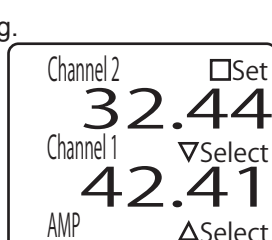

#### **BOO MEMO**

• When you perform the operation to return to the basic screen from a channel 1 or channel 2 setting screen, the display returns to the basic screen with the cursor shown at the channel that you were setting. When you perform the operation to return to the basic screen from an amplifier settings screen, the cursor is not shown when the display returns to the basic screen.

When you return to the basic screen from a channel 2 setting screen

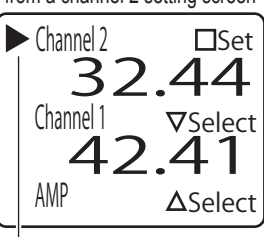

**Cursor** 

### ■ Switching to a calculation

You can switch from the basic screen to the calculation screen.

**1** On the basic screen, press  $\odot$ .

The display switches to the calculation screen. Press  $\circledcirc$  or  $\circledcirc$  on the calculation screen to return to the basic screen.

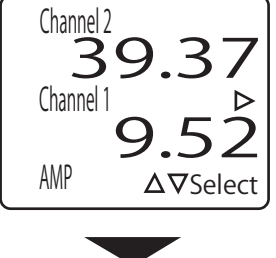

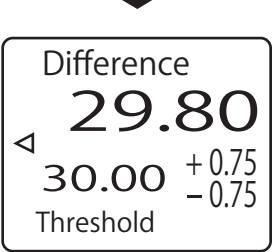

Display of the calculated value when measuring the level difference

**BOO** MEMO **ODD** 

- The display of the calculation screen varies depending on the CDA's [APP Settings]. In the example shown above, [APP Settings] is set to [Difference].
- If you set the CDA's app settings to [Not use] and each channel's calculation setting to [Not use], the calculation screen will appear as shown in the figure on the right.

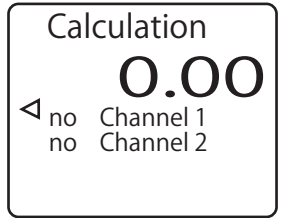

## $\blacksquare$  **Display when measurement is not possible and when no sensor is connected**

When no compatible sensor is connected to the CDA's head connector, the display for the corresponding channel is "- - - - -." You cannot use the cursor to select a channel to which a compatible sensor is not connected. Also, if the measurement value of a compatible sensor connected to the CDA is outside of the measurement range, "9999" is displayed with the character and background colors inverted.

In the same way, if a calculation result exceeds the displayable range, "32767" is displayed with the character and background colors inverted.

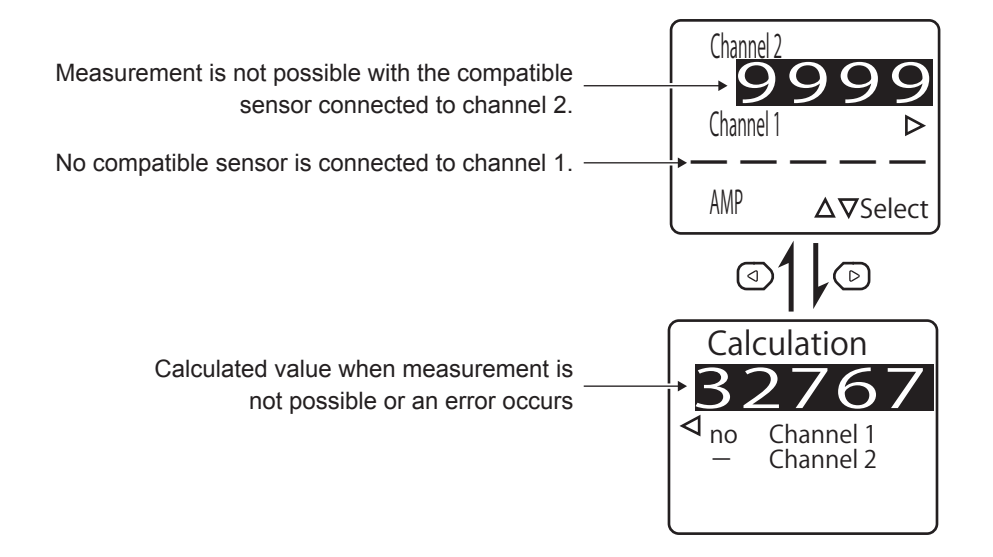

## ■ Locking the CDA operation buttons

You can lock the CDA operation buttons to prevent the settings from being changed by mistake.

# **1** Display the basic screen or the calculation screen.<br>**2** Hold down **B** (for 2 seconds or more)

### $2$  **Hold down**  $\textcircled{B}$  (for 2 seconds or more).

The keys are locked. On the basic screen, "Key Locked" is displayed at the bottom of the screen and the navigation display disappears. On the calculation screen, the navigation display disappears. To release the key lock, hold down  $\bigcirc$  (for 2 seconds or more) again.

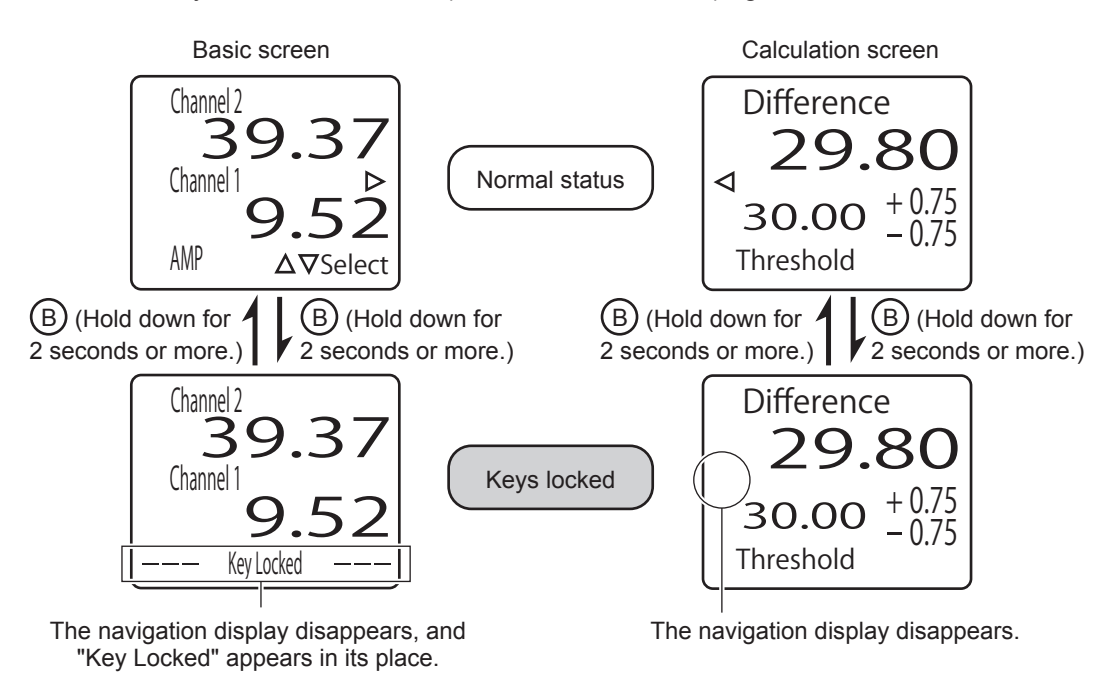

# **1-6 Basic Setting Operations**

## **1-6-1 Setting Screen Menu Hierarchy**

From the CDA AMP Settings and CD22 Setup [Top Menu] screen, you can select a menu by pressing  $\textcircled{e}, \textcircled{e}$ ,  $\circled{1}$ , or  $\circled{1}$  as shown in the navigation.

If  $\leq$  Prev] or [Next  $\geq$ ] is displayed on the setting screen, you can press  $\circledcirc$  or  $\circledcirc$  to switch between different screens within the menu.

As an example of the setting screen menu hierarchy and of transitions between screens, the [AMP EXP Settings] menu is shown below.

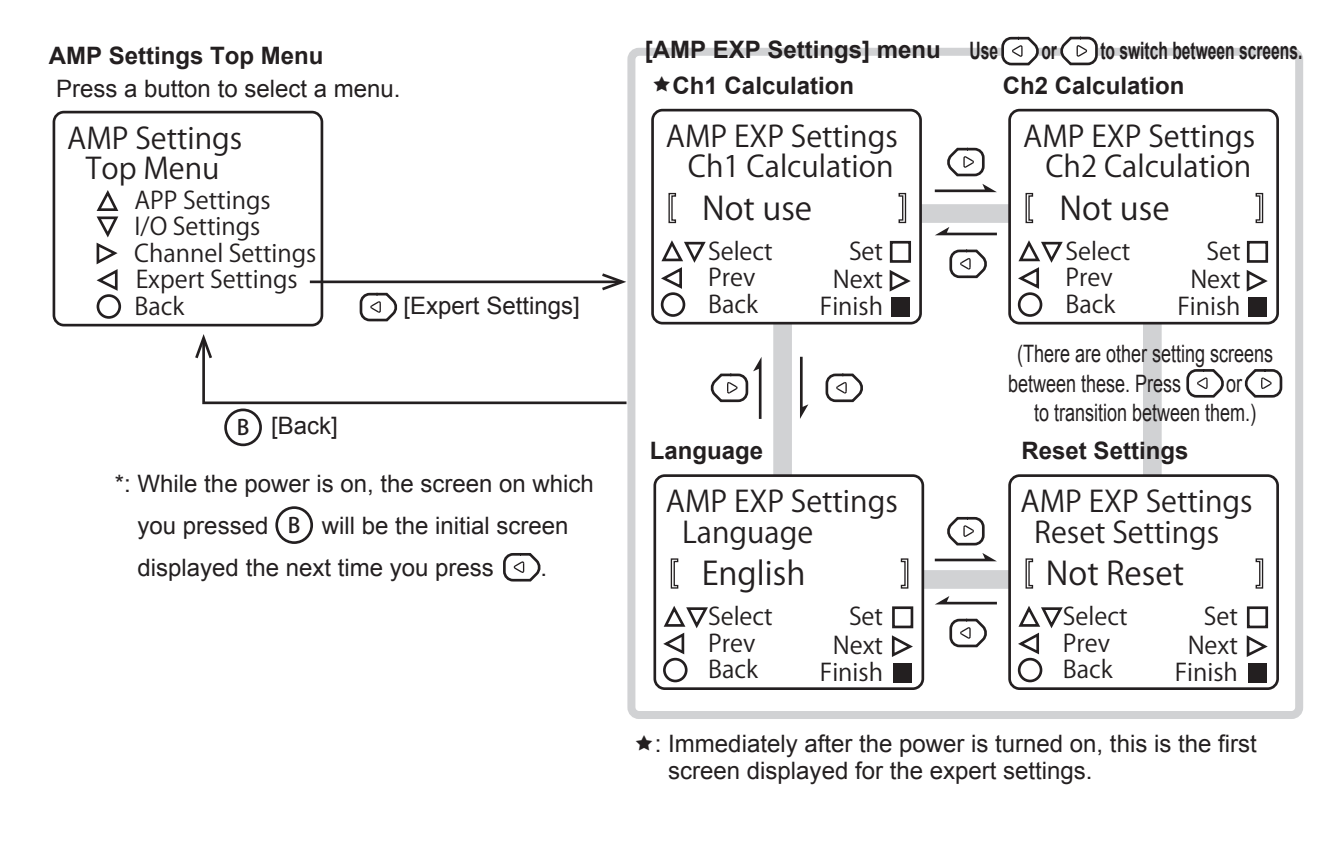

**OBO MEMO** 

For details on the transitions between all the setting screens, see the references shown below.

- Amplifier settings menu screen transitions: ["2-1 Setting Items and Screen Transitions" \(page 2-2\)](#page-27-0)
- Sensor settings menu screen transitions: ["3-1-1 Setting Items and Screen Transitions" \(page 3-2\)](#page-61-0)

Basic Setting Operations

1-15

# **1-6-2 Changing Settings**

Regarding operations for configuring settings from the CDA, you can use the arrow keys to change the selected item and you can use the arrow keys to change the setting's numeric value.

## **Changing the selected item**

In this section, the teaching mode of the CD22 connected to the CDA will be changed as an example for explaining how to change the selected item.

### **1** On the basic screen, press  $\odot$  or  $\odot$  to select [Channel 1] or [Channel **2], and then press**  $\overline{A}$ **.**

The Setup Top Menu for the selected channel is displayed.

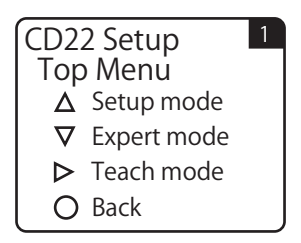

## **2 Press**  $\odot$

The display switches to the [Setup Mode] menu.

### $\bf 3$   $\,$  Use  $\odot$  or  $\odot$  to switch to the [Teaching Mode] screen.

The default value for the CD22 teaching mode is [2-Point]. The setting has been confirmed with these details, so the setting item is displayed with double brackets  $(\hspace{.1cm} \mathbb{I} \hspace{.1cm} )$  to indicate this, as shown in the figure.

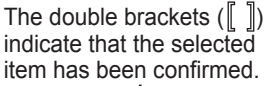

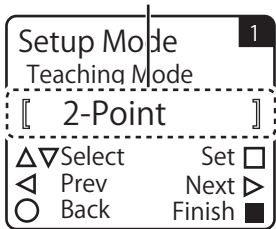

#### The brackets  $([$ ]) indicate that the selected item has not been confirmed.

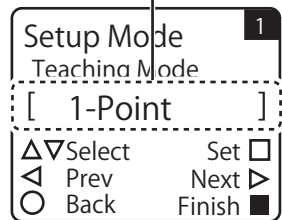

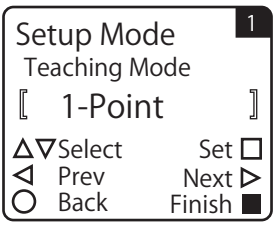

### 4 **Use**  $\odot$  **or**  $\odot$  **to switch the setting item.**

For the CD22, you can select the teaching mode from [2-Point], [1-Point], and [FGS2 Distance].

Just selecting an option does not confirm the setting. The setting item is displayed with brackets  $\lfloor \ \ \rfloor$  to indicate that it has not been confirmed, as shown in the figure.

The changed setting is confirmed, and the setting item is displayed with

### **880 MEMO 889**

 $\overline{5}$  **Press**  $\overline{A}$ .

• Hold down  $\Box$  on any menu to return to the basic screen.

double brackets  $(\hspace{.08cm} \|\hspace{.08cm} \|\hspace{.08cm} )$  again to indicate this.

• On the setting screen where you are changing the selected item, if you press a different button before pressing  $(A)$  to confirm the changed setting, you will return to the Top Menu with the setting details from before the change you made.

## **Changing a setting's numeric value**

In this section, the far end distance of the CD22-100□□ will be changed as an example for explaining how to change a setting's numeric value.

**1** On the basic screen, press  $\odot$  or  $\odot$  to select [Channel 1] or [Channel **2], and then press**  $\overline{A}$ .

The Setup Top Menu for the selected channel is displayed.

- **2 Press**  $\odot$ . The display switches to the [Setup Mode] menu.
- $3$  **buse of or the switch to the [Far End distance] screen.** The default value for the CD22-100□□ far end distance is 50.00.

 $4$  **Press**  $(A)$ .

You can now change the numeric value.

The navigation display switches, and the right-most digit of the displayed numeric value is enclosed in a frame.

 ${\bf 5}$  Use  ${\scriptstyle \odot}$  or  ${\scriptstyle \odot}$  to move the frame to the digit whose value you want **to change.**

**6 Use**  $\odot$  **or**  $\odot$  **to change the numeric value.**  $\circ$ : Increase the numeric value.  $\lbrack \heartsuit \rbrack$ : Decrease the numeric value.

**7** When you are finished changing the numeric value, press  $\boxed{A}$ . The changed numeric value is confirmed, and the frame disappears.

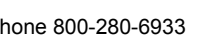

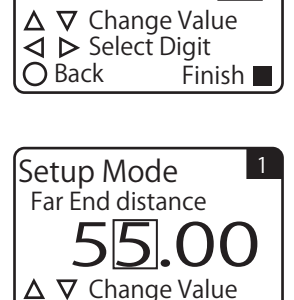

**ID** Select Digit  $O$  Back Finish

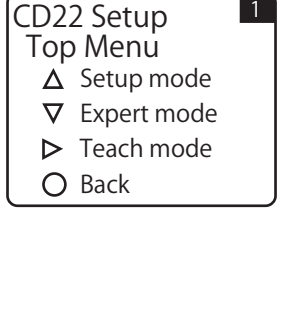

Far End distance

Setup Mode

Back

□  $\overline{d}$  50.00

Finish Next  $\triangleright$ 

 $\overline{\phantom{a}}$ 

Select Set<br>Prev Next

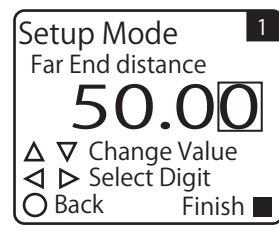

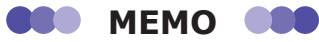

- As shown in the following operation example, you may be able to move the frame to a digit that is not displayed.
	- **Example: Setting "Clamp holding time" to a four-digit numeric value**

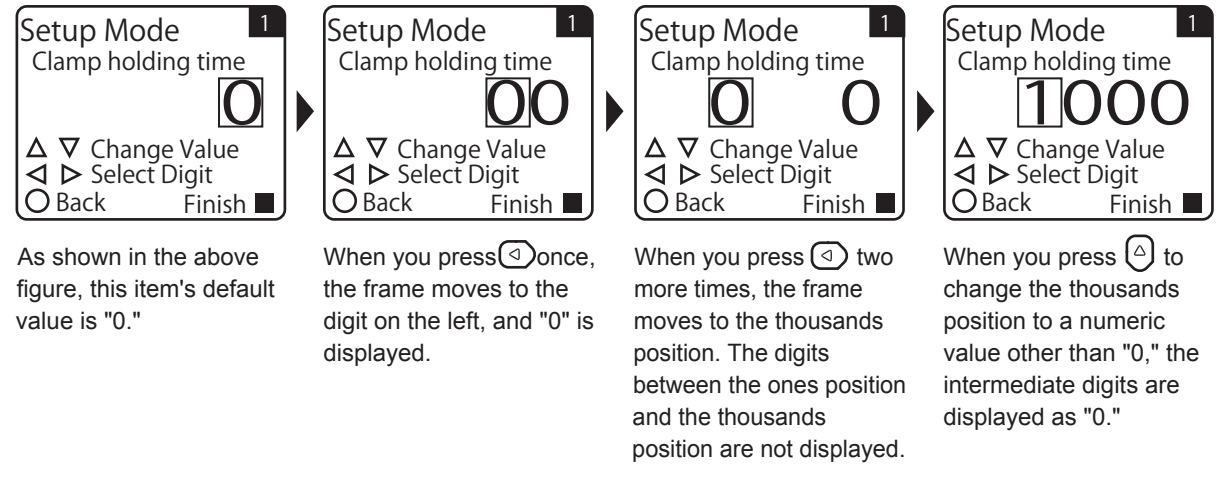

• If you press  $\circledB$  before pressing  $\circled{A}$  to confirm the changed numeric value that you are setting, the change will be canceled and you will return to the setting screen.

# **CDA Settings**

This chapter explains the CDA settings such as thickness measurements and level

difference measurements.

*2*

# <span id="page-27-0"></span>**2-1 Setting Items and Screen Transitions**

 $\sim$  $\bullet$   $\bullet$  $\bullet$ 

# **2-1-1 APP Settings**

## **N** Setting items

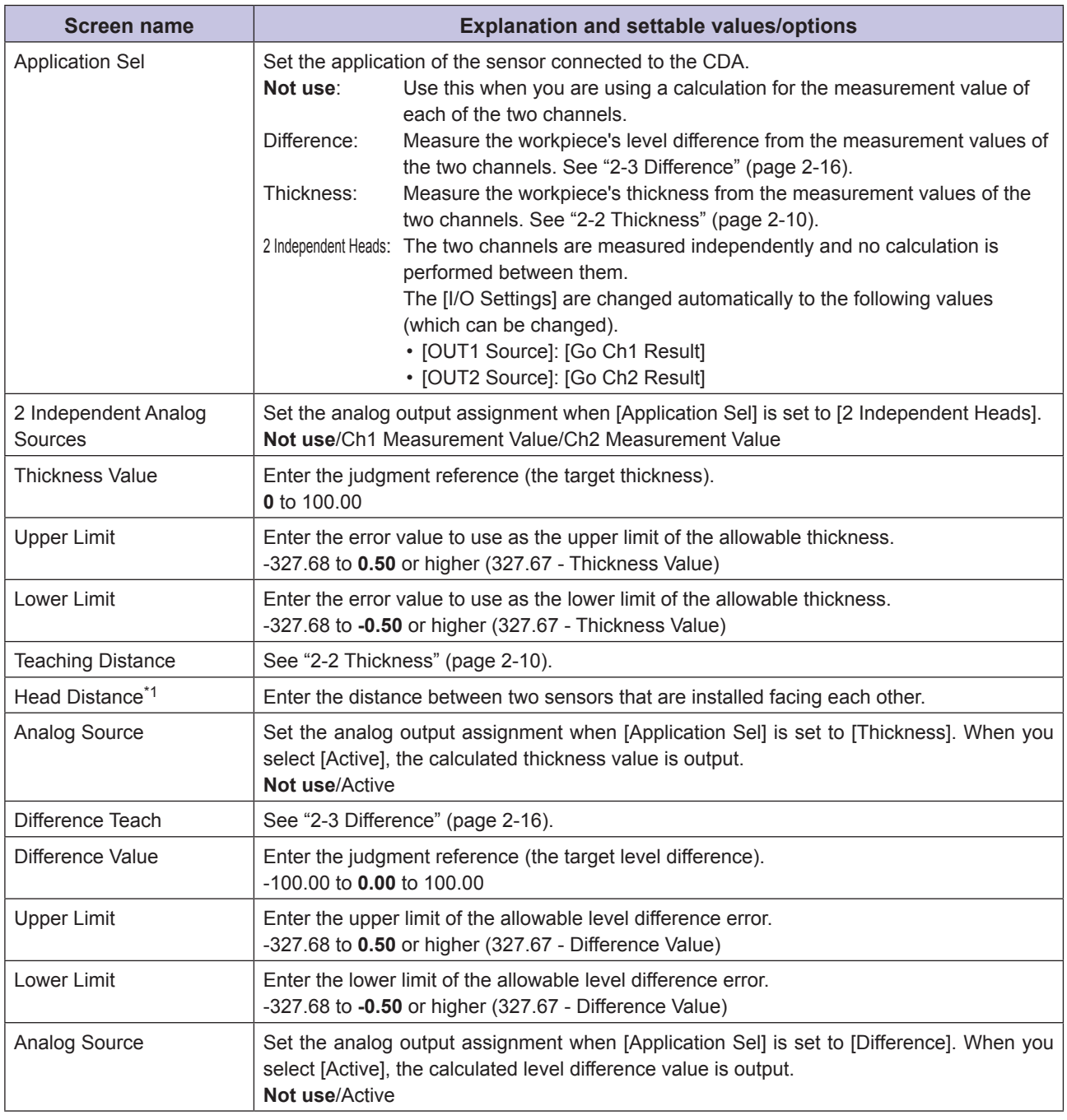

\* The default values are shown in bold.

\*1 The decimal position in the setting value varies depending on the compatible sensor that is connected.

*<u><b>AAAAA</u>* 

### **Screen transitions**

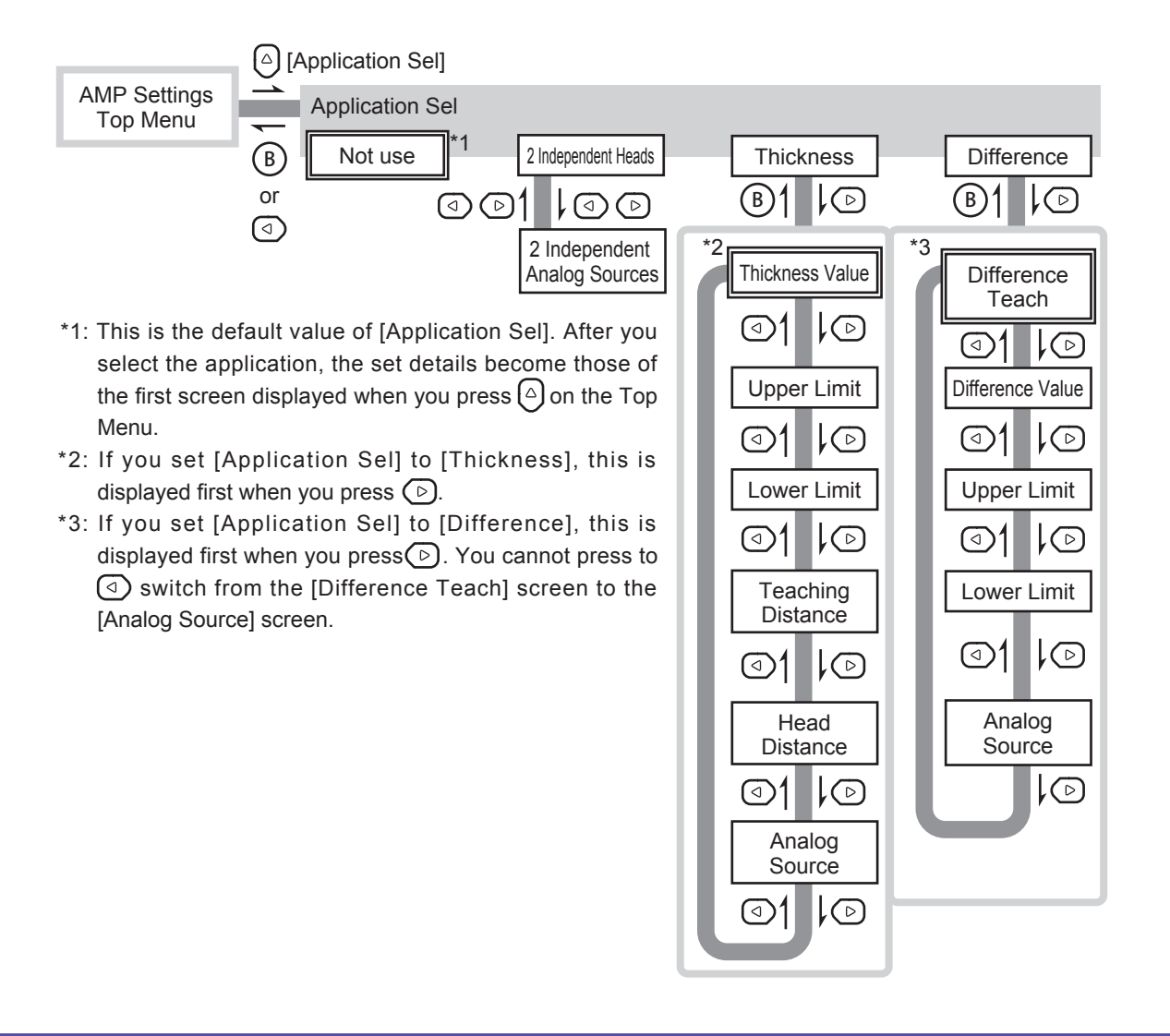

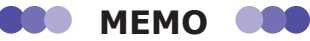

After you confirm the selected application on the [Application Sel] screen, press  $\odot$  to switch to the menu for the confirmed application. If a non-confirmed application is displayed, pressing this button will have no effect.

## <span id="page-29-0"></span> $\blacksquare$  Setting items

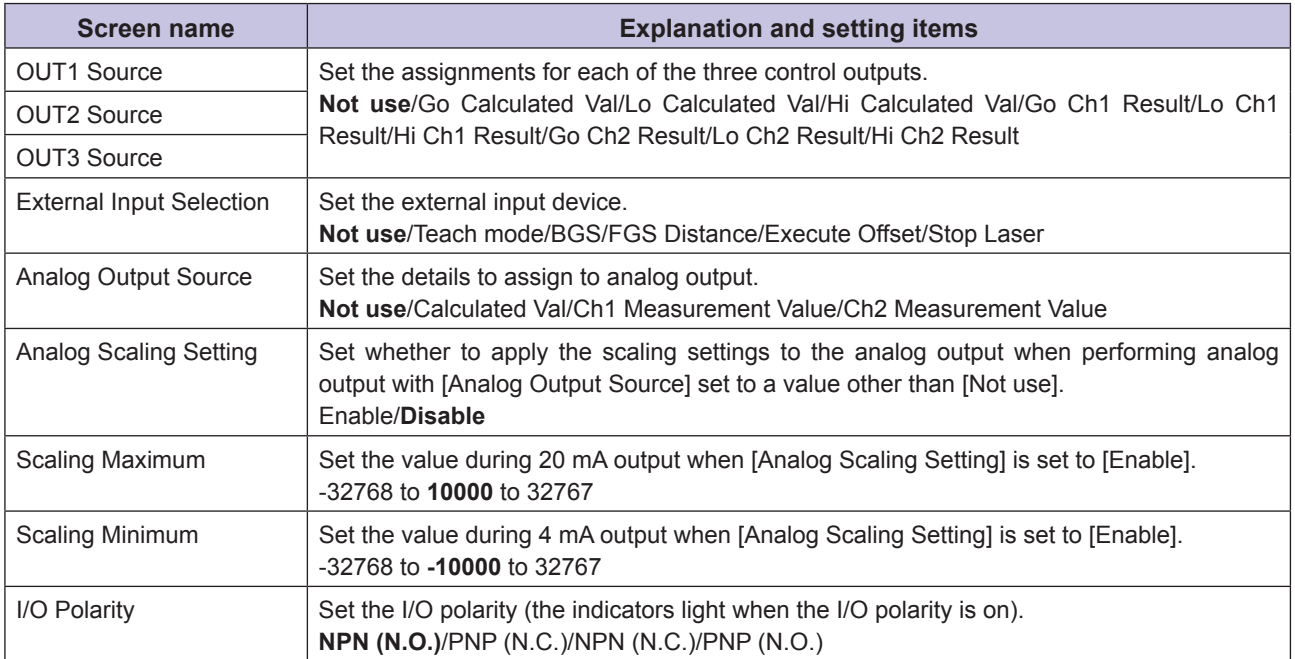

\* The default values are shown in bold.

## **Screen transitions**

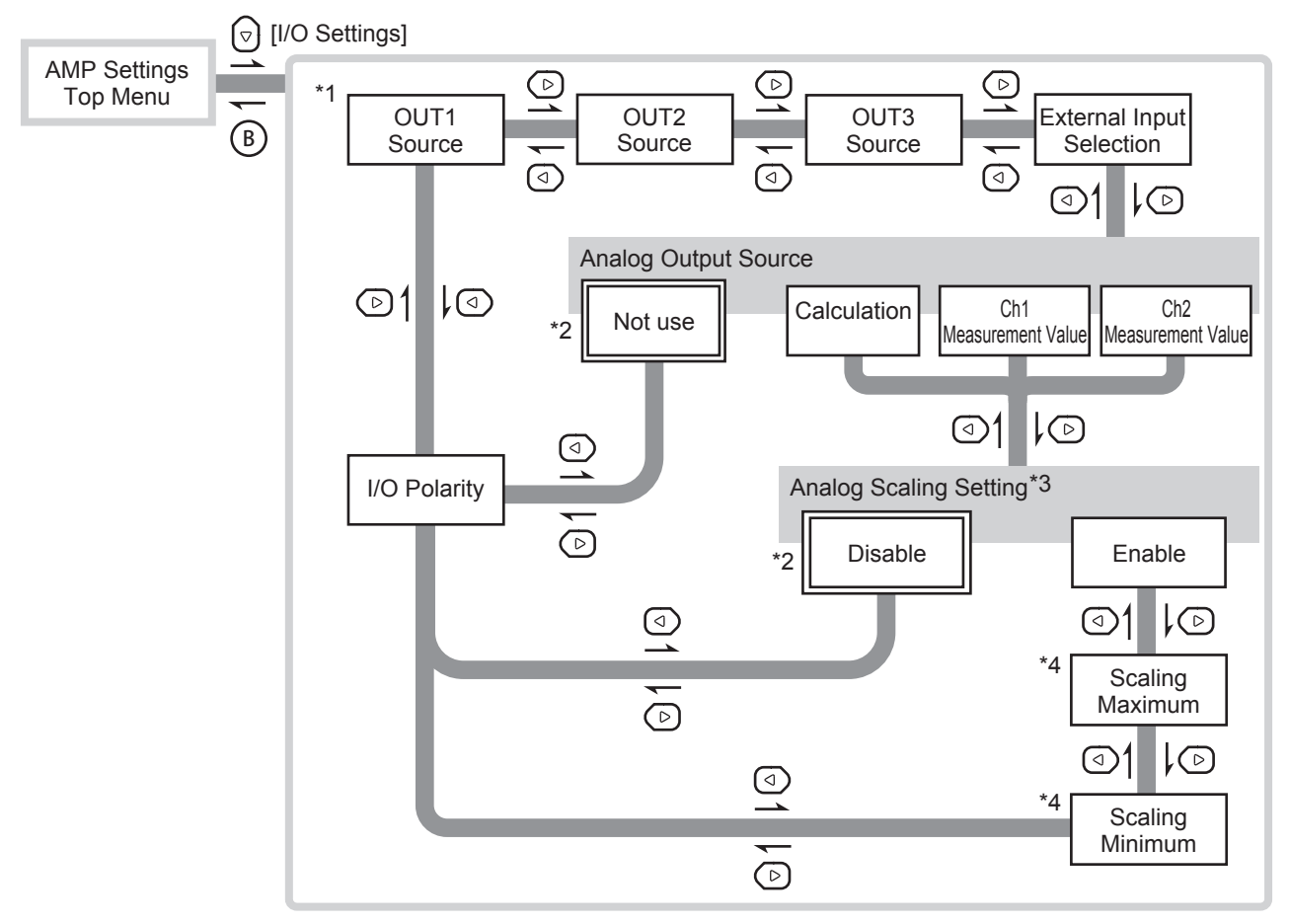

- \*1: This is the first screen displayed for the [AMP I/O Settings] menu immediately after the power is turned on or after you initialize the settings. Thereafter, the last menu that you used is displayed.
- \*2: Items indicated with  $\Box$  are the default values for their respective settings.
- \*3: This is only displayed when you set [Analog Output Source] to a value other than [Not use].
- \*4: This is only displayed when you set [Analog Scaling Setting] to [Enable].

## ■ Setting items

The settings are independent for each channel.

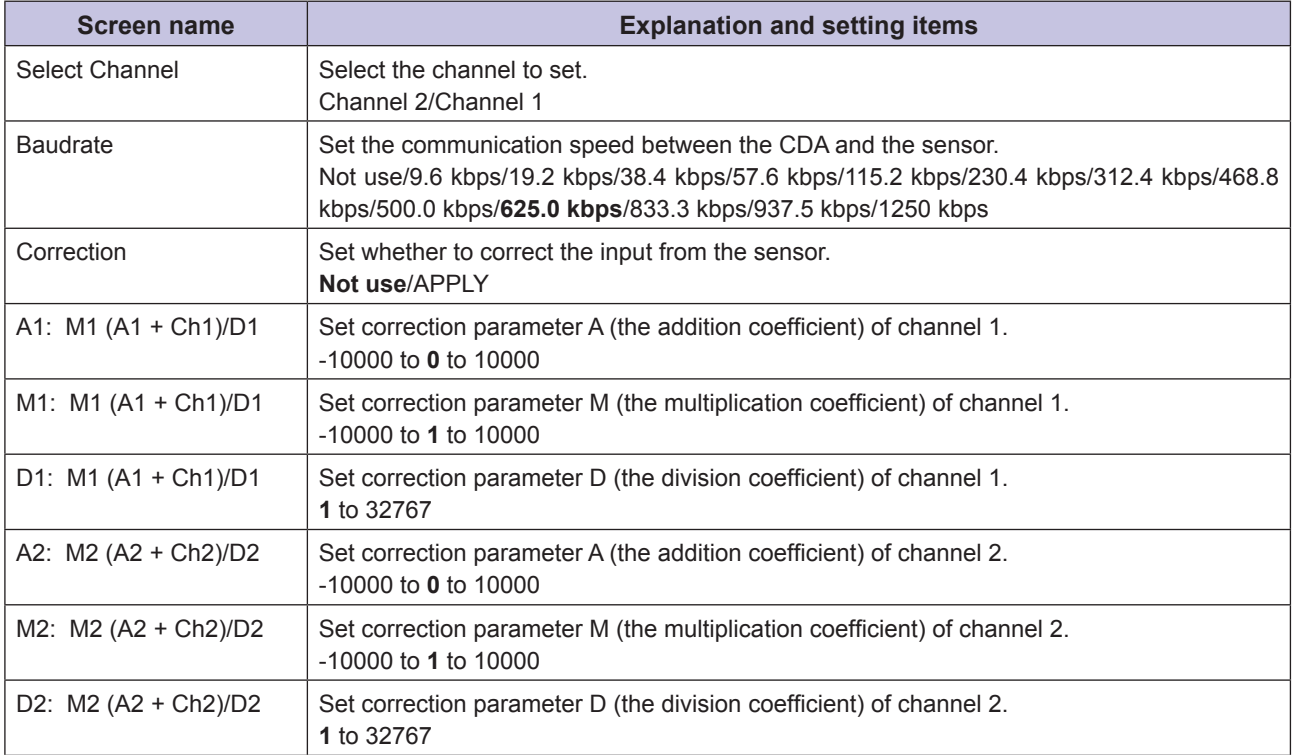

\* The default values are shown in bold.

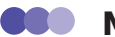

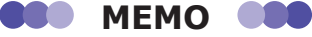

- If no sensors are connected to the channels, the CDA will be "unconnected" and its POW LED will light in red to indicate an error. If a sensor is not connected to a channel, you can prevent the unconnected channel error by setting the channel's [Baudrate] to [Not use].
- For details on the correction setting and the correction parameters, see ["2-5-4 Correction Value Settings" \(page 2-31\)](#page-56-0).

### **Screen transitions**

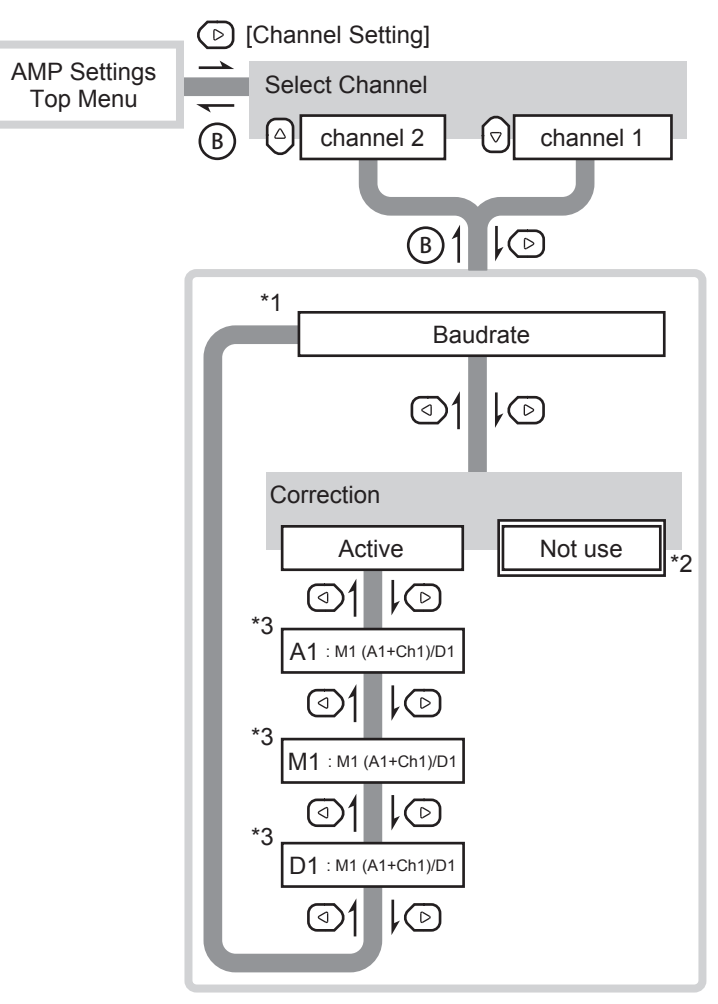

- \*1: This is the first screen displayed for the [Channel Setting] menu immediately after the power is turned on or after you initialize the settings. Thereafter, the last menu that you used is displayed.
- \*2: This is the default value of [Correction]. When [Not Use] is selected, you can use the  $\textcircled{1}$  key or the  $\textcircled{2}$  key to switch to the [Baudrate] screen and [Correction] screen.
- \*3: This is only displayed when [APPLY] is selected for [Correction]. The correction values here are displayed for channel 1. For channel 2, these are A2, M2, and D2.

## **N** Setting items

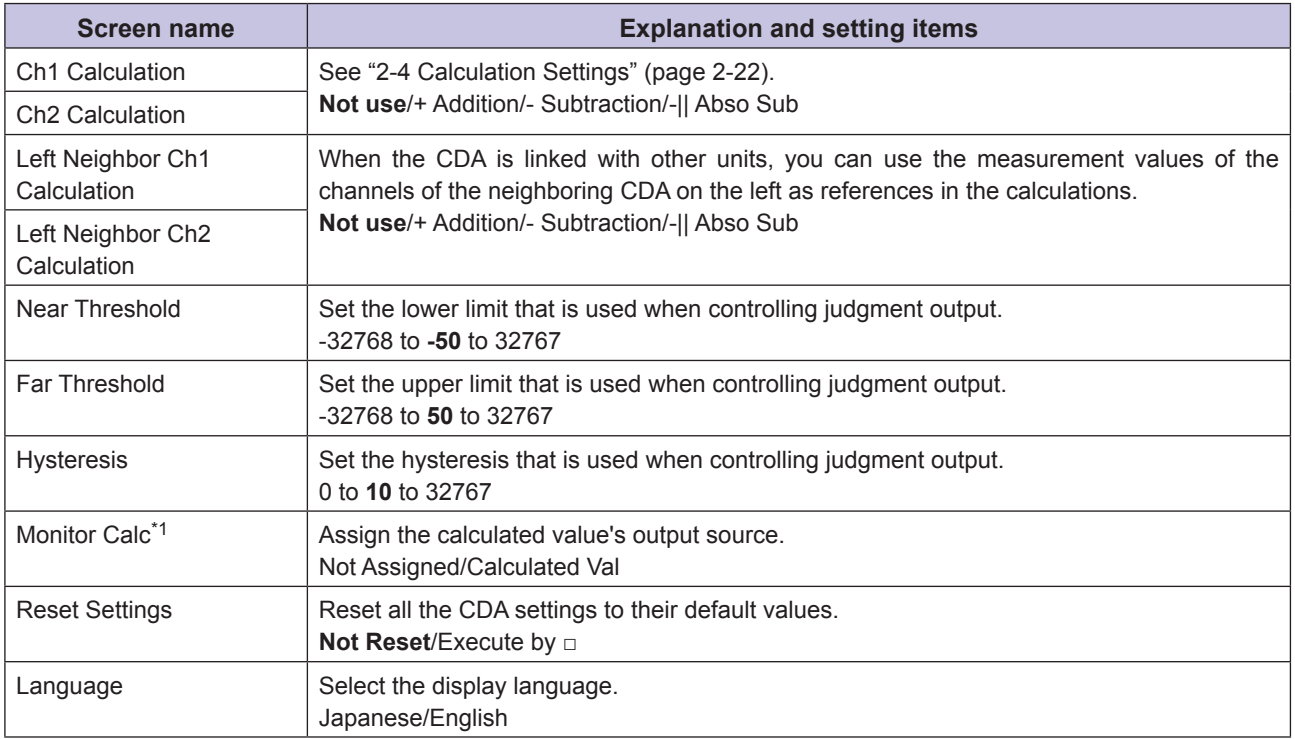

\* The default values are shown in bold.

\*1 When you are referencing calculated values over CC-Link, select [Calculated Val]. However, this will make channel 2 handle calculated values, so you will not be able to directly reference the measurement values of channel 2.

### **N** Screen transitions

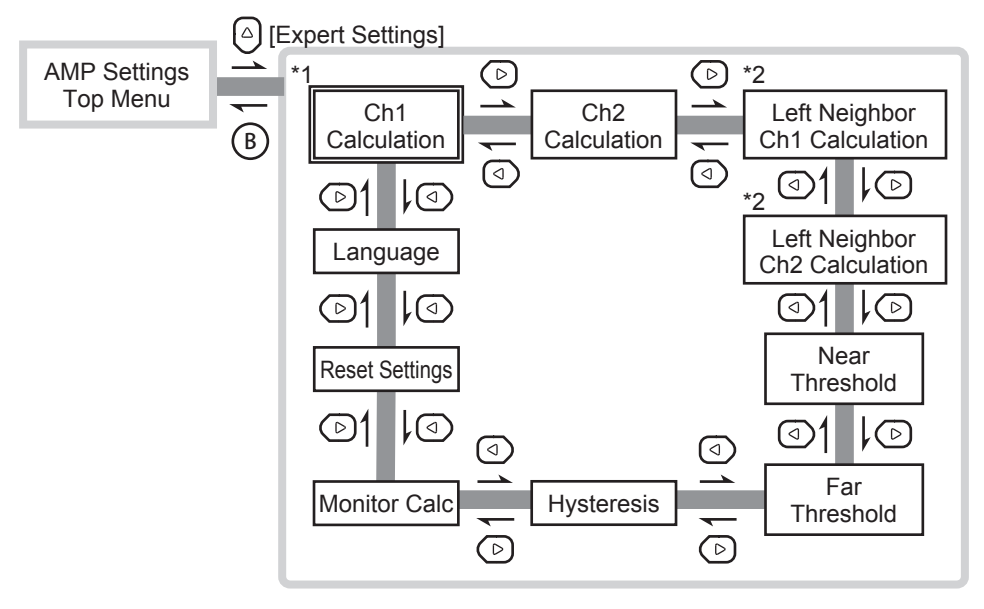

- \*1: Immediately after the power is turned on, this is the first screen displayed for the [AMP EXP Settings] menu. Thereafter, the last menu that you used is displayed.
- \*2: This is only displayed when a CDA is linked on the left side of the unit.

H.

# <span id="page-35-0"></span>**2-2 Thickness**

Generally speaking, in order to perform a thickness measurement, position two displacement sensors so that they are on either sides of the workpiece to measure. Then, calculate or observe the workpiece thickness from the obtained measurement values.

You can easily switch to the measurement by setting the CDA's application setting to [Thickness] and setting the minimal parameters.

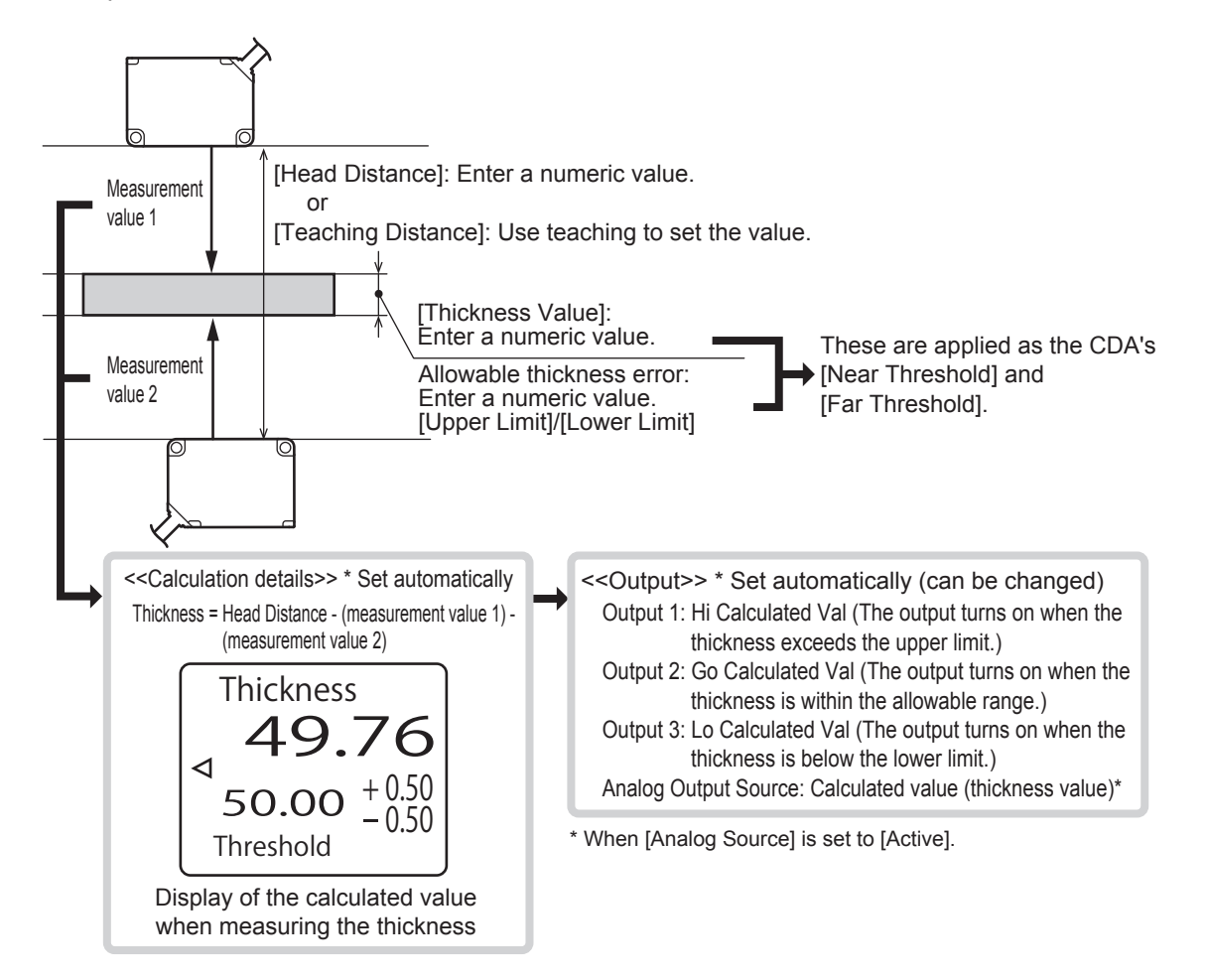
# **2-2-1 Thickness Measurement Procedure**

You can follow the procedure shown below to perform a thickness measurement using the CDA and two displacement sensors.

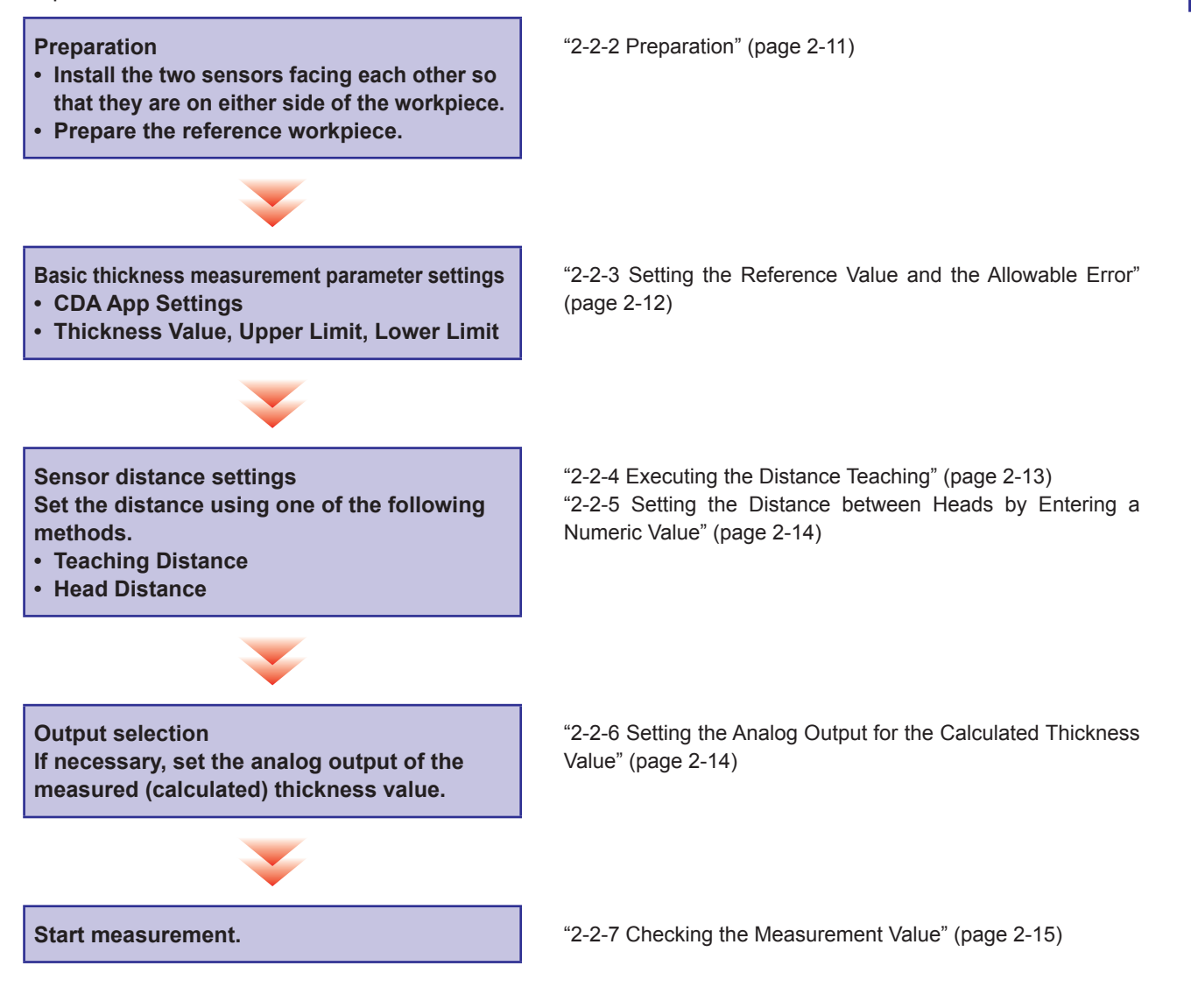

# <span id="page-36-0"></span>**2-2-2 Preparation**

- *1* **To perform thickness measurements, install two compatible sensors so that they face each other and are on either side of the workpiece.** Install the sensors so that their laser light axes are perpendicular to the workpiece.
	-
- *2* **When you are setting the head distance from the actual value measured by distance teaching, prepare a workpiece that will be the reference for the thickness, and then place the workpiece in the same manner as the actual measurement.**

#### **GOD MEMO COO**

To transition smoothly to the measurement, if there are any settings on the sensors that are necessary, configure these settings before switching to the amplifier settings. (See "Chapter [3 Compatible Sensor Settings.](#page-60-0)")

# <span id="page-37-0"></span>**2-2-3 Setting the Reference Value and the Allowable Error**

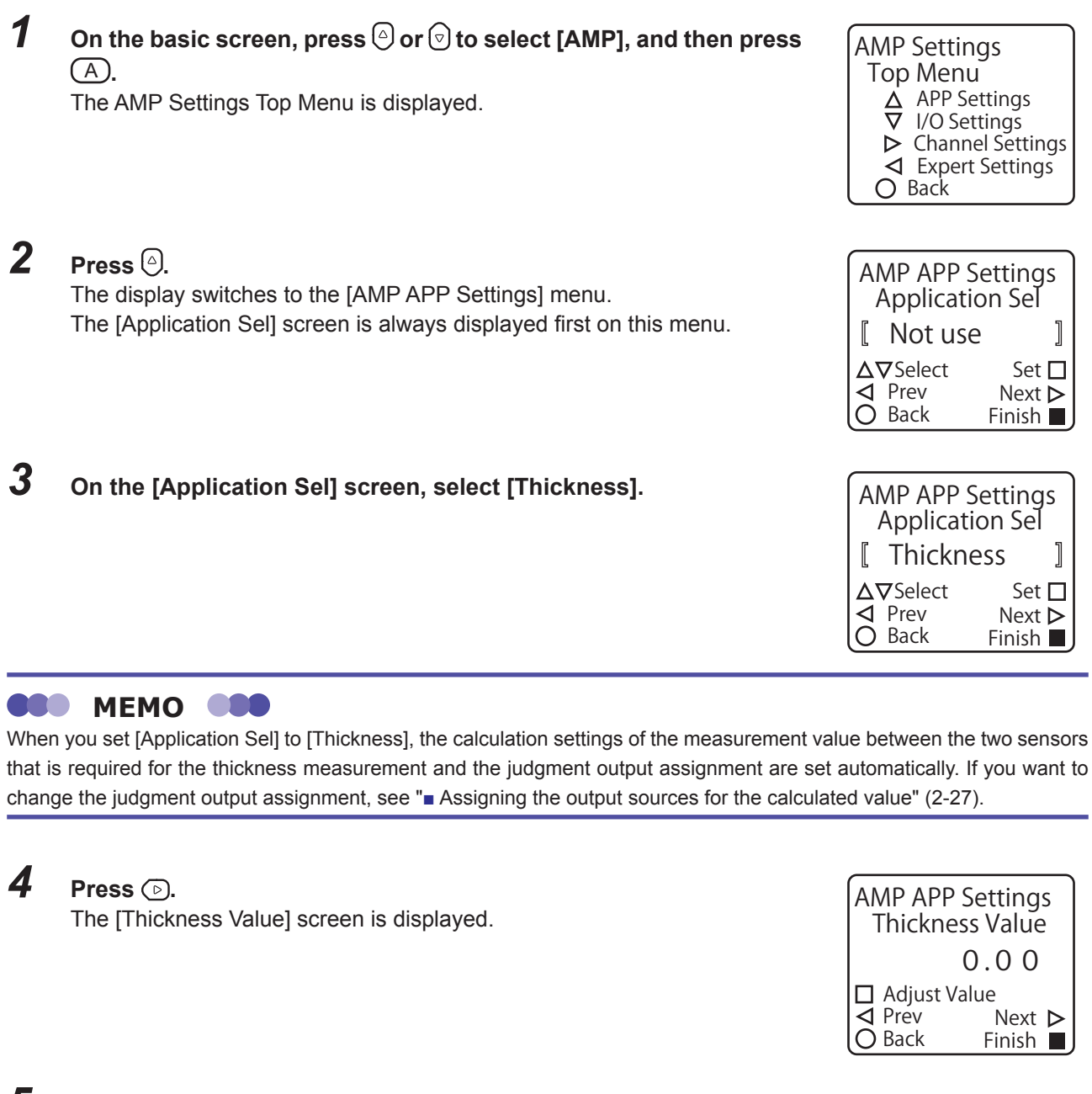

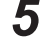

## *5* **Enter the numeric value of the thickness that will be the judgment reference.**

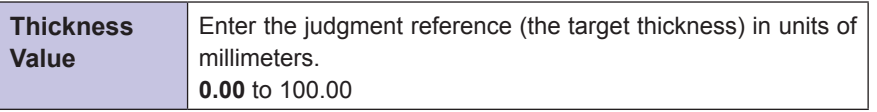

\* The default value is shown in bold.

#### *6* **Press**  $\odot$ .

The [Upper Limit] screen is displayed.

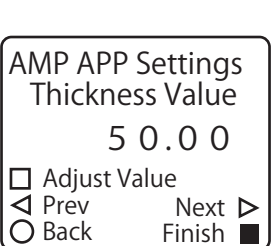

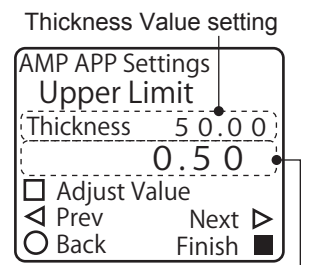

Thickness Upper Limit setting

#### *7* **Enter the thickness upper limit.**

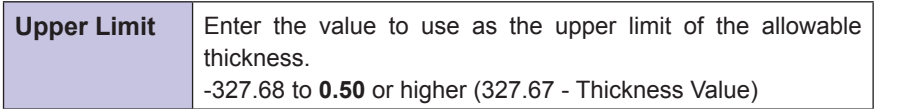

\* The default value is shown in bold.

### **8 Press p**.

The [Lower Limit] screen is displayed.

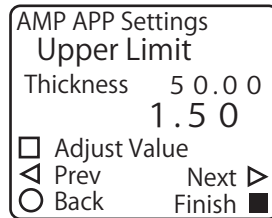

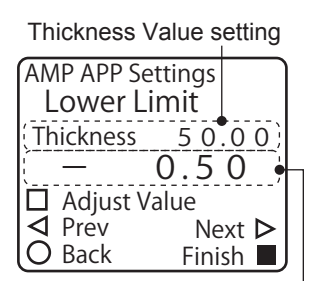

Thickness Lower Limit setting

#### 50.00 1.50 □ Adjust Value<br>△ Prev Finish Next  $\triangleright$ AMP APP Settings Thickness Lower Limit O Back

*9* **Set the thickness lower limit.**

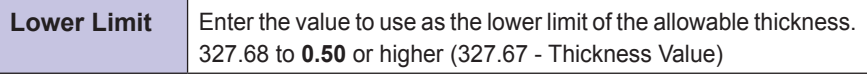

\* The default value is shown in bold.

Continue by using teaching or entering the numeric value to set the distance between the two sensors that are installed facing each other.

- If you are using a workpiece as the thickness reference and are performing teaching to set the distance between the sensors, proceed to the next section.
- <span id="page-38-0"></span>• If you are entering the numeric value directly to set the distance between the sensors, proceed to ["2-](#page-39-0) [2-5 Setting the Distance between Heads by Entering a Numeric Value" \(page 2-14\).](#page-39-0)

# **2-2-4 Executing the Distance Teaching**

*1* **When you are finished setting the [Lower Limit], press .** The [Teaching Distance] screen is displayed. Check that the workpiece to use as the thickness reference is positioned in

the same manner as for normal measurements, and then proceed to the next step.

2 **Press**  $\overline{A}$ .

Distance teaching is executed from the current measurement values of the sensors, and then the display switches to the [Head Distance] screen. The distance between the sensors is calculated and is displayed as the setting value of [Head Distance].

The thickness is calculated from the measurement values of the two sensors. If analog output is necessary, continue to ["2-2-6 Setting the](#page-39-1)  [Analog Output for the Calculated Thickness Value" \(page 2-14\)](#page-39-1).

If analog output is not necessary, this completes the setting of the thickness measurement.

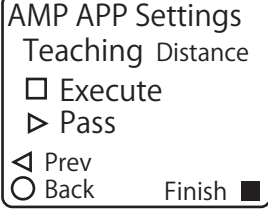

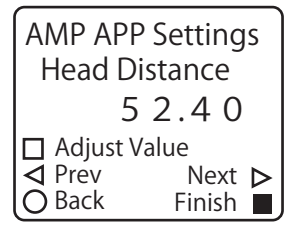

**2**<br>2<br>DA Settings **CDA Settings**

# <span id="page-39-0"></span>**2-2-5 Setting the Distance between Heads by Entering a Numeric Value**

Instead of executing teaching, you can directly enter a numeric value for the distance between the heads. You can also use this to perform corrections after executing [Teaching Distance].

 **MEMO TABLE COMPANY** 

The distance between the heads that you set here is not the actual distance between the sensors. It is the value defined by the following calculation. Distance between heads = actual distance between sensors - center of measurement range of the channel 1 sensor - center of measurement range of the channel 2 sensor

*1* **When you are finished setting the [Lower Limit], press twice.** The display switches to the [Head Distance] screen.

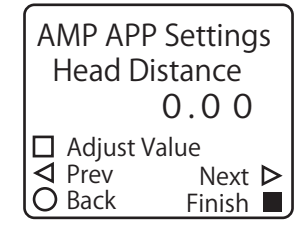

### *2* **Enter the distance between the heads.**

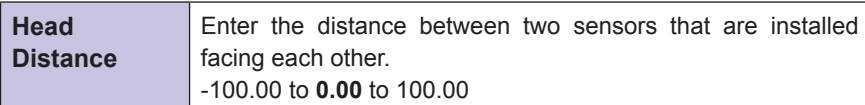

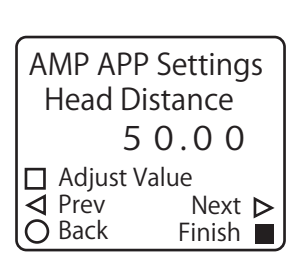

\* The default value is shown in bold.

The thickness is calculated from the measurement values of the two sensors. If analog output is necessary, continue to ["2-2-6 Setting the](#page-39-1)  [Analog Output for the Calculated Thickness Value" \(page 2-14\)](#page-39-1).

<span id="page-39-1"></span>If analog output is not necessary, this completes the setting of the thickness measurement.

# **2-2-6 Setting the Analog Output for the Calculated Thickness Value**

You can not only output the judgment performed in relation to the reference value but also output an analog signal of the calculated thickness value.

#### *1* **When you are finished executing [Teaching Distance] or setting**  the [Head Distance], press  $\odot$ ].

The [Analog Source] screen is displayed.

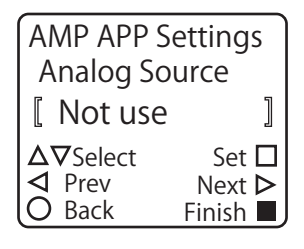

#### *2* **Change [Analog Source] to [Active].**

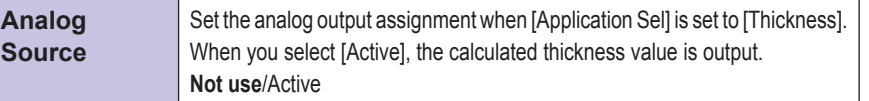

\* The default value is shown in bold.

This completes the setting of the thickness measurement.

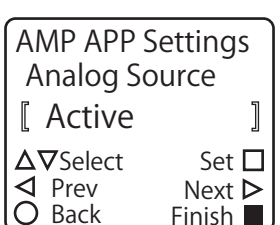

Finish<sup>II</sup>

# **2-2-7 Checking the Measurement Value**

Start the line moving, and then begin measurements.

Press  $\circledcirc$  on the basic screen to switch to the [Thickness] screen.

On the display panel, you can check the calculated thickness value as well as the set thickness value, upper limit, and lower limit. You can also use the lighting of the indicators to check the judgment result.

<span id="page-40-0"></span>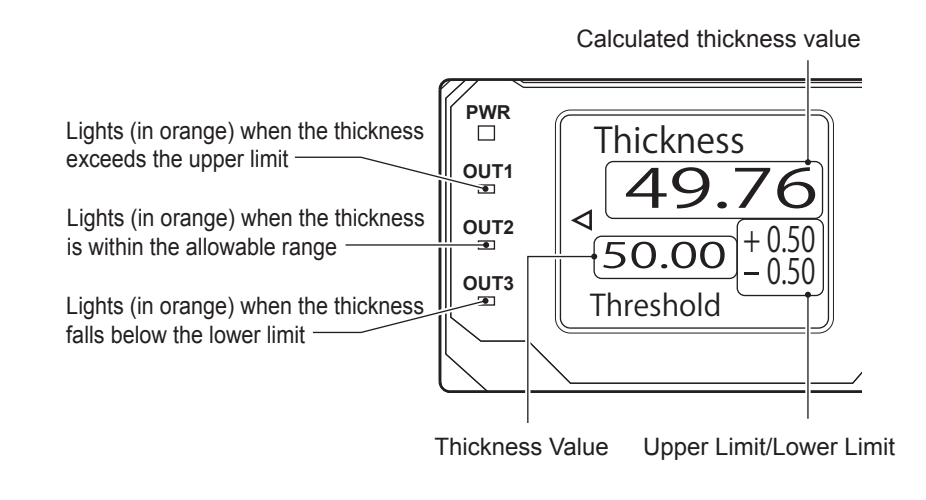

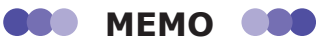

The LED display shown above is an example from the case in which no changes have been made to the judgment output assignment that has been set automatically.

# **2-3 Difference**

#### Use two displacement sensors and calculate or observe the workpiece level difference from the difference between the obtained measurement values. You can easily switch to the measurement by setting the CDA's application setting to [Difference] and setting the minimal parameters.

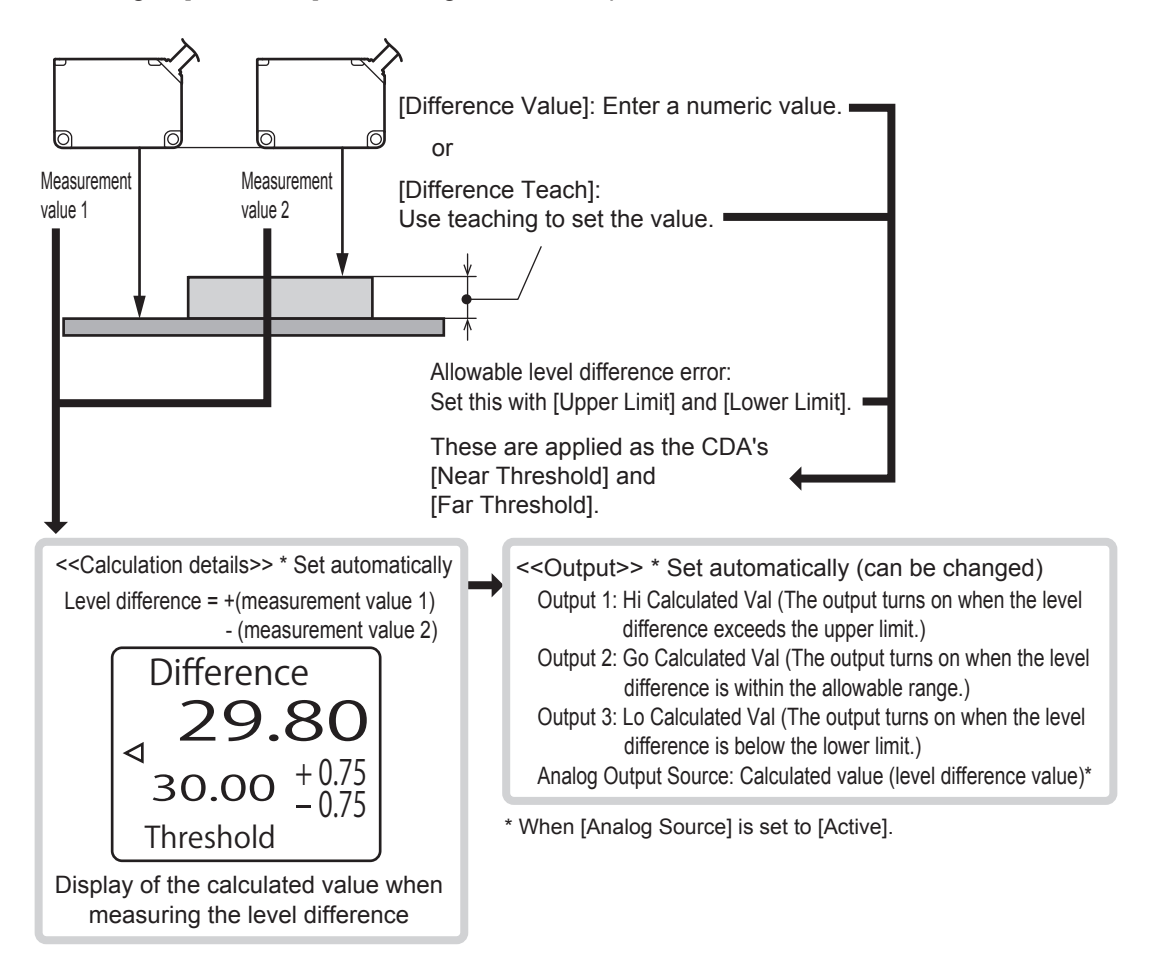

# **2-3-1 Level Difference Measurement Procedure**

You can follow the procedure shown below to perform a level difference measurement using the CDA and two displacement sensors.

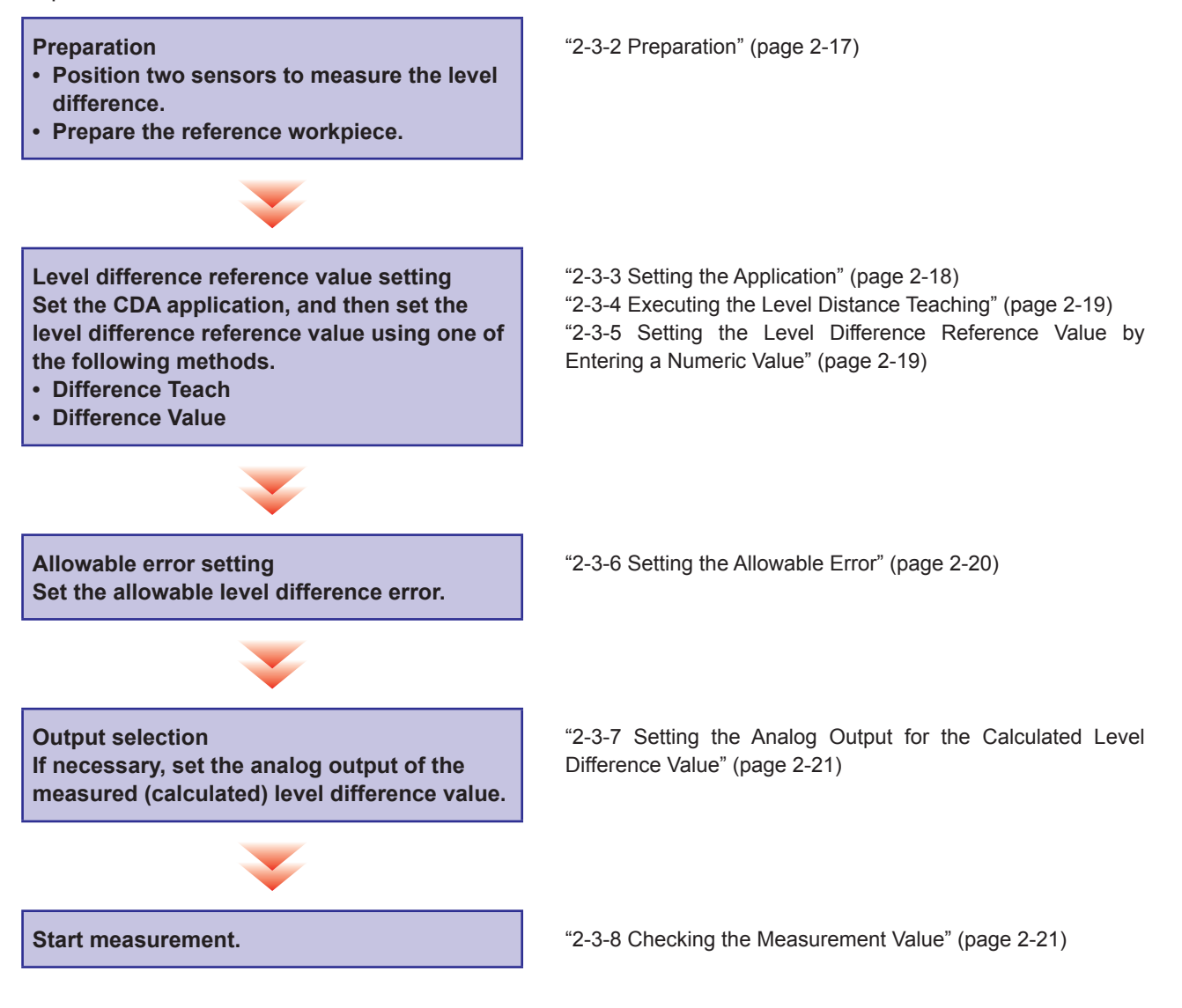

<span id="page-42-0"></span>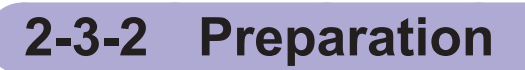

- *1* **Install two compatible sensors so that they can measure two locations on a workpiece that has a level difference.**
- *2* **When you are setting the level difference reference value from the actual value measured by level difference teaching, prepare a workpiece that will be the reference for the level difference, and then place the workpiece in the same manner as the actual measurement.**

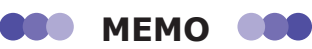

To transition smoothly to the measurement, if there are any settings on the sensors that are necessary, configure these settings before switching to the amplifier settings.

# <span id="page-43-0"></span>**2-3-3 Setting the Application**

**1** On the basic screen, press  $\textcircled{e}$  or  $\textcircled{e}$  to select [AMP], and then press  $(A)$ .

The AMP Settings Top Menu is displayed.

**2 Press**  $\odot$ . The display switches to the [AMP APP Settings] menu. The [Application Sel] screen is always displayed first on this menu.

## *3* **On the [Application Sel] screen, select [Difference].**

Continue by setting the numeric value that will be the reference for the level difference.

- If you are using a workpiece as the level difference reference and are performing teaching to set the reference value, proceed to the next section.
- If you are entering the numeric value directly to set the level difference, proceed to ["2-3-5 Setting the Level Difference Reference Value by](#page-44-1)  [Entering a Numeric Value" \(page 2-19\)](#page-44-1).

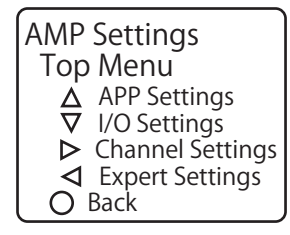

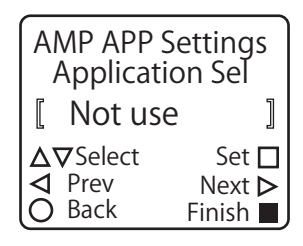

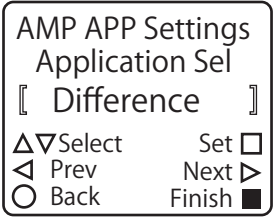

**GOO** MEMO 680

When you set [Application Sel] to [Difference], the calculation settings of the measurement value between the two sensors that is required for the level difference measurement and the judgment output assignment are set automatically. If you want to change the judgment output assignment, see "■ [Assigning the output sources for the calculated value](#page-52-0)" ([2-27\)](#page-52-0).

# <span id="page-44-0"></span>**2-3-4 Executing the Level Distance Teaching**

#### **1** Set [Application Sel] to [Difference], and then press  $\odot$ . The [Difference Teach] screen is displayed.

Check that the workpiece to use as the level difference reference is positioned in the same manner as for normal measurements, and then proceed to the next step.

Current measurement value for each channel

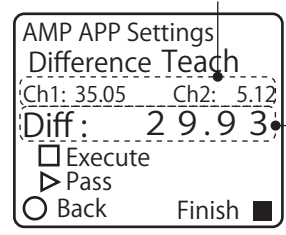

Current level difference

**2 Press**  $\overline{A}$ .

Level difference teaching is executed, and then the display switches to the [Difference Value] screen. The level difference is calculated from the measurement values of the sensors and is displayed as the setting value of [Difference Value].

Continue by setting the allowable error from the level difference reference value. Proceed to ["2-3-6 Setting the](#page-45-0)  [Allowable Error" \(page 2-20\)](#page-45-0).

# <span id="page-44-1"></span>**2-3-5 Setting the Level Difference Reference Value by Entering a Numeric Value**

Instead of executing teaching, you can directly enter a numeric value for the level difference reference value. You can also use this to perform corrections after executing [Difference Teach].

**1** Set [Application Sel] to [Difference], and then press  $\odot$  twice. The display switches to the [Difference Value] screen.

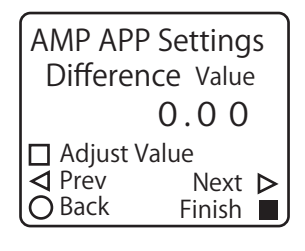

### *2* **Enter the level difference reference value.**

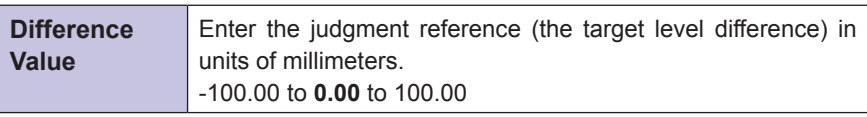

30.00 AMP APP Settings Difference Value Adjust Value Finish Next  $\triangleright$  $\overline{O}$  Back

\* The default value is shown in bold.

Continue by setting the allowable error from the level difference reference value.

# <span id="page-45-0"></span>**2-3-6 Setting the Allowable Error**

*1* **When you are finished executing [Difference Teach] or setting the [Difference Value], press**  $\circledcirc$ **.** 

The [Upper Limit] screen is displayed.

Difference Value setting

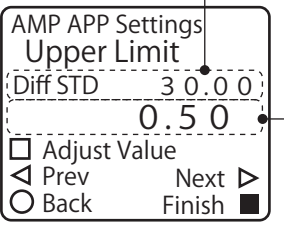

Upper Limit setting

# *2* **Enter the level difference upper limit.**

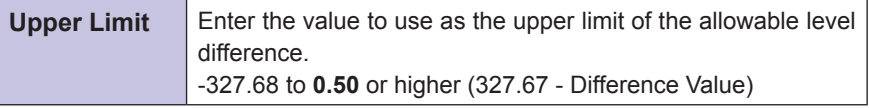

\* The default value is shown in bold.

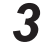

### **3 Press**  $\odot$ .

The [Lower Limit] screen is displayed.

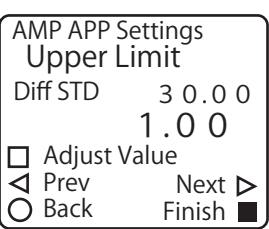

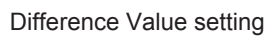

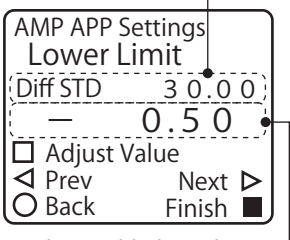

Lower Limit setting

### *4* **Set the level difference lower limit.**

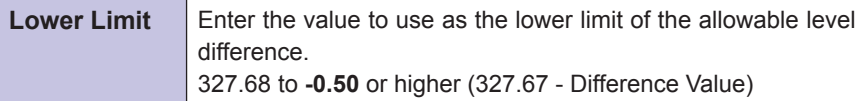

\* The default value is shown in bold.

The level difference is calculated from the measurement values of the two sensors. If analog output is necessary, continue to ["2-3-7 Setting the](#page-46-0)  [Analog Output for the Calculated Level Difference Value" \(page 2-21\)](#page-46-0).

If analog output is not necessary, this completes the setting of the level difference measurement.

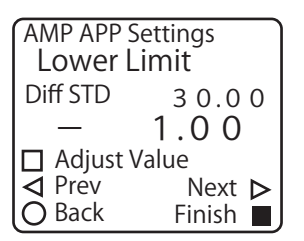

# <span id="page-46-0"></span>**2-3-7 Setting the Analog Output for the Calculated Level Difference Value**

You can not only output the judgment performed in relation to the reference value but also output an analog signal of the calculated level difference value.

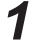

*1* **When you are finished setting the [Lower Limit], press .** The [Analog Source] screen is displayed.

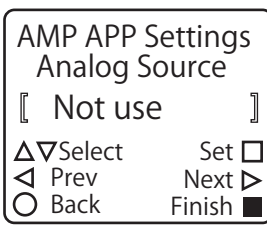

**∆V**Select Set **□**<br>**<** Prev Next **>** 

Back

ſ

⊲

Active

AMP APP Settings Analog Source

> Finish<sup>1</sup> Next D

 $\begin{bmatrix} \end{bmatrix}$ 

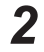

# *2* **Change [Analog Source] to [Active].**

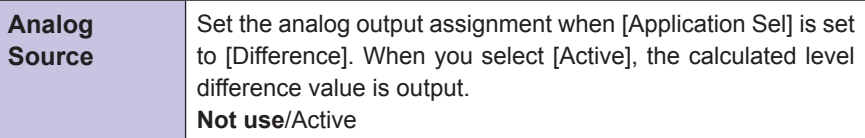

\* The default value is shown in bold.

<span id="page-46-1"></span>This completes the setting of the level difference measurement.

# **2-3-8 Checking the Measurement Value**

Start the line moving, and then begin measurements.

Press  $\circledcirc$  on the basic screen to switch to the [Difference] screen.

On the display panel, you can check the calculated level difference value as well as the set level difference value, upper limit, and lower limit. You can also use the lighting of the indicators to check the judgment result.

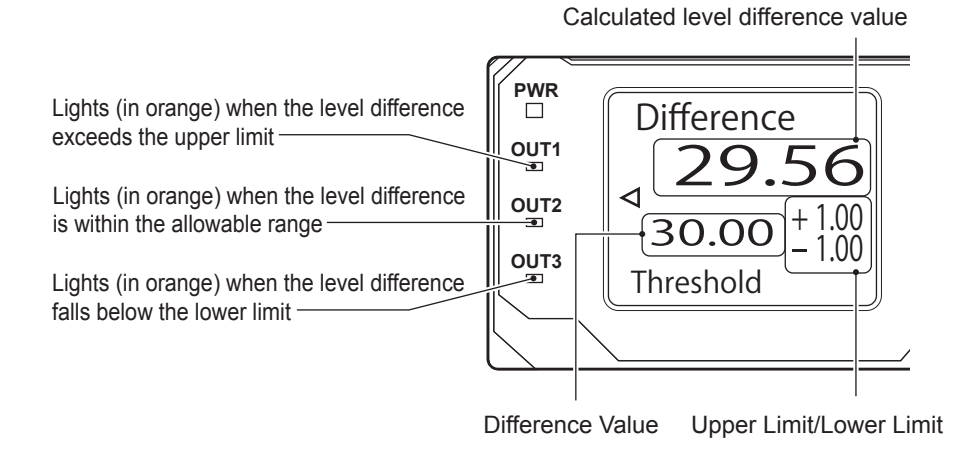

**TELEPHONE MEMO CONTRACTOR** 

The LED display shown above is an example from the case in which no changes have been made to the judgment output assignment that has been set automatically.

# **2-4 Calculation Settings**

Calculations are set automatically for the measurement values of each channel to correspond to the application specified with [APP Settings] under AMP Settings. You can also add calculation settings for the measurement values of each channel on the CDA.

You can add the following three types of calculation settings for each channel on the CDA.

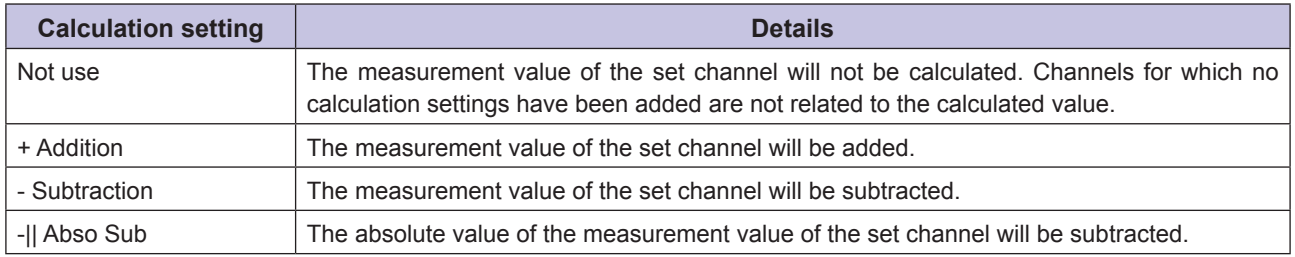

#### **Example 1: Calculated values from the various calculation settings when channel 1 = 10 and channel 2 = 15**

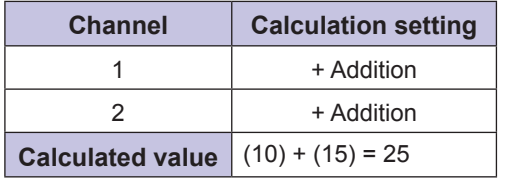

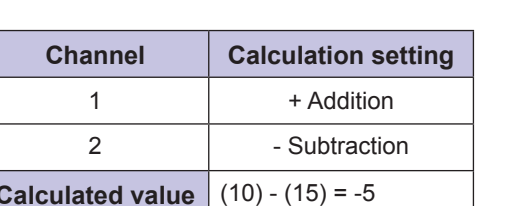

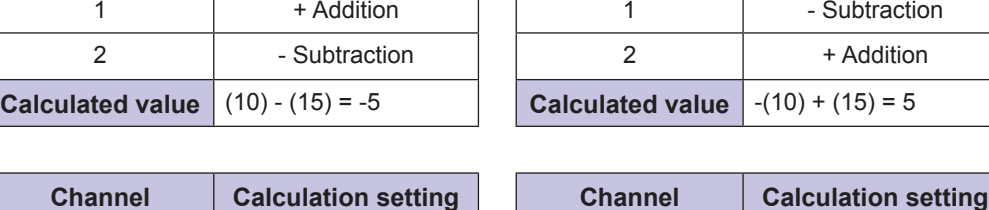

**Calculated value**  $-(10) + (15) = 5$ 

**Calculated value**  $\vert$  -(10) - (15) = -25

**Channel Calculation setting Channel Calculation setting** 1 - Subtraction 2 | - Subtraction

**Channel Calculation setting Channel Calculation setting**

1 -|| Abso Sub  $2 +$  Addition

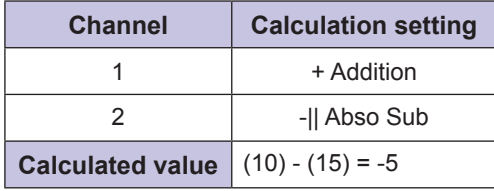

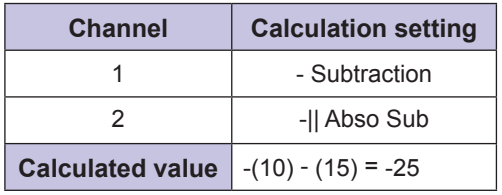

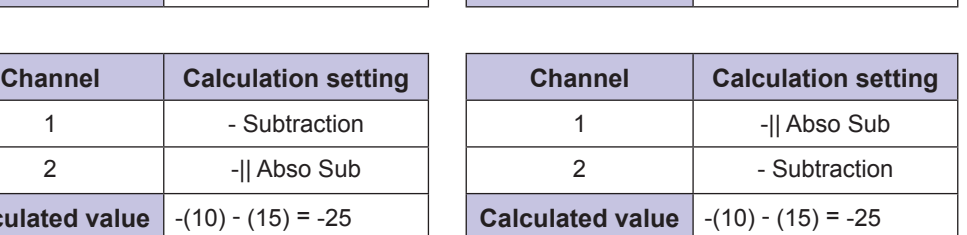

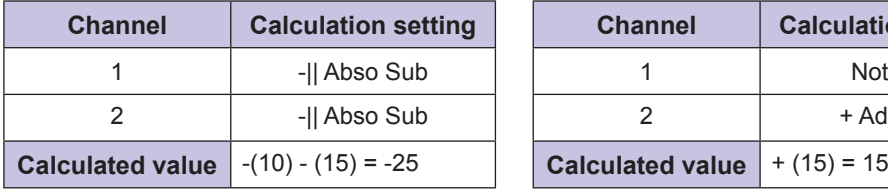

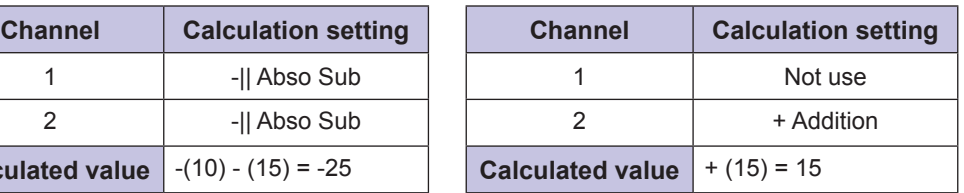

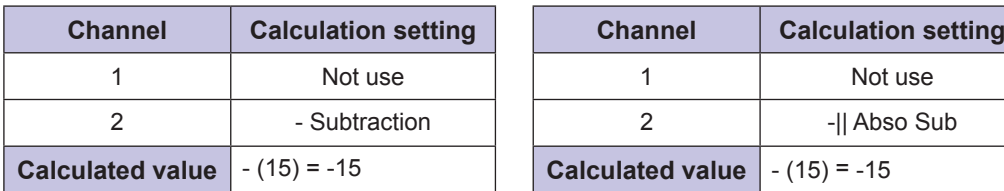

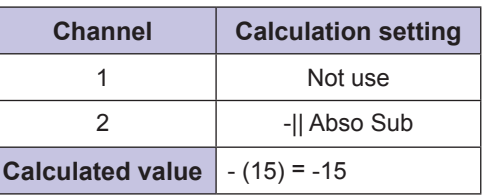

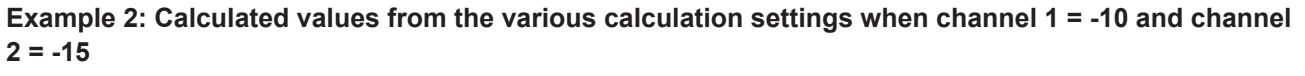

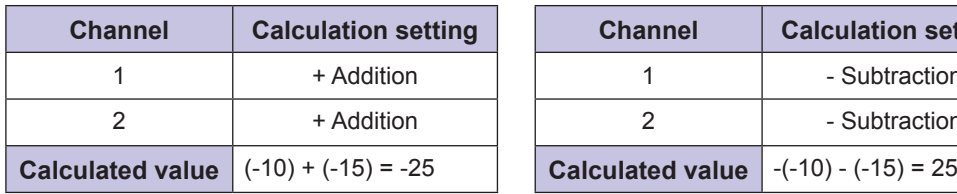

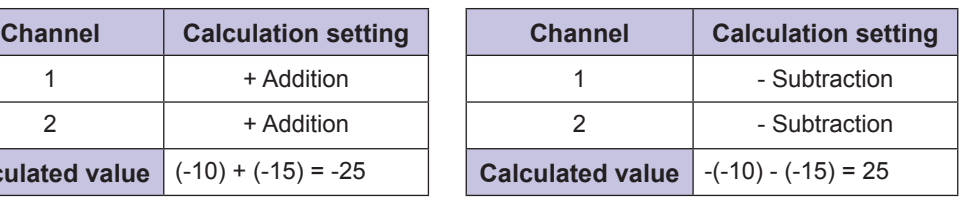

**Channel Calculation setting Channel Calculation setting** 1 - Subtraction 2 + Addition

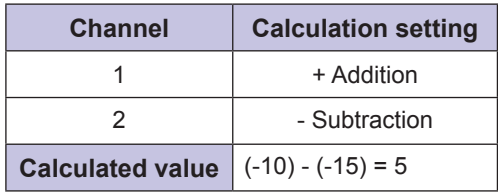

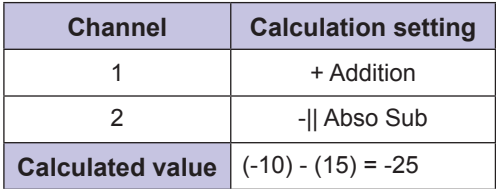

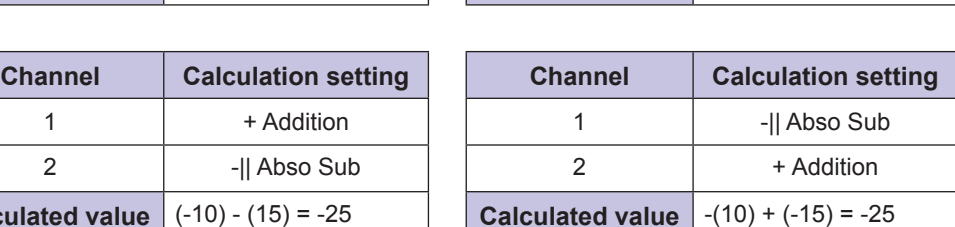

**Calculated value**  $\Big| -(-10) + (-15) = -5$ 

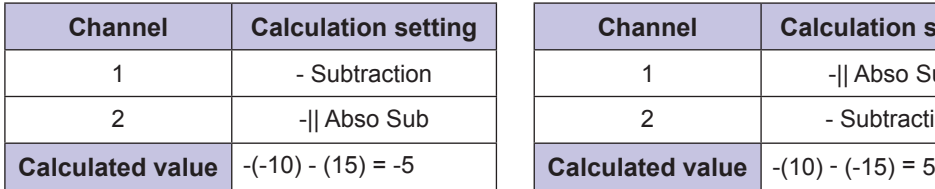

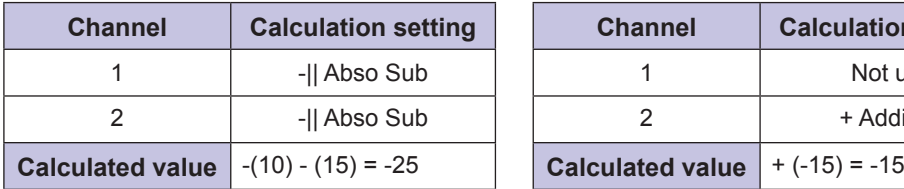

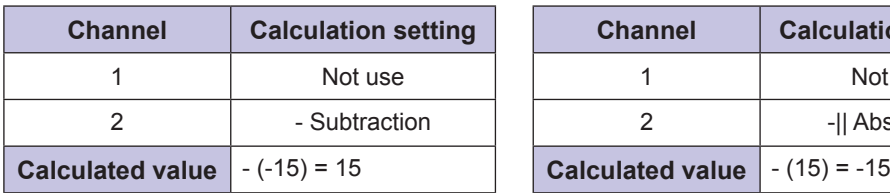

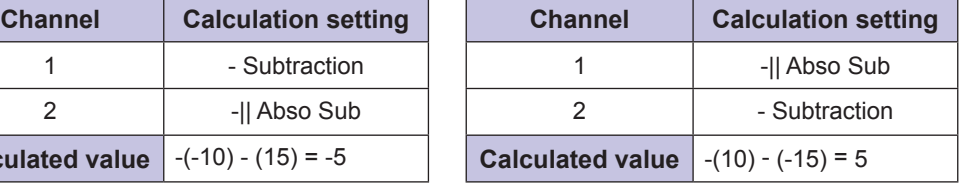

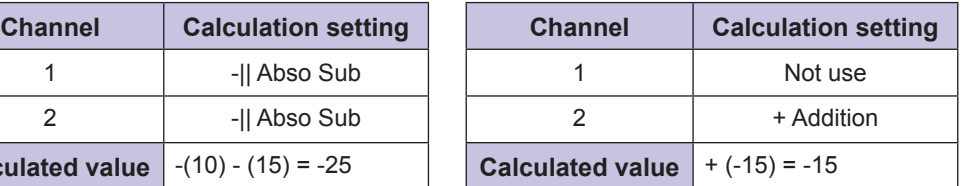

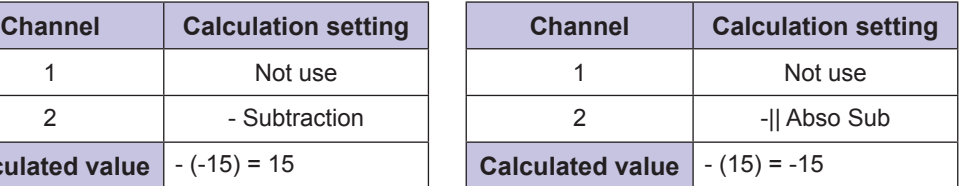

# **2-4-1 Setting the Calculation**

This section explains the procedure for setting channel 1 to absolute value subtraction and channel 2 to subtraction.

#### **1** On the basic screen, press  $\textcircled{S}$  or  $\textcircled{S}$  to select [AMP], and then press  $(A)$ .

The AMP Settings Top Menu is displayed.

AMP Settings Top Menu APP Settings I/O Settings  $\triangleright$  Channel Settings Expert Settings  $O$  Back

- **2 Press**  $\circ$ . The display switches to the [AMP EXP Settings] menu.
- **3 Use**  $\odot$  **or**  $\odot$  **to switch to the [Ch1 Calculation] screen.**
- AMP EXP Settings Ch1 Calculation Not use ┨  $\Delta \nabla$ Select Set  $\square$  $Next$  $O$  Back Finish<sup>1</sup>
- **4 Use**  $\odot$  **or**  $\odot$  **to select [-**|| Abso Sub], and then confirm your selection **with**  $\overline{A}$ .

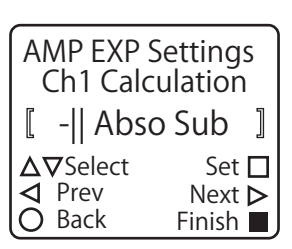

**5 Press**  $\odot$ . The display switches to the [Ch2 Calculation] screen.

AMP EXP Settings Ch2 Calculation **Not use**  $\mathbb{I}$  $\Delta \nabla$ Select Set  $\square$ <br>  $\blacktriangle$  Prev Next  $\succ$ Next  $\triangleright$  $O$  Back Finish **I** 

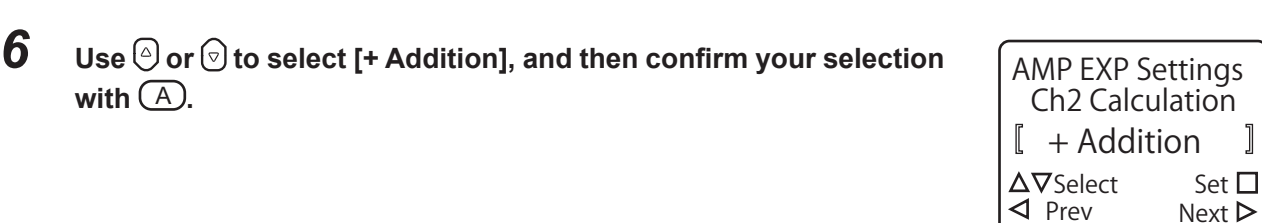

O Back

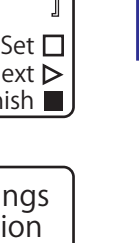

 $\Big] % \includegraphics[width=\textwidth]{images/TransY.pdf} \caption{The first two different values of $y$ in the right, $y$ and $z$ are shown in the right, and the second two different values of $y$ and $y$ are shown in the right, and the third two different values of $y$ and $y$ are shown in the right, and the third two different values of $y$ are shown in the right, and the third two different values of $y$ are shown in the right, and the third two different values of $y$ are shown in the right, and the third two different values of $y$ are shown in the right, and the third two different values of $y$ are shown in the right, and the third two different values of $y$ are shown in the right, and the third two different values of $y$ are shown in the right, and the third two different values of $y$ are shown in the right, and the third two$ 

Finish **II**  $Next$ 

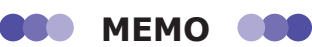

 $with (A)$ .

When you set the calculation, the calculation setting added to each channel is displayed on the Calculation screen.

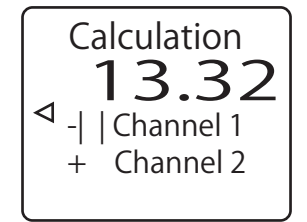

# **2-4-2 Setting the Calculated Value Judgment**

Follow the procedure in this section to apply the calculated value judgment to the control output.

## **Setting the calculated value judgment references**

Set the numeric values that are required for performing judgment on the calculated value.

**1** On the basic screen, press  $\textcircled{0}$  or  $\textcircled{0}$  to select [AMP], and then press  $(A)$ . The AMP Settings Top Menu is displayed.

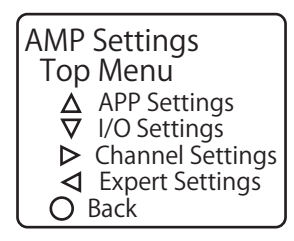

- **2 Press**  $\odot$ . The display switches to the [AMP EXP Settings] menu.
- $\boldsymbol{3}$   $\;$  Use  $\circledcirc$  or  $\circledcirc$  to switch to the [Near Threshold] screen.

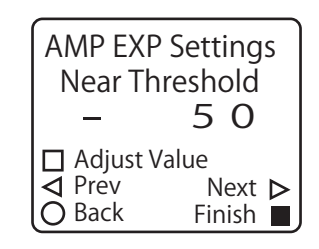

Calculation Settings

2-25

### *4* **Change the [Near Threshold] value.**

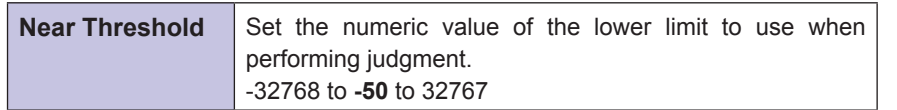

\* The default value is shown in bold.

# **5 Press**  $\odot$ .

The display switches to the [Far Threshold] screen.

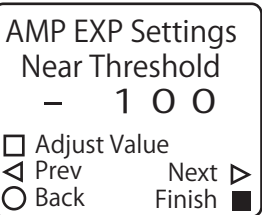

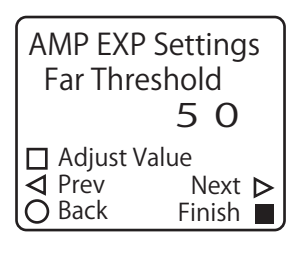

AMP EXP Settings Far Threshold

□ Adjust Value<br>△ Prev Next ▶

Prev Next

Back

100

Finish **II** 

# *6* **Change the [Far Threshold] value.**

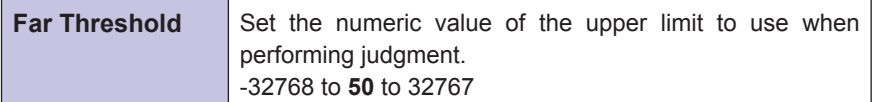

\* The default value is shown in bold.

Continue by assigning the output sources.

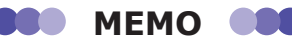

When you are referencing calculated values over CC-Link, you have to assign the calculated values to channel 2 of the CDA.

On the [AMP EXP Settings] menu, change to the [Monitor Calc] screen, and then select [Calculated Val].

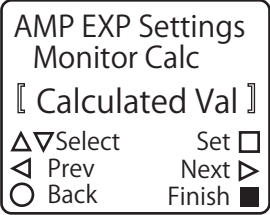

# <span id="page-52-0"></span>**Assigning the output sources for the calculated value**

**1** Press  $\circledB$  to return to the AMP Settings Top Menu, and then press  $\circledcirc$ . The display switches to the [AMP I/O Settings] menu.

### **2 Use**  $\circledcirc$  **or**  $\circledcirc$  **to switch to the [OUT1 Source], [OUT2 Source], or [OUT3 Source] screen.**

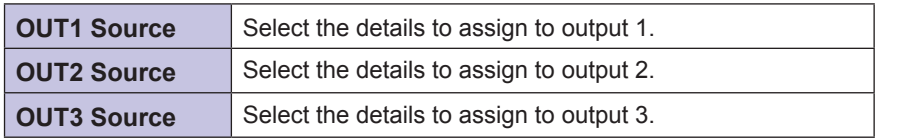

In this example, we have switched to the [OUT3 Source] screen.

## *3* **Set the calculated value's output.**

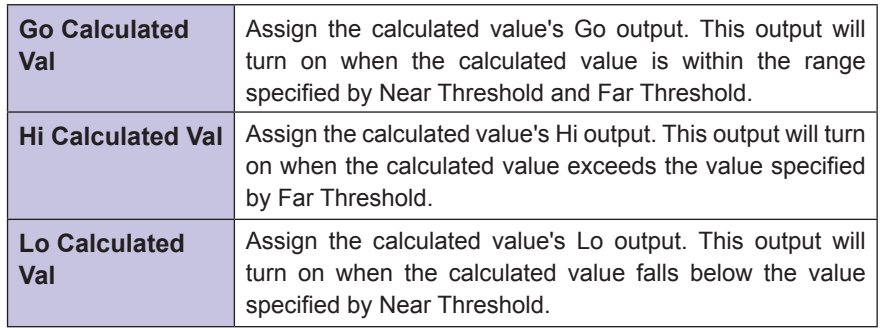

\* You can select the Hi, Go, or Lo judgment for both channel 1 and channel 2.

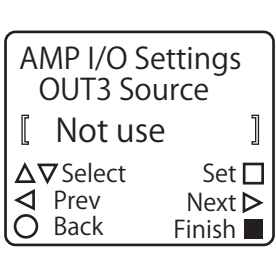

# **2-5-1 Setting the I/O Polarity**

Follow the procedure shown below to set the CDA I/O polarity. You can select from four types of polarities made of combinations of NPN/PNP and N.O. (normally open)/N.C. (normally closed).

#### **1** On the basic screen, press  $\textcircled{e}$  or  $\textcircled{e}$  to select [AMP], and then press  $(A)$ .

The AMP Settings Top Menu is displayed.

 $3$  **Use**  $\circledcirc$  **or**  $\circledcirc$  **to switch to the [I/O Polarity] screen.** 

**2 Press**  $\odot$ . The [I/O Settings] menu is displayed.

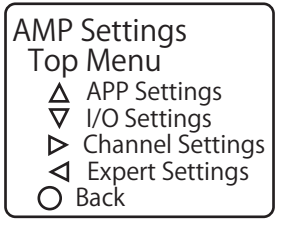

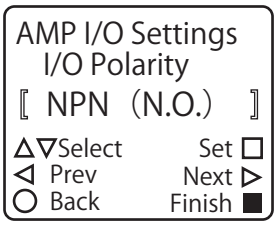

### *4* **Select the target I/O polarity.**

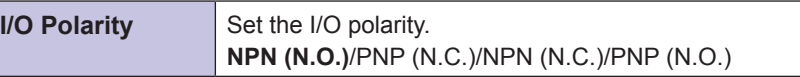

\* The default value is shown in bold.

2-28 Other Settings

# **2-5-2 Changing the Display Language**

You can select [Japanese] or [English] for the CDA's display language.

**1** On the basic screen, press  $\textcircled{e}$  or  $\textcircled{e}$  to select [AMP], and then press  $(A)$ .

The AMP Settings Top Menu is displayed.

- **2 Press**  $\odot$ . The display switches to the [AMP EXP Settings] menu.
- $\boldsymbol{3}$   $\;$  Use  $\circledcirc$  or  $\circledcirc$  to switch to the [Language] screen.

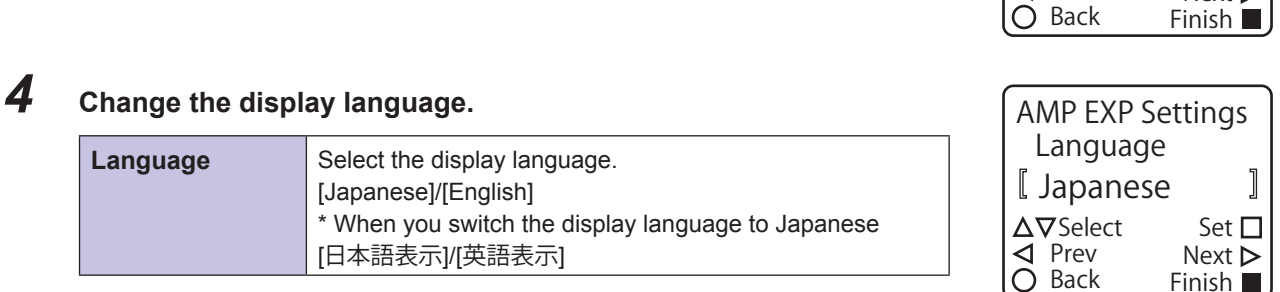

 **MEMO** 

**COD** 

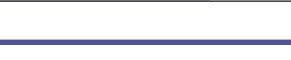

**ODE** 

If you set the language to [Japanese] and press  $\overline{A}$  to confirm your entry, the display will switch to Japanese. To return the language to English, select [英語表示] on the screen shown in the figure on the right.

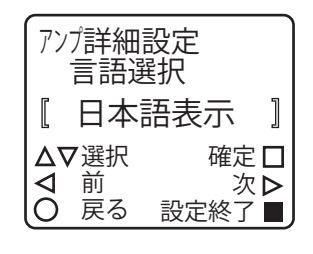

 $\Delta \nabla$ Select Set  $\square$ 

AMP EXP Settings Language

English

 $Next$ 

 $\Big] % \begin{minipage}[b]{0.45\textwidth} \centering \includegraphics[width=\textwidth]{figs/fig_10.pdf} \caption{The number of times in the left and right. The number of times in the right, the number of times in the right, the number of times in$ 

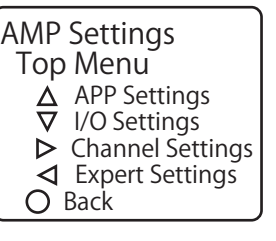

# **2-5-3 Initializing Settings**

Follow the procedure shown below to initialize the CDA settings. When you perform this operation, all setting details except for [Language] will return to the default values.

**889 MEMO 889** There is no message or other confirmation when you execute the initialization. Exercise caution when initializing the settings.

### **1** On the basic screen, press  $\textcircled{0}$  or  $\textcircled{0}$  to select [AMP], and then press  $(A)$ .

The AMP Settings Top Menu is displayed.

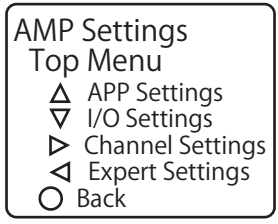

*2* **Press .**

The display switches to the [AMP EXP Settings] menu.

 $\mathbf 3$   $\mathsf U$ se  $\circledcirc$  or  $\circledcirc$  to switch to the [Reset Settings] screen.

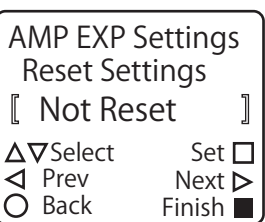

**4 Use**  $\odot$  or  $\odot$  to display [Execute by  $\square$ ]. To initialize the settings, press  $\overline{A}$  while [Execute by  $\Box$ ] is displayed. Press  $\circled{B}$  to cancel the initialization and return to the AMP Settings Top Menu.

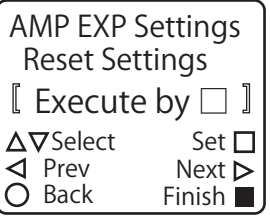

#### **889 MEMO 889**

When you execute the initialization, [Finished] is displayed on the screen as shown in the figure on the right.

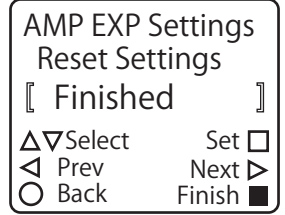

# **2-5-4 Correction Value Settings**

You can correct the sensor's measurement values by setting correction values on the amplifier side. Also, the measurement values of a displacement sensor are normally positive or negative values from the measurement center, but you can also change the reference distance used in actual measurement on the amplifier side.

## ■ Changing the reference distance

Use the correction parameter An to change the way that the sensor's center of measurement range (the reference distance) is displayed.

With a displacement sensor, the center of measurement range is normally set as 0 and the measurement value is displayed as a positive or negative value. If you set An to the value of the center of measurement range defined in the specifications, the measurement value from the displacement sensor will become the actual distance from the sensor to the workpiece.

 **Example: CD22-35**

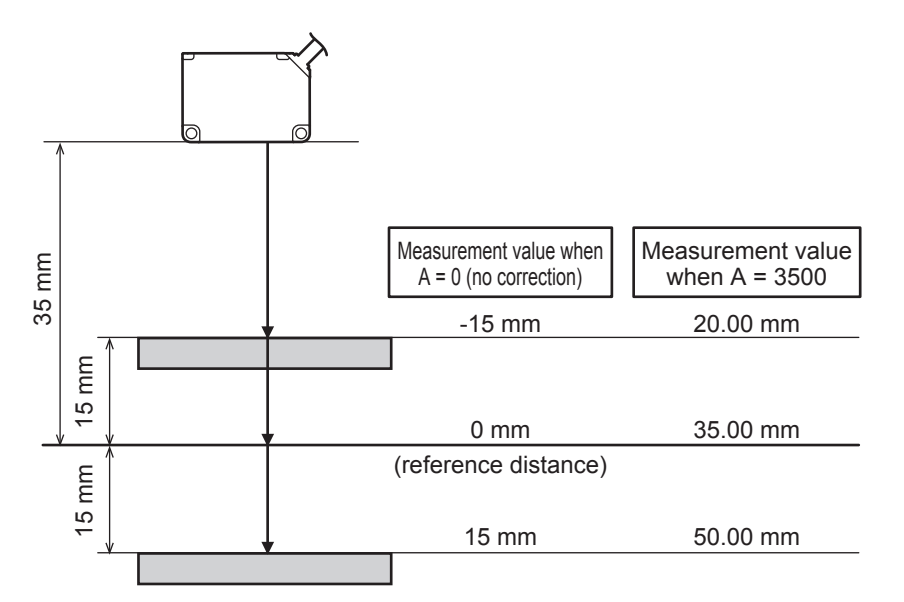

In this section, we will explain the setup procedure for displaying the CD22-35 measurement value as the actual distance from the sensor to the workpiece as an example.

- **1** On the basic screen, press  $\textcircled{e}$  or  $\textcircled{e}$  to select [AMP], and then press  $(A)$ . The AMP Settings Top Menu is displayed.
- **2 Press**  $\odot$ . The [Channel Setting] screen is displayed.
- **3 Press**  $\odot$  **or**  $\odot$  **to select the channel to correct.** Here, we will press  $\odot$  to select channel 1. The display switches to the [AMP Ch1 Settings] menu.
- $\boldsymbol{4}$  Use  $\circledcirc$  or  $\circledcirc$  to switch to the [Correction] screen.

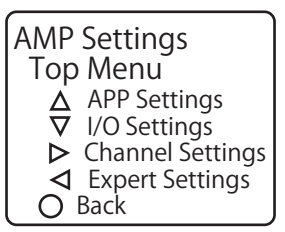

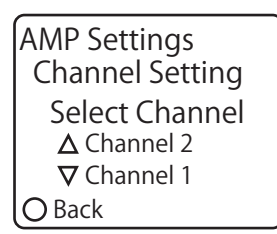

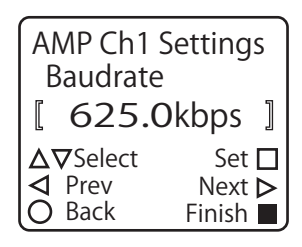

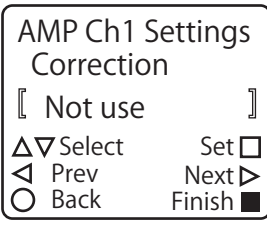

#### AMP Ch1 Settings Correction ┨ APPLY  $\Delta \nabla$ Select Set  $\square$ Prev Next Finish<sup>1</sup> Back

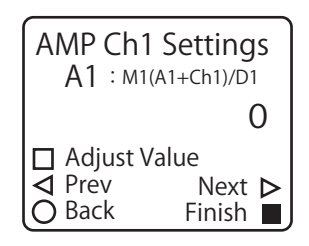

# *5* **Change [Correction] to [APPLY].**

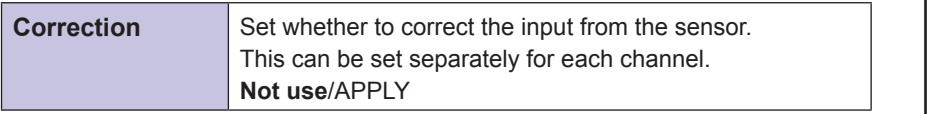

\* The default value is shown in bold.

**6** Press  $\odot$  to switch to the [A1: M1 (A1 + Ch1)/D1] screen.

### *7* **Set "3500" as the A1 value.**

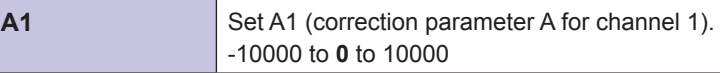

\* The default value is shown in bold.

The channel 1 output is corrected according to the set A1 value.

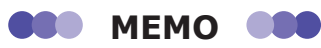

- Correction parameters are only displayed and can only be changed when you set [Correction] to [APPLY].
- If you set [Correction] to [Not use] after setting correction parameters, the correction will no longer be applied. However, the set correction parameter values will be retained.

### **Aligning the measurement range between channels**

As an example, consider the CD22-15 and the CD22-35/CD22-100; the digits of the measurement ranges are different. To use these measurement values in a calculation, it may be necessary to match the digits. In situations such as this, you can use the CDA's Mn and Dn correction parameters to correct the measurement values. As an example, this section explains the procedure for matching the digits of a CD22-15 connected to channel 1 with the digits of a CD22-35 connected to channel 2.

**1** On the basic screen, press  $\textcircled{0}$  or  $\textcircled{0}$  to select [AMP], and then press  $(A)$ . The AMP Settings Top Menu is displayed.

**2 Press**  $\odot$ . The [Channel Setting] screen is displayed.

 $3$  **Press**  $\odot$  **to select [Channel 1].** 

AMP Settings Top Menu APP Settings I/O Settings  $\triangleright$  Channel Settings Expert Settings  $\bigcirc$  Back

 $A1 : M1(A1+Ch1)/D1$ 

AMP Ch1 Settings

□ Adjust Value<br>△ Prev

O Cancel

3500

Finish **II** Next  $\triangleright$ 

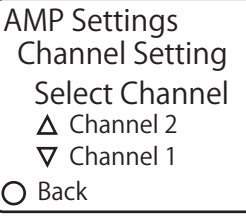

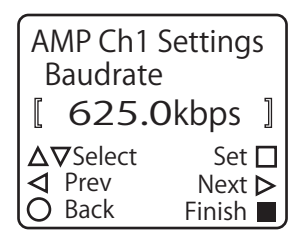

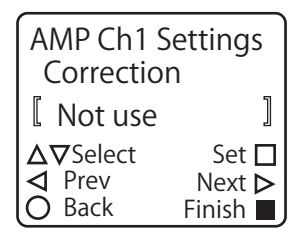

 $\boldsymbol{4}$   $\;$  Use  $\circledcirc$  or  $\circledcirc$  to switch to the [Correction] screen.

The display switches to the [AMP Ch1 Settings] menu.

# *5* **Change [Correction] to [APPLY].**

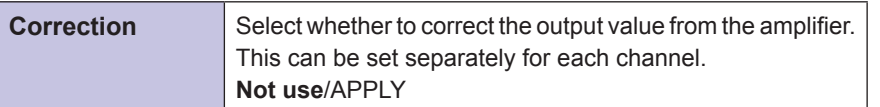

\* The default value is shown in bold.

**6 Press**  $\odot$  three times to switch to the [D1: M1 (A1 + Ch1)/D1] **screen.**

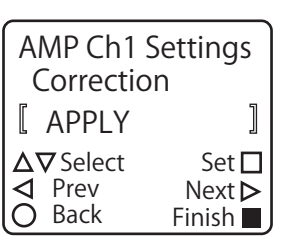

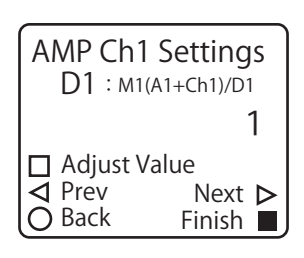

AMP Ch1 Settings

 $\triangle$  Prev Next  $\triangleright$ 

O Cancel

Finish

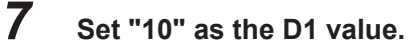

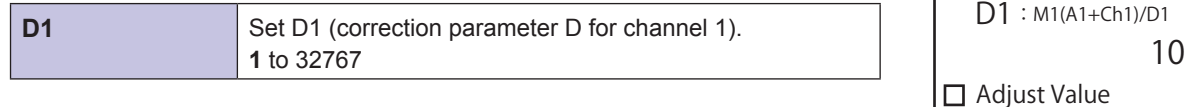

\* The default value is shown in bold.

The channel 1 output is corrected according to the set D1 value.

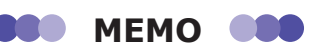

- You can perform correction in the same manner by pressing  $\circled{a}$  in step 3 to select [Channel 2], enabling the channel 2 correction settings, and then setting the M2 value to "10."
- Correction parameters are only displayed and can only be changed when you set [Correction] to [APPLY].
- If you set [Correction] to [Not use] after setting correction parameters, the correction will no longer be applied. However, the set correction parameter values will be retained.

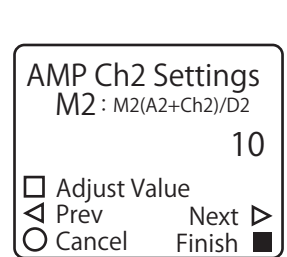

<span id="page-60-0"></span>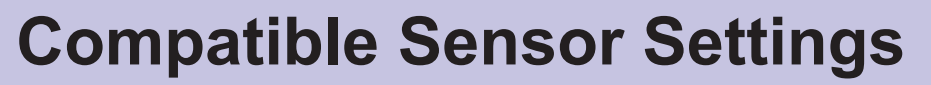

This chapter explains teaching and other ways to configure the settings of the compatible sensor from the CDA.

*3*

# **3-1 CD22 Settings**

#### **880 MEMO 880**

The CDA only supports the CD22 series model that supports RS-485 communication.

# **3-1-1 Setting Items and Screen Transitions**

### **Setup mode**

#### $\bullet$  **Setting items**

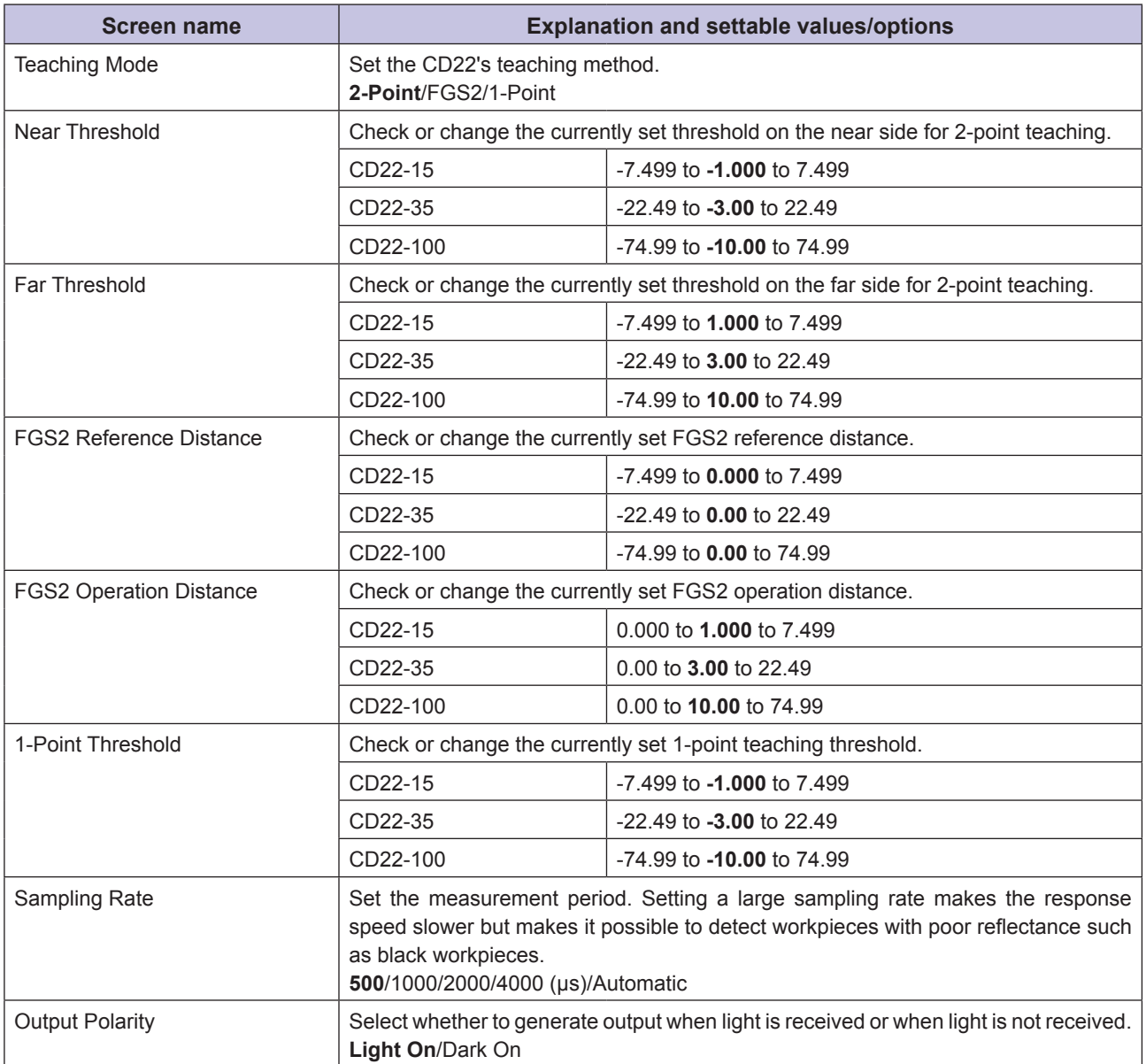

. ..

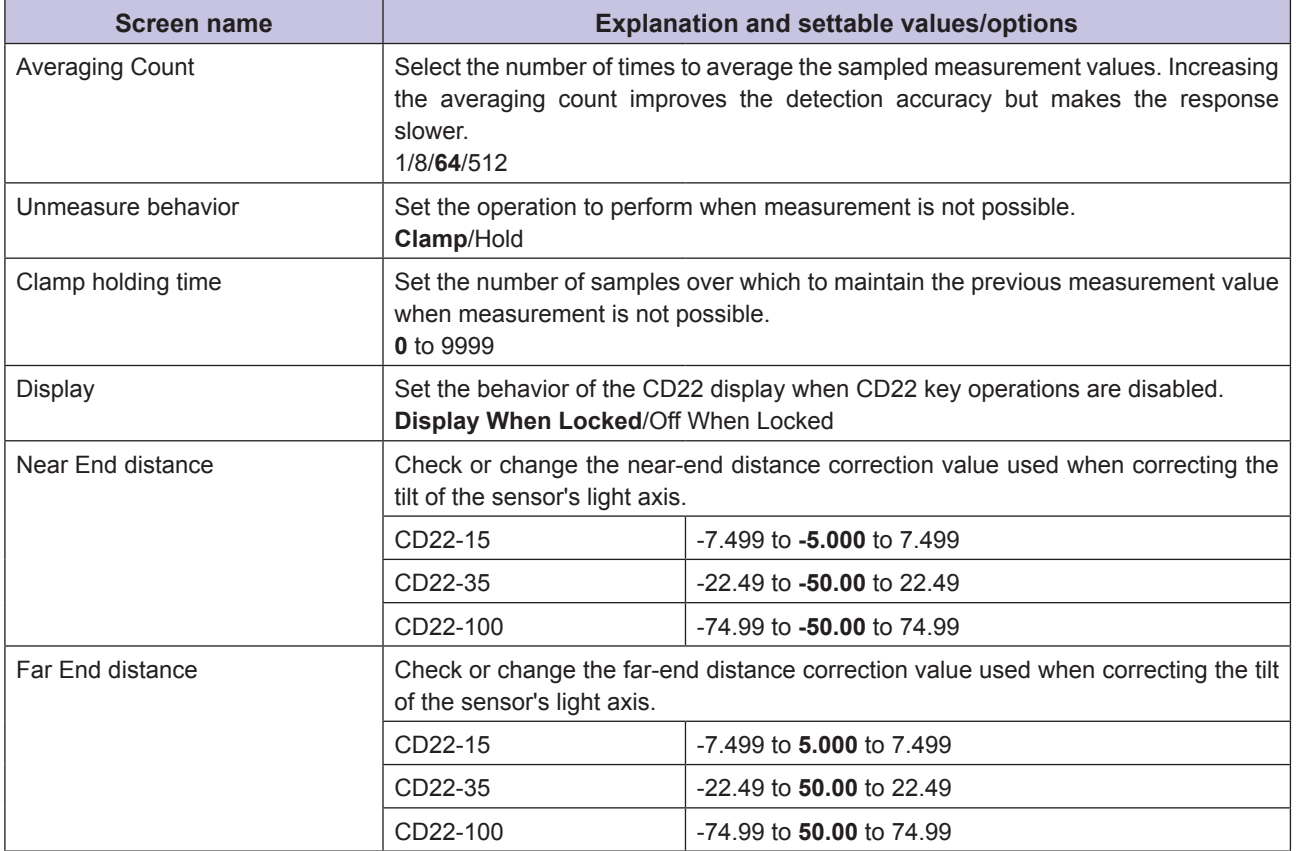

\* The default values are shown in bold.

### **Screen transitions**

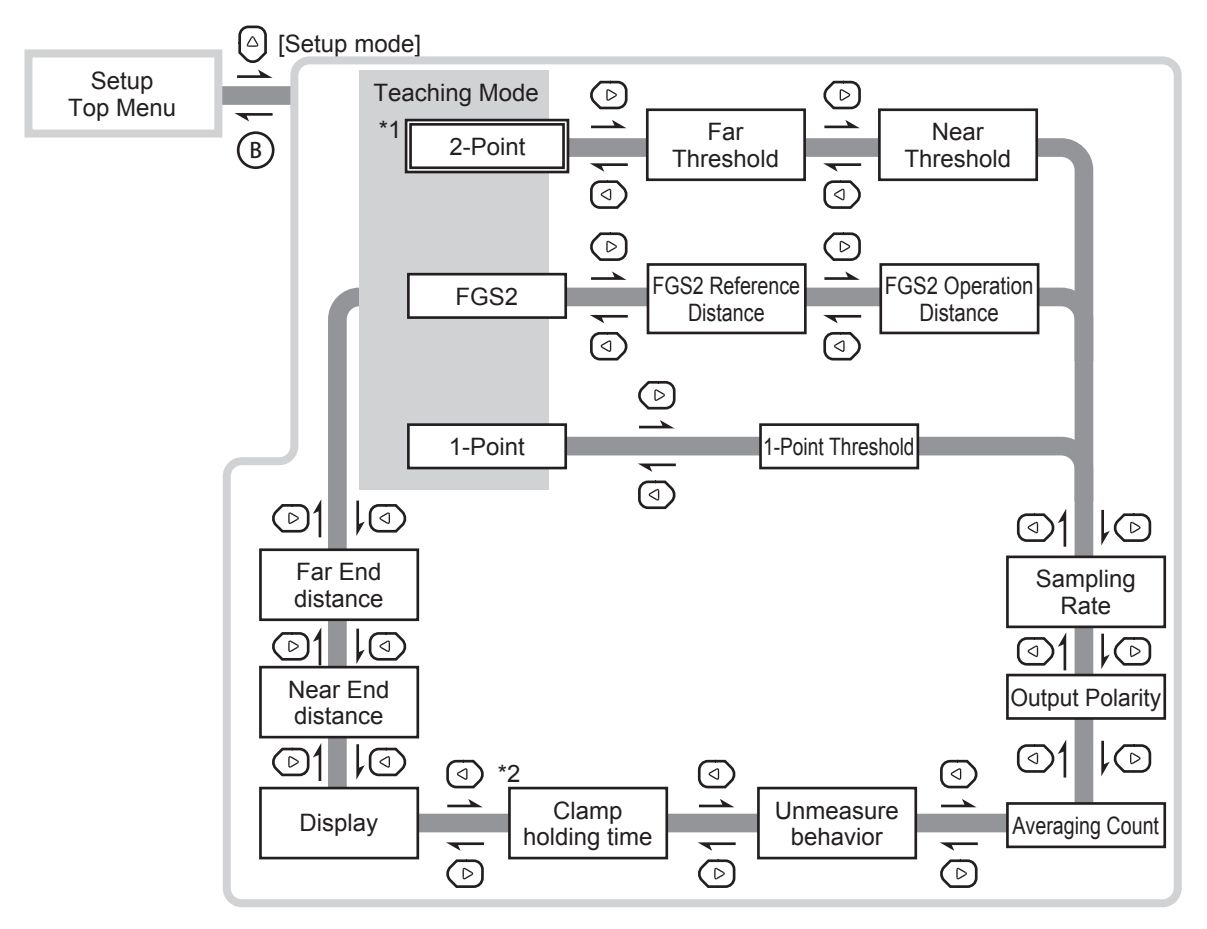

\*1: This is the default value of [Teaching Mode].

If you execute [Reset Settings], the [Teaching Mode] screen is displayed with [2-Point] specified when you select [Setup Mode] on the Top Menu. While the power is on, the screen on which you pressed (B) to return to the Top  $\;$ Menu will be the initial screen displayed the next time you select [Setup Mode] from the Top Menu.

Thereafter, the last menu that you used is displayed.

\*2: This is only displayed when you set [Unmeasure behavior] to [Hold].

#### **COD MEMO ODI**

The menus that you transition to with  $\textcircled{1}$  and  $\textcircled{2}$  vary depending on the setting that you select for [Teaching Mode].

### **Expert Mode**

#### $\bullet$  **Setting items**

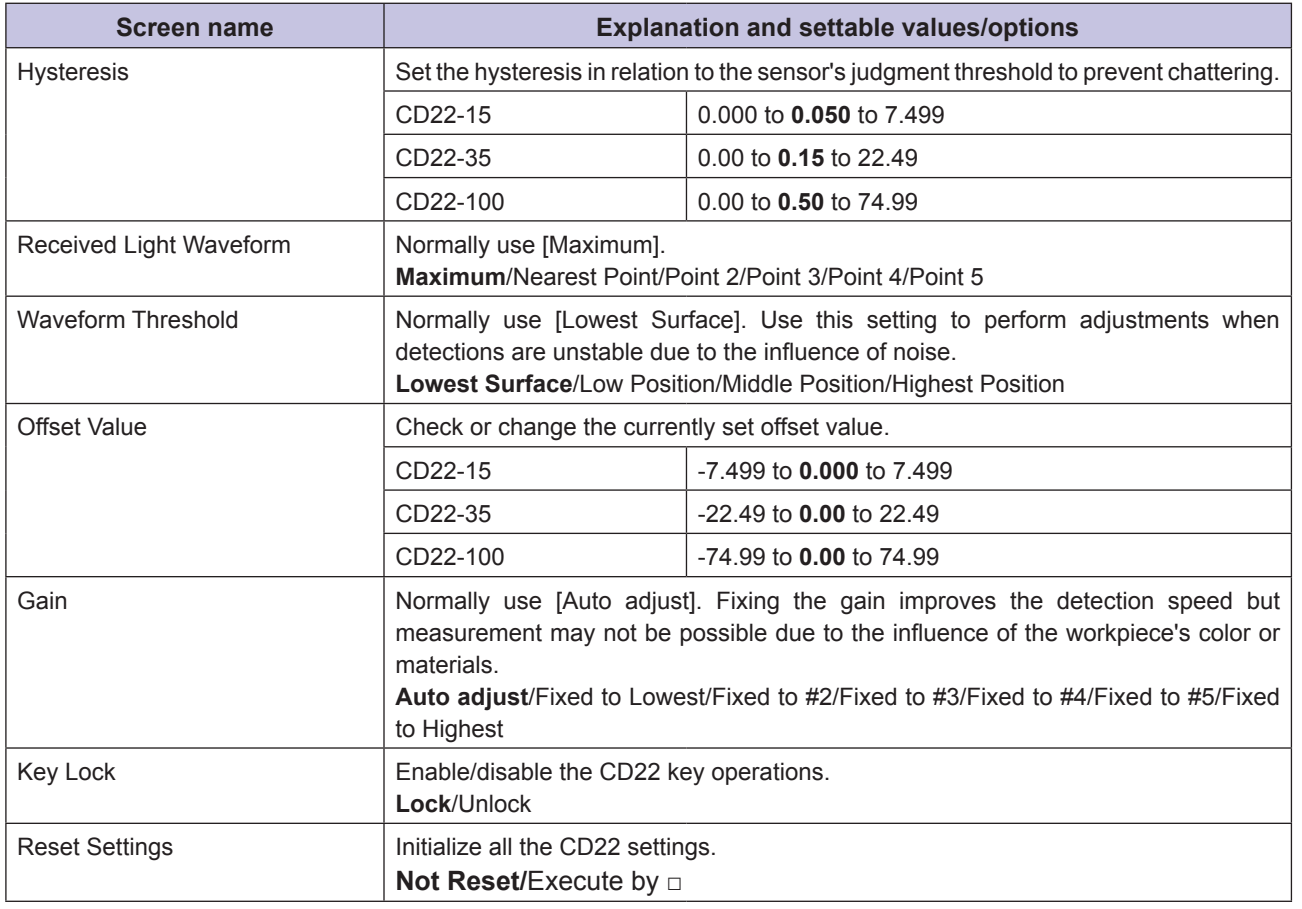

\* The default values are shown in bold.

### $\bullet$  **Screen transitions**

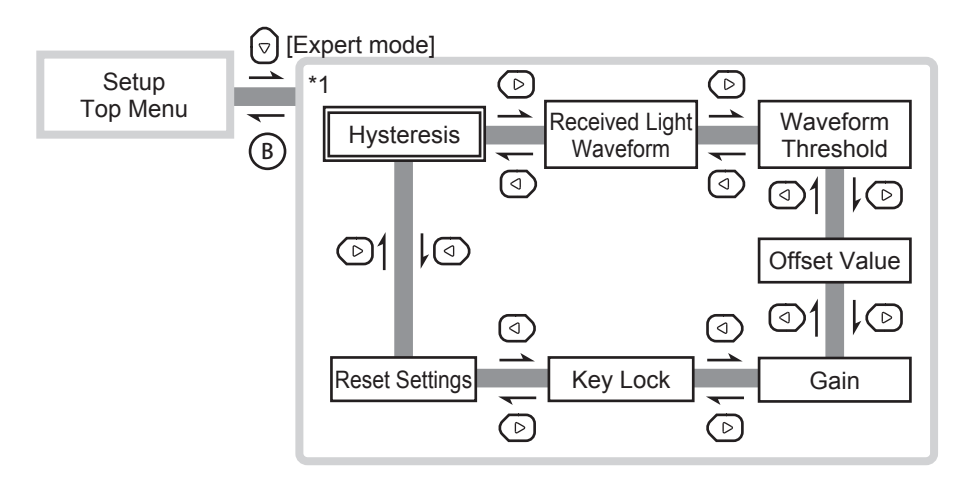

\*1: Immediately after the power is turned on, this is the first screen displayed for the [Expert Mode] menu. Thereafter, the last menu that you used is displayed.

## **Teaching**

#### $\bullet$  **Setting items**

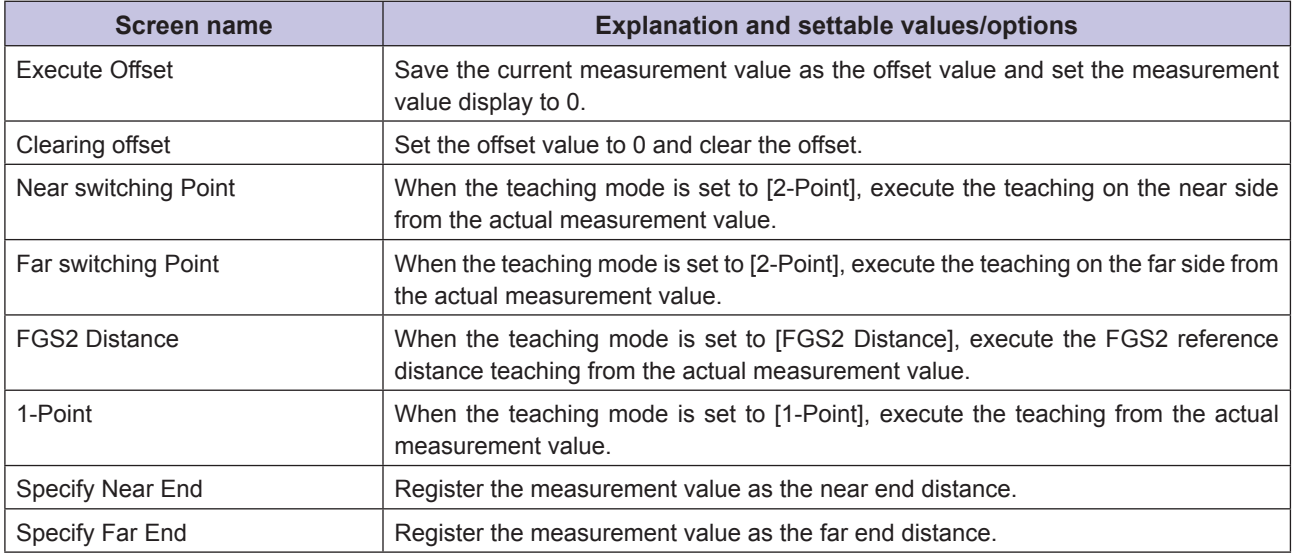

### $\bullet$  **Screen transitions**

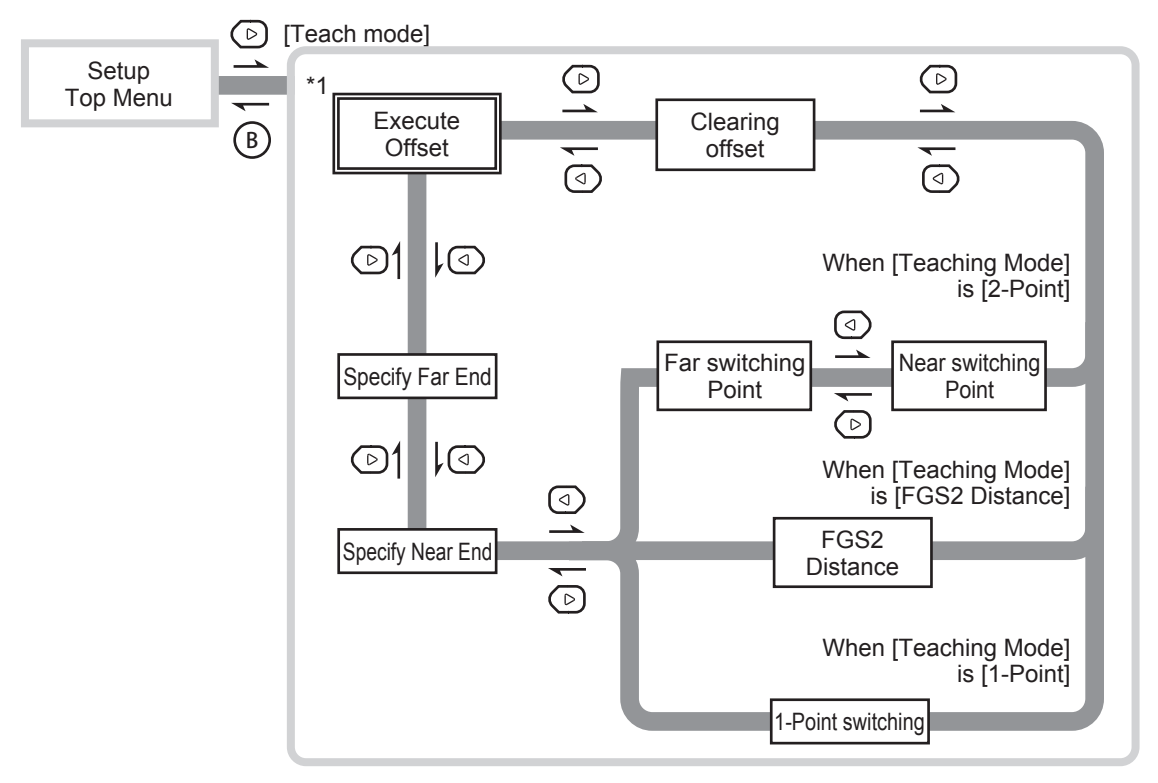

\*1: This is the first screen displayed immediately after the power is turned on or after you execute [Reset Settings]. Thereafter, the last menu that you used is displayed.

# **3-1-2 Teaching**

With the CD22, you can perform three types of teaching: "2-point teaching," "FGS2 teaching," and "1-point teaching."

## **2-point teaching**

Perform teaching with two points and register both points as thresholds.

The Go on/off judgment is performed according to whether the measurement value is within the two thresholds during operation.

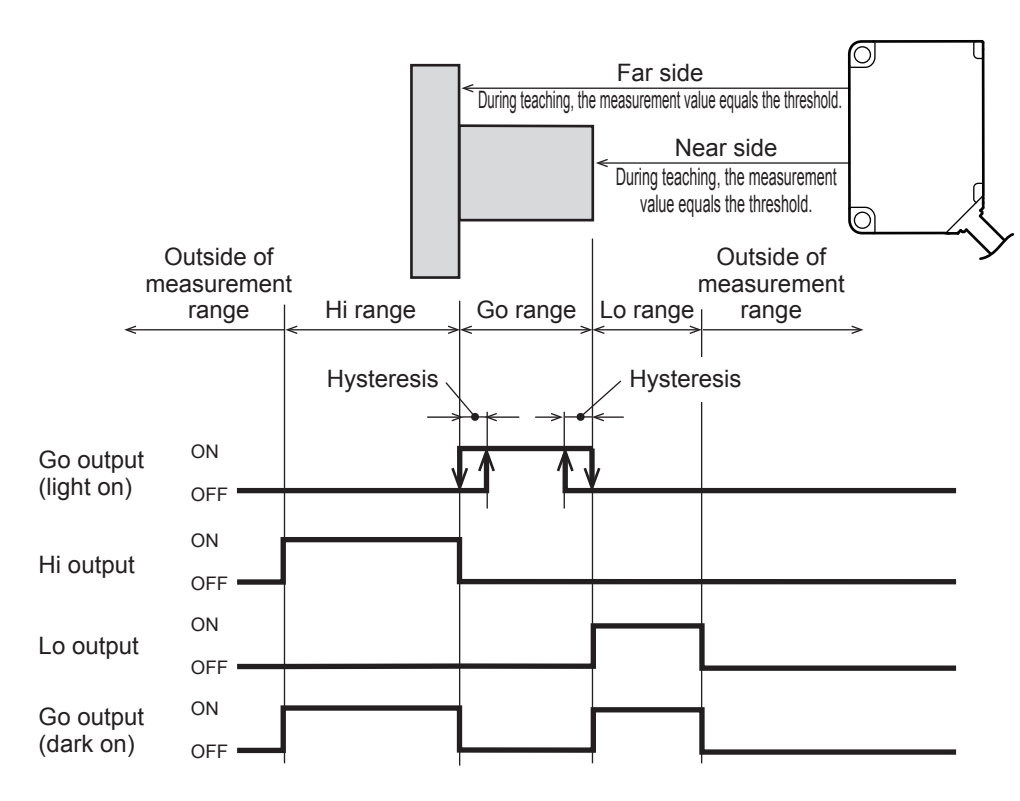

### ● Executing 2-point teaching

This section explains how to perform teaching from the sensor's actual measurement value. You can execute 2-point teaching from the far side or from the near side, but this explanation will perform teaching from the near side followed by teaching from the far side as an example. Prepare a workpiece in advance so that the sensor detects the near side.

#### **BOO** MEMO **COM**

- You can enter the thresholds manually from the [Setup Mode] menu. You can also set the output polarity (light on/dark on) from the [Setup Mode] menu.
- From the [Expert Mode] menu, in addition to changing the offset value manually, you can also set the hysteresis value.
- From the [Teaching Mode] menu, you can execute and clear offsets as well as specify the near end/far end from the actual measurement value.
- **1** On the basic screen, press  $\odot$  or  $\odot$  to select [Channel 1] or [Channel **21, and then press**  $\overline{A}$ **.**

The Setup Top Menu for the selected channel is displayed.

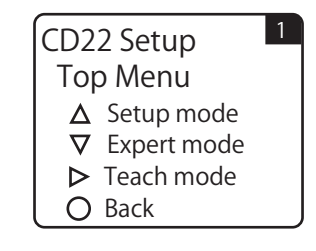

3-7 CD22 Settings

- $2$  **Press**  $\odot$ The display switches to the [Setup Mode] menu.
- $3$  **Use**  $\circledcirc$  **or**  $\circledcirc$  **to switch to the [Teaching Mode] screen.** The default value for the teaching mode is [2-Point], but a different setting is selected here as an example.
- **4 Use**  $\odot$  **or**  $\odot$  **to select [2-Point], and then press**  $\overline{A}$ **.** The teaching mode is set to [2-Point].
- $\boldsymbol{5}$  Press  $\scriptstyle\textcircled{\tiny\textcircled{\tiny B}}$  to return to the Setup Top Menu, and then press  $\scriptstyle\textcircled{\tiny\textcircled{\tiny B}}.$ The display switches to the [Teaching Mode] menu.
- $\boldsymbol{6}$  Use  $\circledcirc$  or  $\circledcirc$  to switch to the [Near switching Point] screen.

- **7** Press **A** to execute the teaching on the near side. When you execute the teaching on the near side, the near side threshold is overwritten with the current measurement value.
- *8* **Move the workpiece so that the sensor detects the far side.**
- **9 Press**  $\odot$ . The display switches to the [Far switching Point] screen.

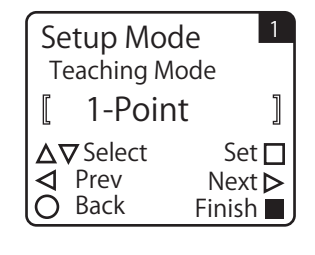

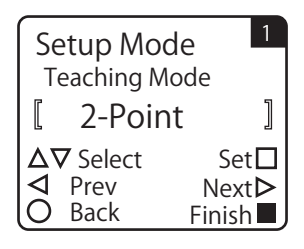

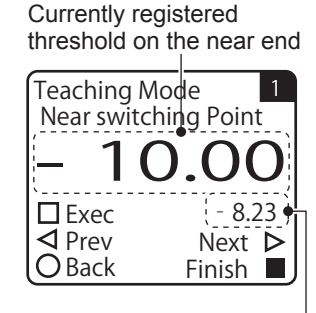

Current measurement value

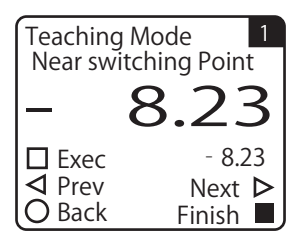

Currently registered threshold on the far end

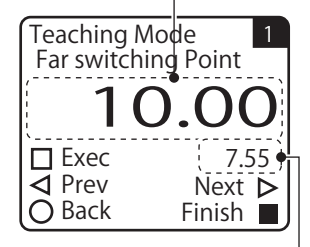

Current measurement value

 ${\bf 10}$  Press  $\color{red}\widehat{\color{black}}$  to execute the teaching on the far side. When you execute the teaching on the far side, the far side threshold is overwritten with the current measurement value. This completes the 2-point teaching procedure.

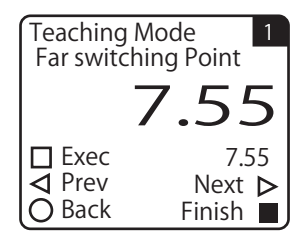

### **FGS2 teaching**

Perform 1-point teaching to set the reference distance.

During operation, the Go on/off judgment is performed according to whether the measurement value is within the range of "reference distance ± operation distance" by using the operation distance set in advance.

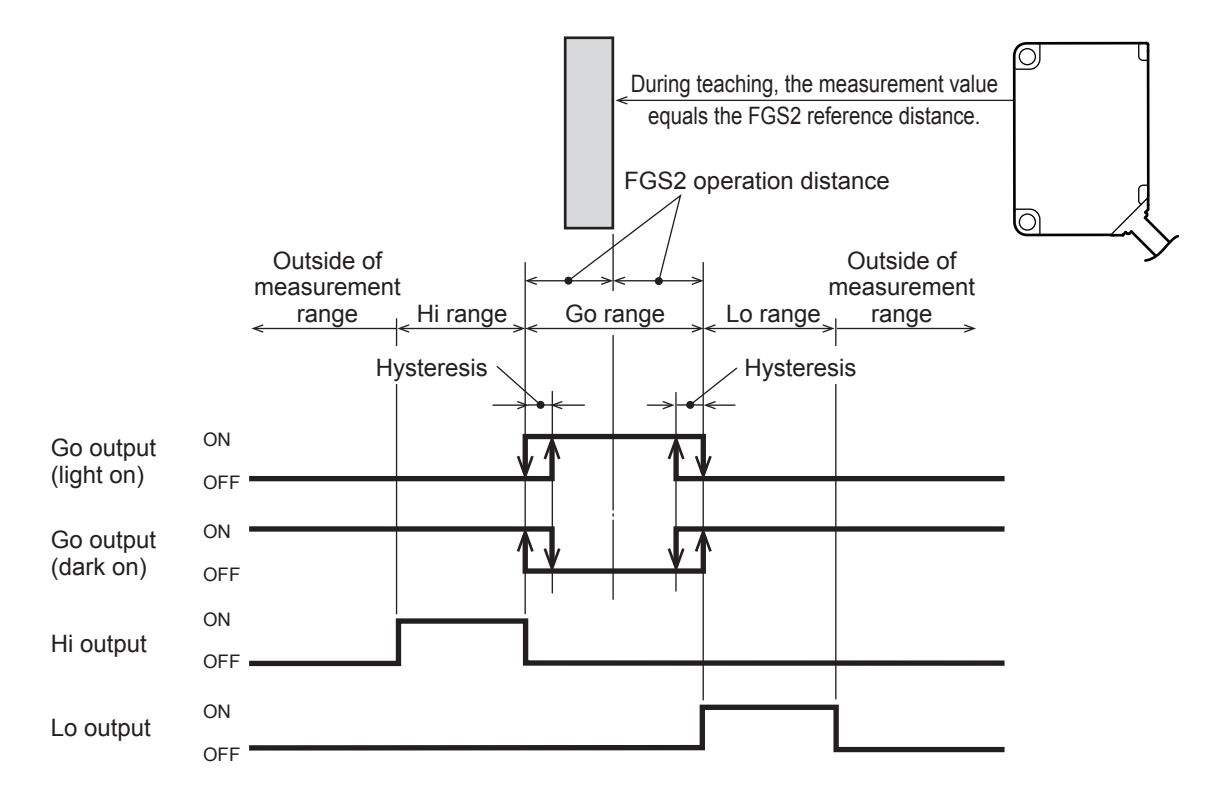

When detecting workpieces on a belt conveyor from above, the Go output will turn on when using the dark on setting if the workpiece on the conveyor belt is outside of the detection range. For example, it is difficult to accurately detect the distance when the workpiece has a mirror surface, but by using FGS2, it is possible to judge whether the workpiece is present on the basis of the Go output being on or off regardless of whether it is possible to actually detect the workpiece. In this manner, use FGS2 with dark on operation when a reference background is present and the workpieces are closer to the sensor than the background (the reference distance) is.

#### aas  **MEMO**

When the teaching mode is set to FGS2, Hi and Lo are judged. You can use Hi output/Lo output in the same manner as Go output.

#### **• Executing FGS2 teaching**

This section explains how to perform teaching from the sensor's actual measurement value. In advance, position the sensor and the reference background in the same manner as during actual operation.

**880 MEMO 880** 

- You can enter the FGS2 reference distance manually from the [Setup Mode] menu. You can also set the FGS2 operation distance and the output polarity (light on/dark on) from the [Setup Mode] menu.
- From the [Expert Mode] menu, in addition to changing the offset value manually, you can also set the hysteresis value.
- From the [Teaching Mode] menu, you can execute and clear offsets as well as specify the near end/far end from the actual measurement value.
- **1** On the basic screen, press  $\textcircled{1}$  or  $\textcircled{1}$  to select [Channel 1] or [Channel **2**, and then press  $(A)$ .

The Setup Top Menu for the selected channel is displayed.

- **2 Press**  $\odot$ . The display switches to the [Setup Mode] menu.
- $\boldsymbol{3}$  Use  $\circledcirc$  or  $\circledcirc$  to switch to the [Teaching Mode] screen. The default value for the teaching mode is [2-Point].
- **4 Use**  $\Theta$  **or**  $\Theta$  **to select [FGS2], and then press**  $\overline{A}$ **.** The teaching mode is set to [FGS2].

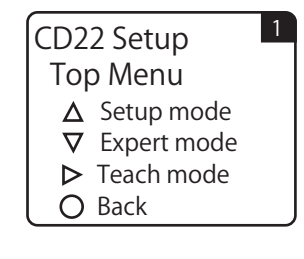

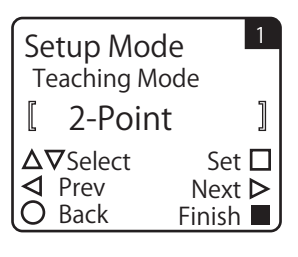

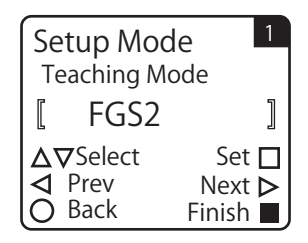

- $\boldsymbol{5}$   $\;$  Press  $\circledB$  to return to the Setup Top Menu, and then press  $\circledcirc$ . The display switches to the [Teaching Mode] menu.
- $\boldsymbol{6}$  Use  $\circledcirc$  or  $\circledcirc$  to switch to the [FGS2 Distance] screen.

Currently registered FGS2 reference value

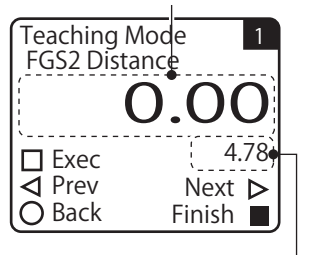

Current measurement value

**7** Press  $\overline{A}$  to execute the teaching. When you execute the teaching, the FGS2 reference value is overwritten with the current measurement value. This completes the FGS2 teaching procedure.

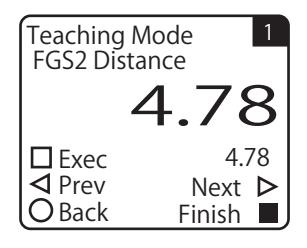

## **1-point teaching**

Use the measurement value during teaching as the threshold.

The Go on/off judgment is performed according to whether the measurement value reaches the threshold during operation.

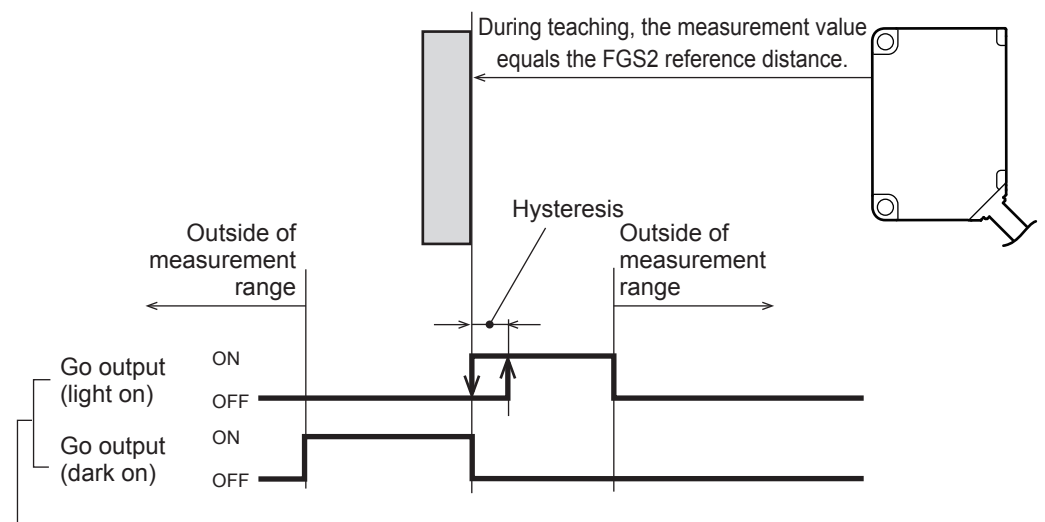

Assign Go to the amplifier's output setting.

### **• Executing 1-point teaching**

**21.** and then press  $\overline{A}$ .

This section explains how to perform teaching from the sensor's actual measurement value. In advance, prepare a workpiece to use in teaching.

#### **MAG MEMO**

- You can enter the threshold manually from the [Setup Mode] menu. You can also set the output polarity (light on/dark on) from the [Setup Mode] menu.
- From the [Expert Mode] menu, in addition to changing the offset value manually, you can also set the hysteresis value.
- From the [Teaching Mode] menu, you can execute and clear offsets as well as specify the near end/far end from the actual measurement value.

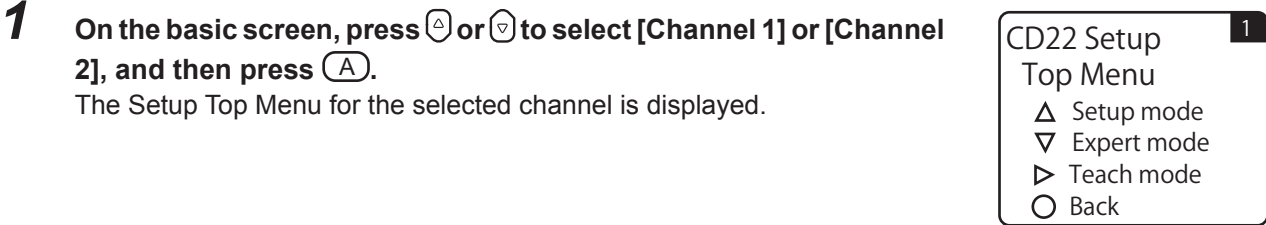

## **2 Press**  $\odot$ .

The display switches to the [Setup Mode] menu.

The Setup Top Menu for the selected channel is displayed.

- $3$  **Use**  $\circledcirc$  **or**  $\circledcirc$  **to switch to the [Teaching Mode] screen.** The default value for the teaching mode is [2-Point].
- **4 Use**  $\odot$  **or**  $\odot$  **to select [1-Point], and then press**  $\odot$  $\odot$ **.** The teaching mode is set to [1-Point].
- $\overline{\bf 5}$  **Press**  $\circledB$  **to return to the Setup Top Menu, and then press**  $\circledB$ **.** The display switches to the [Teaching Mode] menu.
- $\bf{6}$  Use  $\odot$  or  $\odot$  to switch to the [1-Point switching] screen.

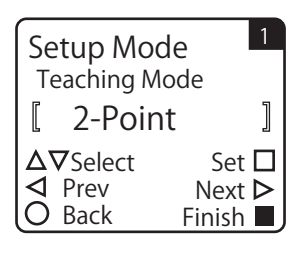

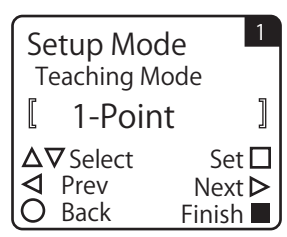

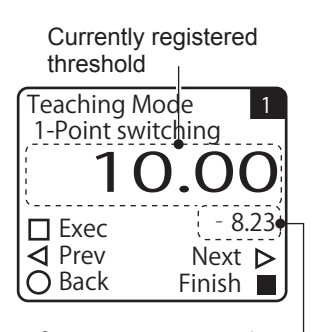

Current measurement value

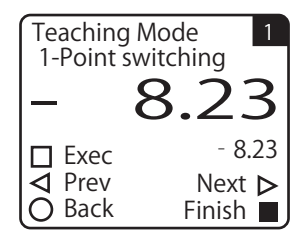

## **7** Press  $\overline{A}$  to execute the teaching.

When you execute the teaching, the threshold is overwritten with the current measurement value. This completes the 1-point teaching procedure.
# **3-1-3 Setting the Operation When an Alarm Occurs (When Measurement Is Not Possible)**

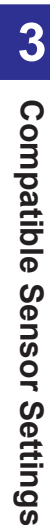

<u>ය</u>

#### <span id="page-72-0"></span>**Unmeasure behavior**

With the CD22, you can select from two operations when measurement is not possible: [Clamp] and [Hold]. This section explains the procedure for setting the CD22's alarm operation from the CDA.

**1** On the basic screen, press  $\odot$  or  $\odot$  to select [Channel 1] or [Channel **21, and then press**  $\overline{A}$ **.** The Setup Top Menu for the selected channel is displayed.

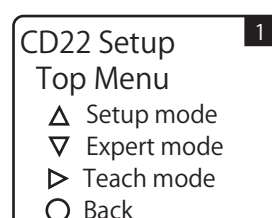

**2 Press**  $\odot$ 

The display switches to the [Setup Mode] menu.

*3* **Use © or ⓒ to switch to the [Unmeasure behavior] screen.** 

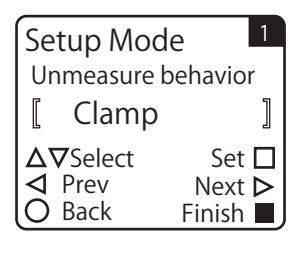

#### **4 Use ⓒ or ⓒ to select the value for [Unmeasure behavior], and then**  $pres$  $(A)$ .

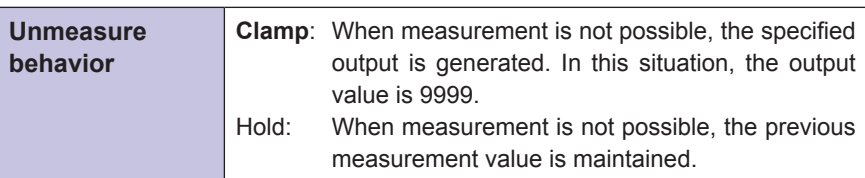

\* The default value is shown in bold.

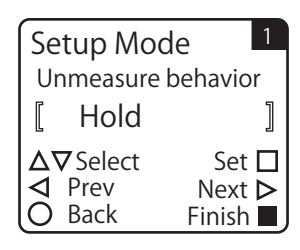

## **Clamp holding time**

If you select [Hold] for [Unmeasure behavior], you can set the time for which to maintain the measurement value when measurement is not possible.

For example, when detecting a workpiece such as a printed circuit board that has multiple holes, such as that shown in the following figure, measurement is not possible at the hole positions.

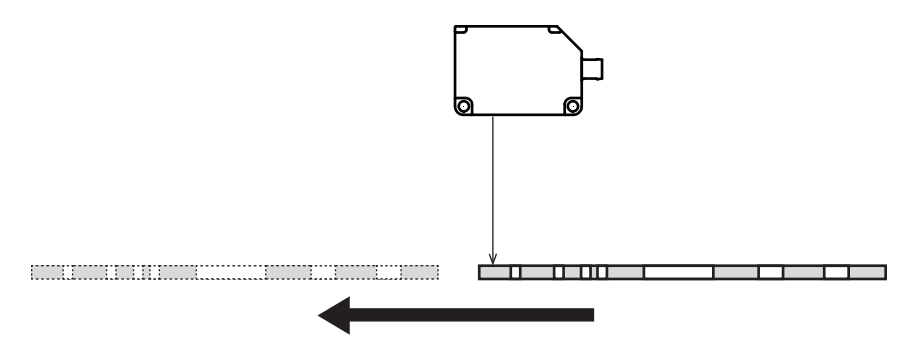

Setting [Unmeasure behavior] to [Clamp] does not suit this workpiece because it will frequently be impossible to perform measurement.

Just setting [Unmeasure behavior] to [Hold] maintains the detection status after the workpiece is first detected. This means that the presence and absence of both holes and the workpiece are ignored, which is not wellsuited to the detection of the workpiece.

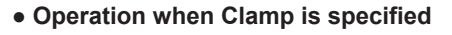

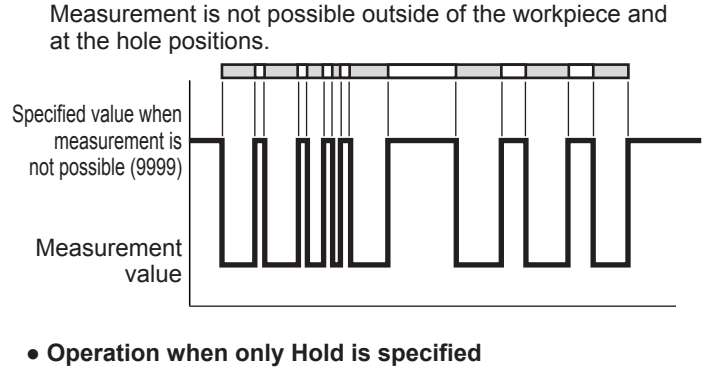

After the workpiece is first detected, the detected status (measurement value) is maintained even when measurement is not possible.

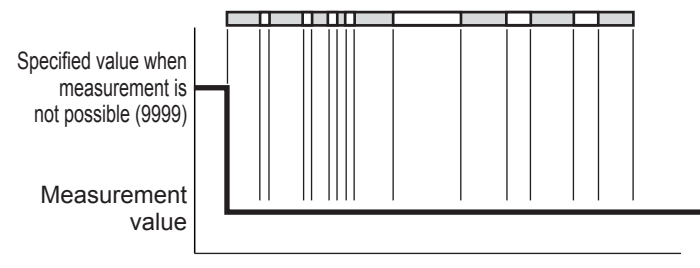

compatible Sensor Settings **Compatible Sensor Settings**

In order to accurately detect the presence and absence of a printed circuit board, it is necessary to not handle holes as impossible measurements and to set the measurement target as the case where the workpiece is present. Therefore, configure the settings to release the hold function's maintained detection status after a set length of time elapses. If you set [Clamp holding time] and [Sampling Rate], the detection status will be maintained only for the length of time specified by [Sampling Rate] × [Clamp holding time].

**● Operation when Hold is specified and Clamp holding time and Sampling Rate are set**

After the workpiece is detected, the detected status (measurement value) is maintained even when measurement is not possible due to holes in the workpiece. The held status is released if measurement is not possible for a length of time longer than that found by calculating ([Clamp holding time] × [Sampling Rate]).

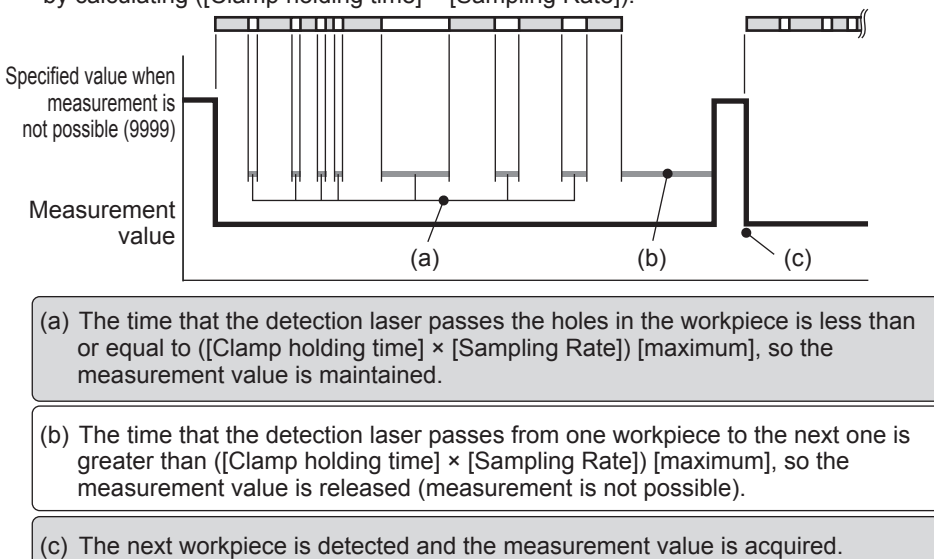

This section explains the procedure for setting the CD22's sampling rate and clamp holding time from the CDA.

*1* **Set [Unmeasure behavior] to [Hold].** See ["Unmeasure behavior" \(page 3-13\).](#page-72-0)

#### Setup Mode 1 Unmeasure behavior ſ Hold 1  $\Delta \nabla$  Set  $\Box$ **I** Prev Next ⊳ ∩ Back Finish

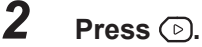

The display switches to the [Clamp holding time] screen.

### *3* **Set the clamp holding time.**

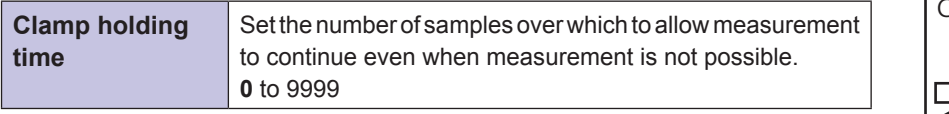

\* The default value is shown in bold.

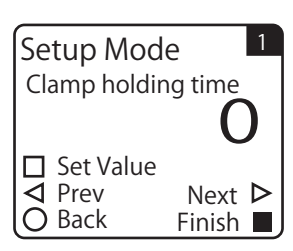

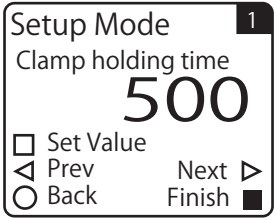

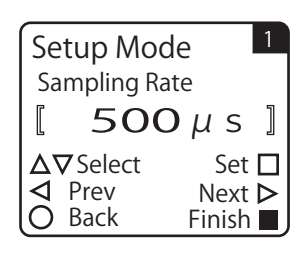

 $1000 \mu s$ 

Setup Mode Sampling Rate

 $\bigcirc$  Back

 $\Delta \nabla$  Set  $\Box$ 

**I** Prev Next ⊳

1

Finish<sup>II</sup>

 $\overline{\mathbf{5}}$  Use  $\textcircled{1}$  or  $\textcircled{1}$  to select the sampling rate, and then press  $\textcircled{1}$ .

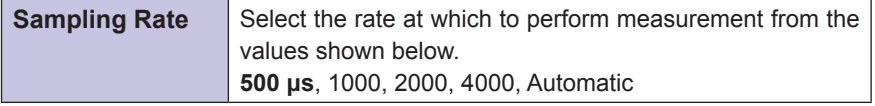

<span id="page-75-0"></span>\* The default value is shown in bold.

# **3-1-4 Correcting the Influence of Sensor Light Axis Tilt**

Before it is shipped from the factory, the CD22 is calibrated to match a distance fluctuation of 90° from the laser light axis. Therefore, if the CD22 is tilted in its installation position, errors will occur in the output value. For example, the measurement range for the CD22-100 is -50 mm to +50 mm. If the sensor is installed with a tilt of 5°, an error occurs in the output as calculated according to the following figure.

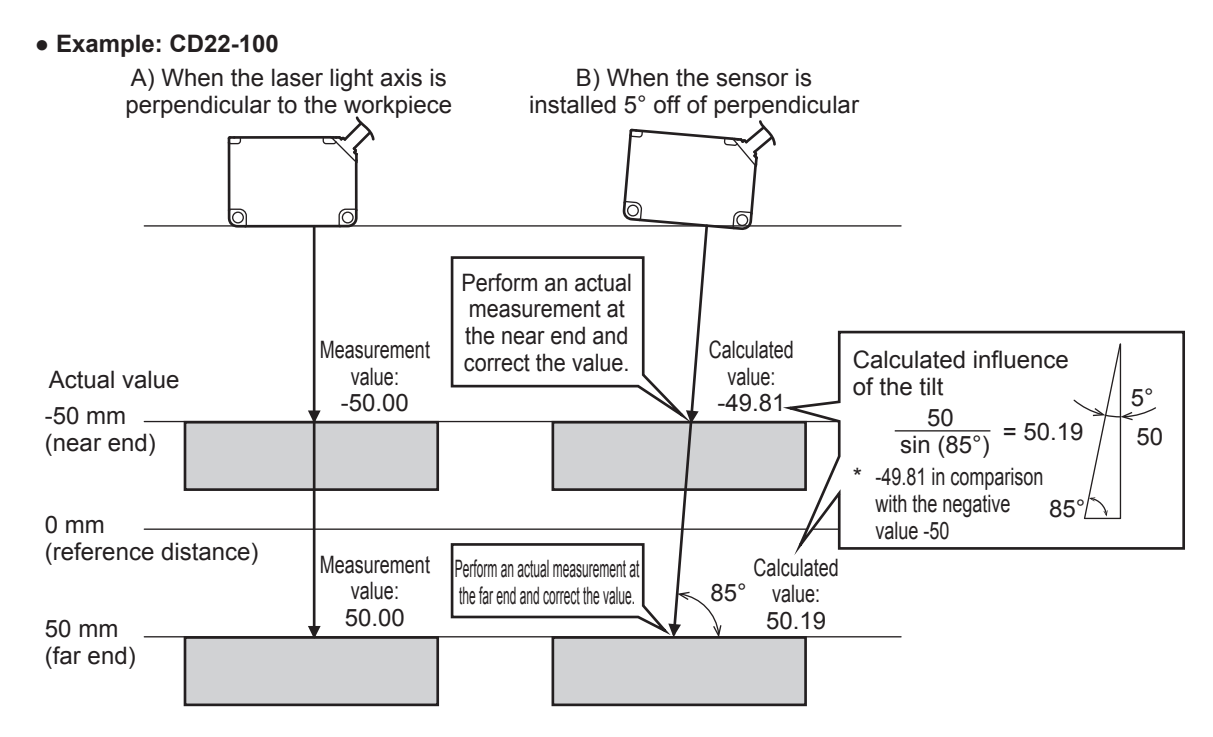

In this situation, it is possible to correct the actual measurement value with the sensor tilted (B in the above figure) to the measurement value with the perpendicular light axis (A in the above figure).

## <span id="page-76-0"></span>**Performing corrections with the actual near-end and far-end measurements**

This section explains how to correct the influence of the tilt of the CD22-100 installation position with the actual near-end and far-end measurements.

Prepare a workpiece in advance so that the measurement can be performed on the near end.

#### **880 MEMO 888**

When specifying the near end, perform the measurement at the shortest distance in the detection range wherever possible. In the same manner, when specifying the far end, perform the measurement at the longest distance in the detection range wherever possible.

**1** On the basic screen, press  $\odot$  or  $\odot$  to select [Channel 1] or [Channel **2], and then press**  $\overline{A}$ .

The Setup Top Menu for the selected channel is displayed.

CD22 Setup<sub>1</sub> Top Menu  $\triangle$  Setup mode  $\nabla$  Expert mode  $\triangleright$  Teach mode  $\bigcirc$  Back

- **2 Press**  $\odot$ . The display switches to the [Teaching Mode] menu.
- $\boldsymbol{3}$   $\;$  Use  $\circ$  or  $\circ$  to switch to the [Specify Near End] screen. For the CD22-100, -50.00 is registered as the default value for the near end measurement value (Near End distance).

- **4 Press** A to execute the teaching of the near end specification. When you execute the teaching of the near end specification, Near End distance is overwritten with the current measurement value.
- *5* **After you finish the near end teaching, prepare the workpiece so that the far end measurement can be performed.**

#### $6$  **Press**  $\odot$ .

The display switches to the [Specify Far End] screen. For the CD22-100, 50.00 is registered as the default value for the far end measurement value (Far End distance).

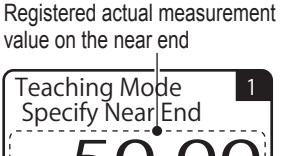

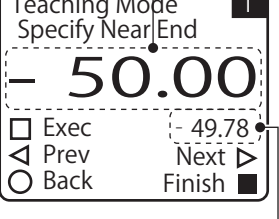

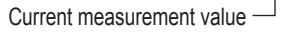

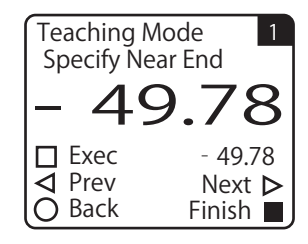

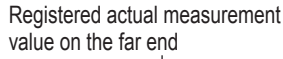

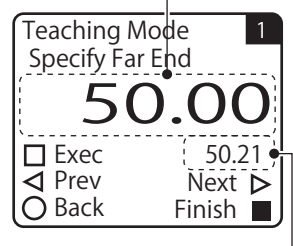

Current measurement value

CD22 Settings

3-17

distance.

#### **7** Press  $\overline{A}$  to execute the teaching of the far end specification. When you execute the teaching of the far end specification, Far End distance is overwritten with the current measurement value. This completes the procedure for correcting the tilt influence by performing teaching from actual measurement values.

## **Performing corrections by entering numeric values**

Calculate the influence of the tilt according to the example on [3-16.](#page-75-0) When the sensor's laser light axis is tilted by 5° (at an angle of 85° from the workpiece), the calculation becomes that shown in the figure on the right for the CD22-100. Near End distance = -49.81

Far End distance = 50.19

This section explains how to correct the influence of the tilt of the CD22-100 installation position by entering the numeric values calculated above.

#### **Caution**

Unless you have a special reason to do otherwise, correct the influence of light axis tilt by performing actual measurements of the near and far ends. For details on correcting the sensor light axis tilt with actual measurements, see ["Performing](#page-76-0) [corrections with the actual near-end and far-end measurements" \(page 3-17\).](#page-76-0)

**1** On the basic screen, press  $\odot$  or  $\odot$  to select [Channel 1] or [Channel **2], and then press**  $(A)$ **.** 

The Setup Top Menu for the selected channel is displayed.

\n- **2** Press 
$$
\odot
$$
. The display switches to the [Setup Model menu.
\n- **3** Use  $\odot$  or  $\odot$  to switch to the [Near End distance] screen. For the CD22-100, -50.00 is registered as the default value for Near End.
\n

*4* **Change the near end distance to match the calculated value.**

The range of settings that are possible for the near end distance varies according to the sensor model (the center of measurement range).

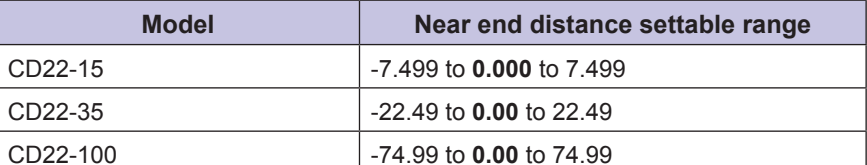

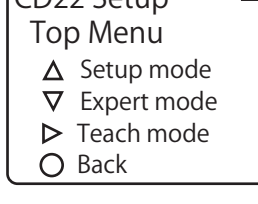

 $\Gamma$   $\Gamma$  CD22 Setup  $\Gamma$ 

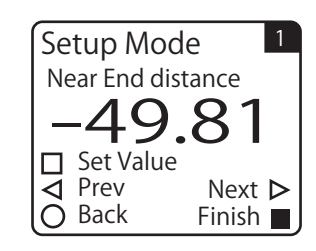

Near End distance<br>
-50.00

□ Set Value<br>△ Prev

Back

Setup Mode

1

Finish **II** Next  $\triangleright$ 

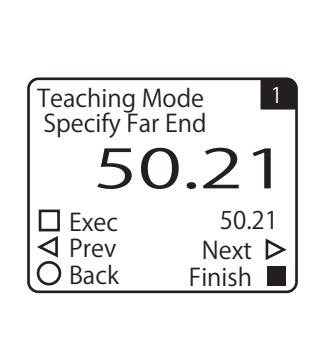

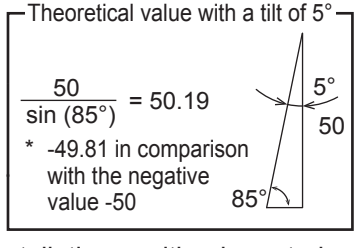

## **5 Press**  $\odot$ .

The display switches to the [Far End distance] screen. For the CD22-100, 50.00 is registered as the default value for Far End distance.

*6* **Change the far end distance to match the calculated value.** This completes the procedure for correcting the tilt influence by entering calculated values.

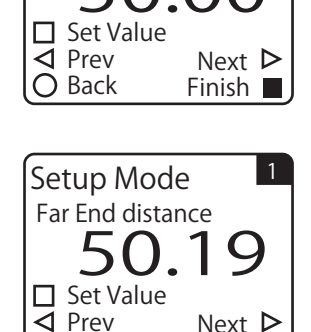

Finish Next  $\triangleright$ 

1

50.00

 $\bigcirc$  Back

Setup Mode Far End distance

# **3-1-5 Initializing Settings**

Follow the procedure shown below to initialize the CD22 settings with CDA operations. You can initialize each connected channel separately.

When you perform the initialization, all the CD22 settings—such as the changed correction of the influence of the sensor's light axis tilt, teaching method, and teaching result—are returned to their default values.

#### **880 MEMO 680**

There is no message or other confirmation when you execute the initialization. Exercise caution when initializing the settings.

**1** On the basic screen, press  $\odot$  or  $\odot$  to select [Channel 1] or [Channel **21.** and then press  $(A)$ .

The Setup Top Menu for the selected channel is displayed.

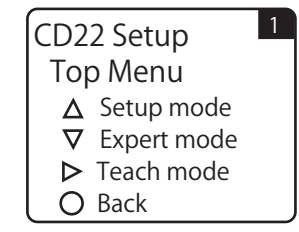

### **2 Press**  $\odot$

The display switches to the [Expert Mode] menu.

#### $\boldsymbol{3}$   $\;$  Use  $\circledcirc$  or  $\circledcirc$  to switch to the [Reset Settings] screen.

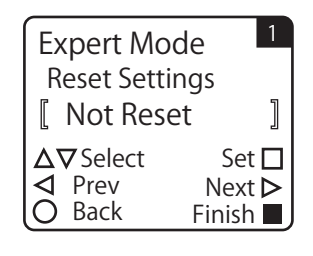

4 **Use**  $\odot$  **or**  $\odot$  **to select [Execute by**  $\Box$ **].** To initialize the settings, press  $\overline{A}$  while [Execute by  $\Box$ ] is displayed. Press  $\circledB$  to cancel the initialization and return to the Setup Top Menu.

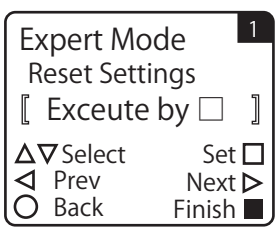

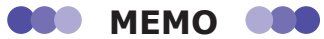

When you initialize the sensor settings, the PWR lamp will light in red for an instant due to the initialization of the CD22 communication speed setting. Different from the initialization of the amplifier settings, the screen's display does not change.

# **Appendix**

The appendix contains information, such as troubleshooting, that is useful to know during operation.

*4*

# **4-1 Troubleshooting**

This section explains how to check for problems.

## **4-1-1 CDA Indicator Specifications**

The CDA indicators express the operation status as shown below.

## **PWR** (power indicator)

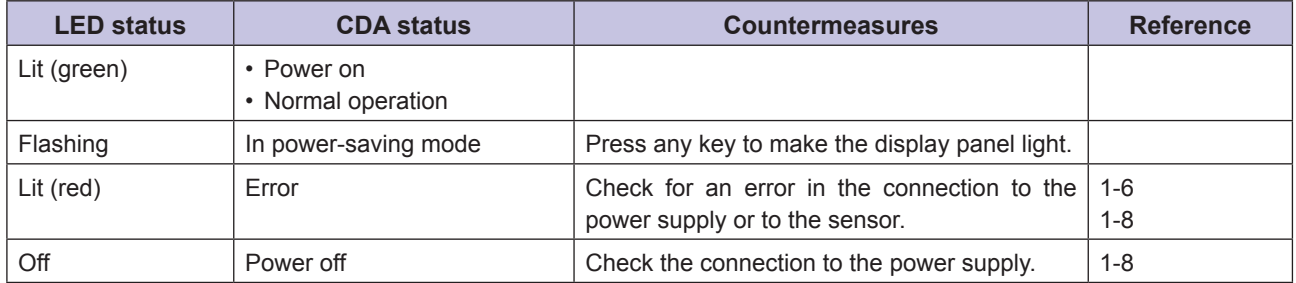

## ■ OUT1/OUT2/OUT3 (control output indicators)

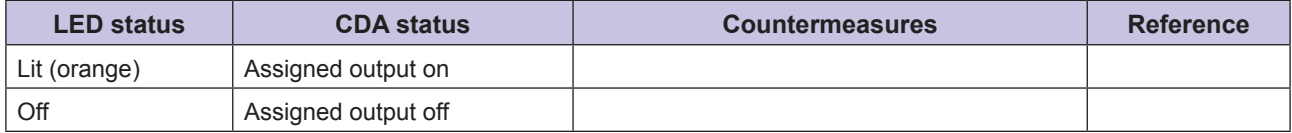

If an unexpected operation occurs, check [I/O Settings] under [AMP Settings].

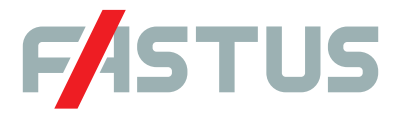

#### Attention: Not to be Used for Personnel Protection.

Never use these products as sensing devices for personnel protection. Doing so could lead to serious injury or death. These sensors do not include the self-checking redundant circuitry necessary to allow their use in personnel safety applications. A sensor failure or malfunction can cause either an energized or de-energized sensor output condition. Please consult our distributors about safety products which meet OSHA, ANSI and IEC standards for personnel protection.

**● Specifications are subject to change without prior notice.**

● Specifications and technical information not mentioned here are written in Instruction Manual. Or visit our website for details.

**● All the warnings and cautions to know prior to use are given in Instruction Manual.**

#### **OPTEX OPTEX FA CO., LTD**

**http://www.optex-fa.com 600-8815 Kyoto, Shimogyo, Chudoji Awata 91, Japan TEL. +81**(**- 0**)**75-325-1314 FAX. +81**(**- 0**)**75-325-2921**